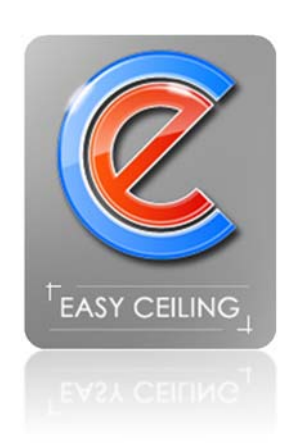

# **Инструкция по работе с программой для раскроя натяжных потолков «Easy Ceiling» версия 1.40**

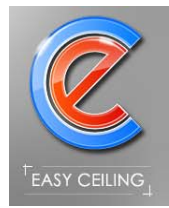

# Содержание

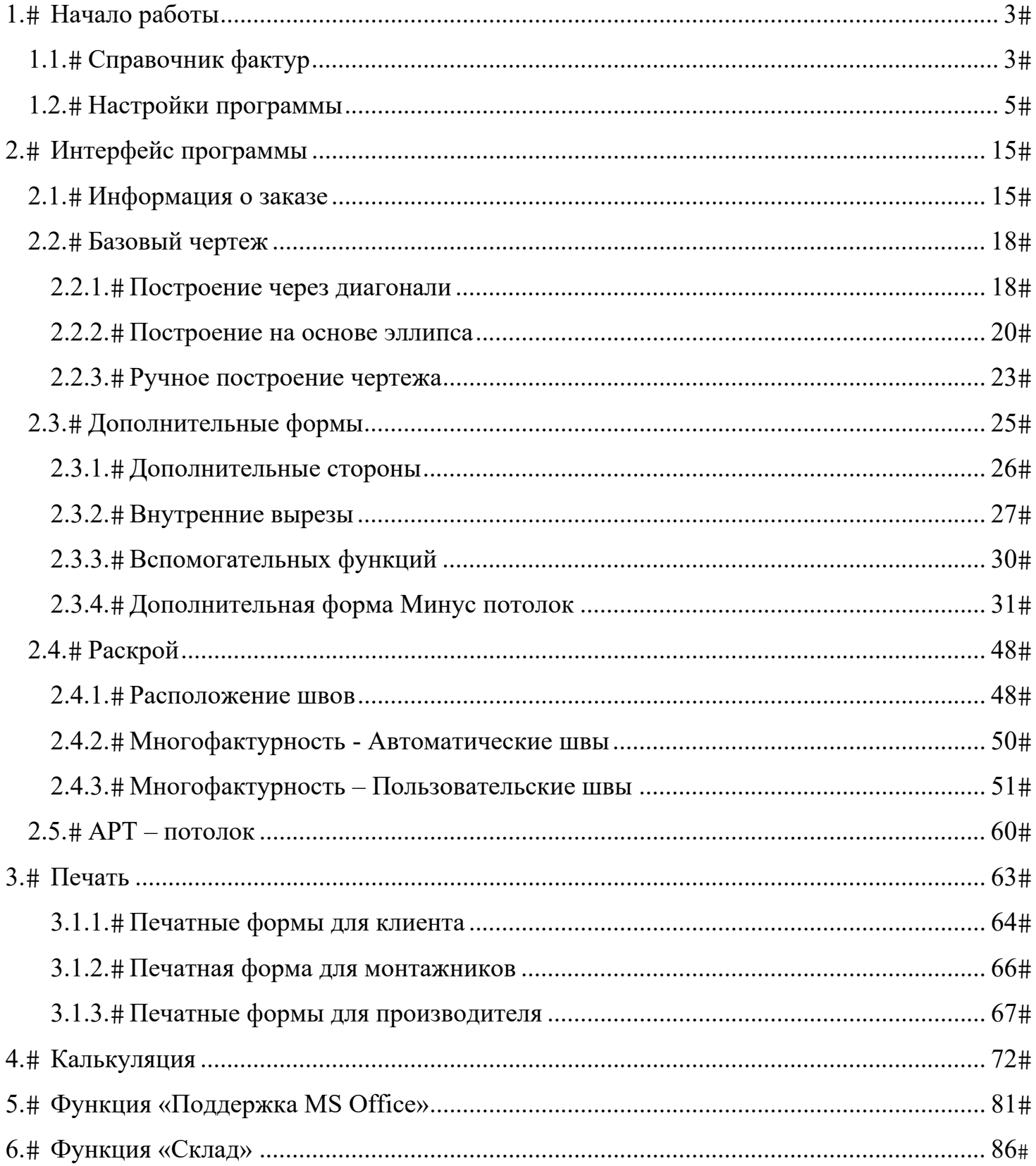

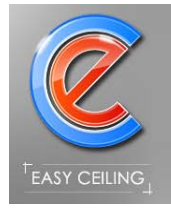

# **1. Начало работы**

## *1.1. Справочник фактур*

Для работы с программой необходимо заполнить справочник фактур (пленок/материалов), для этого в выпадающем списке настроек программы выберете «Открыть справочник фактур…» (рисунок 1), откроется окно для редактирования справочника материалов.

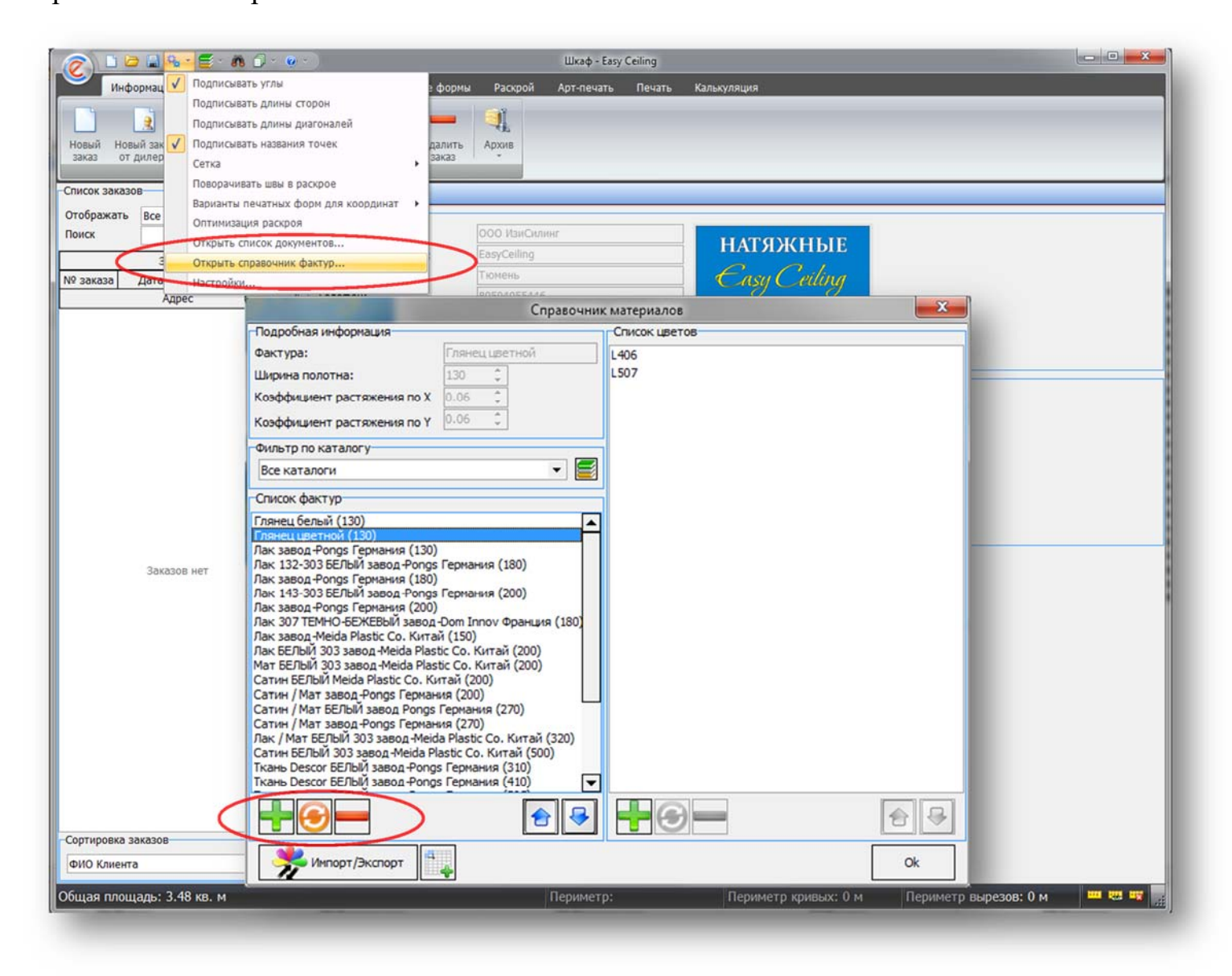

Рисунок 1 – Справочник материалов

Для добавления нового материала необходимо нажать кнопку «Добавить» (со значком плюс «+») откроется окно для ввода данных о материале (рисунок 2).

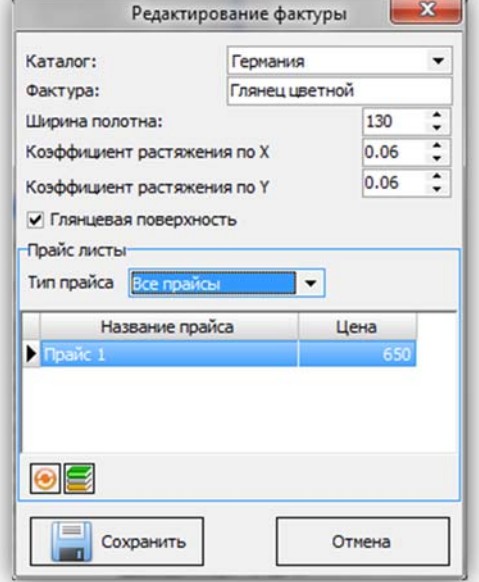

Рисунок 2 – Добавление нового материала

Для удаления материала из справочника необходимо выделить соответствующую фактуру и нажать кнопку «Удалить» (со значком минус «-»). Для изменения существующего материала необходимо выделить фактуру и нажать кнопку «Исправить» (значок с круговыми стрелками), откроется окно, показанное на рисунке 2.

Справочник делится на две части: список фактур и список цветов для выбранной фактуры в списке.

Каждой фактуре должен соответствовать свой набор цветов.

Предусмотрена возможность задания цвета для значения «Цвет» фактуры (рисунок 3), в который в дальнейшем будет закрашиваться потолок для наглядной демонстрации клиенту, особенно актуально это для многофактурности и АРТ-печати где важно показать клиенту как будет смотреться сочетание цветов фактуры или картинка, напечатанная на цветной фактуре. Для АРТ-потолков можно запретить выбор конкретные фактур, о чем будет информировать сообщение при переходе на закладку «АРТ-потолок» в основном окне программы. Для изменения отображаемого цвета достаточно щелкнуть левой кнопкой мыши на прямоугольнике отображающем цвет фактуры.

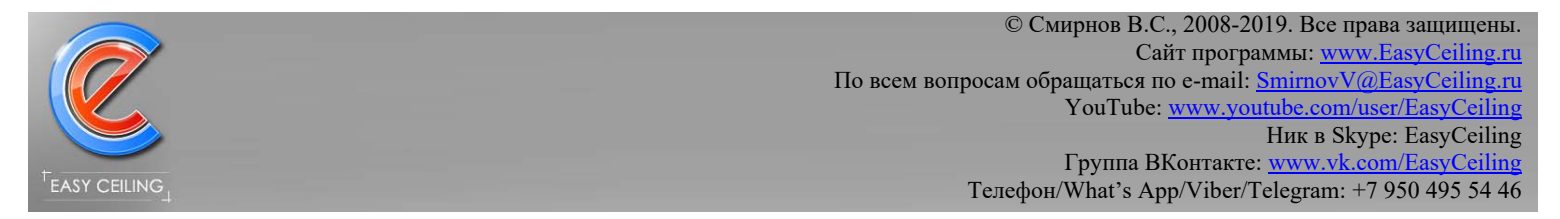

ВНИМАНИЕ: цветопередача экрана может отличаться от реального цвета

фактуры.

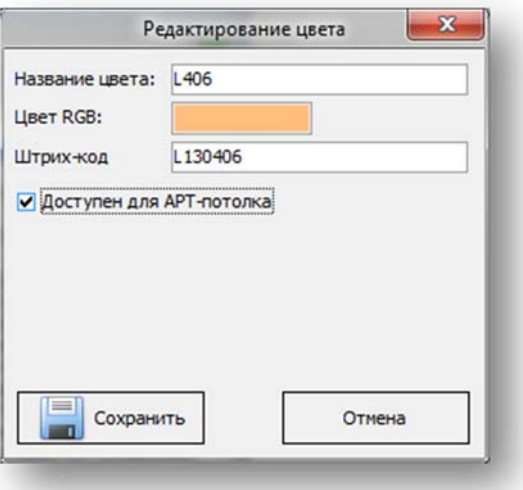

Рисунок 3 – Добавление цвета для фактуры

## *1.2. Настройки программы*

Перед началом работы с программой необходимо выполнить ряд настроек для производства, для этого в выпадающем списке настроек программы выберете «Настройки…», откроется окно для настройки программы (рисунок 4).

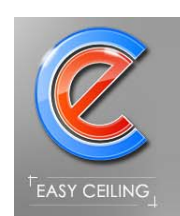

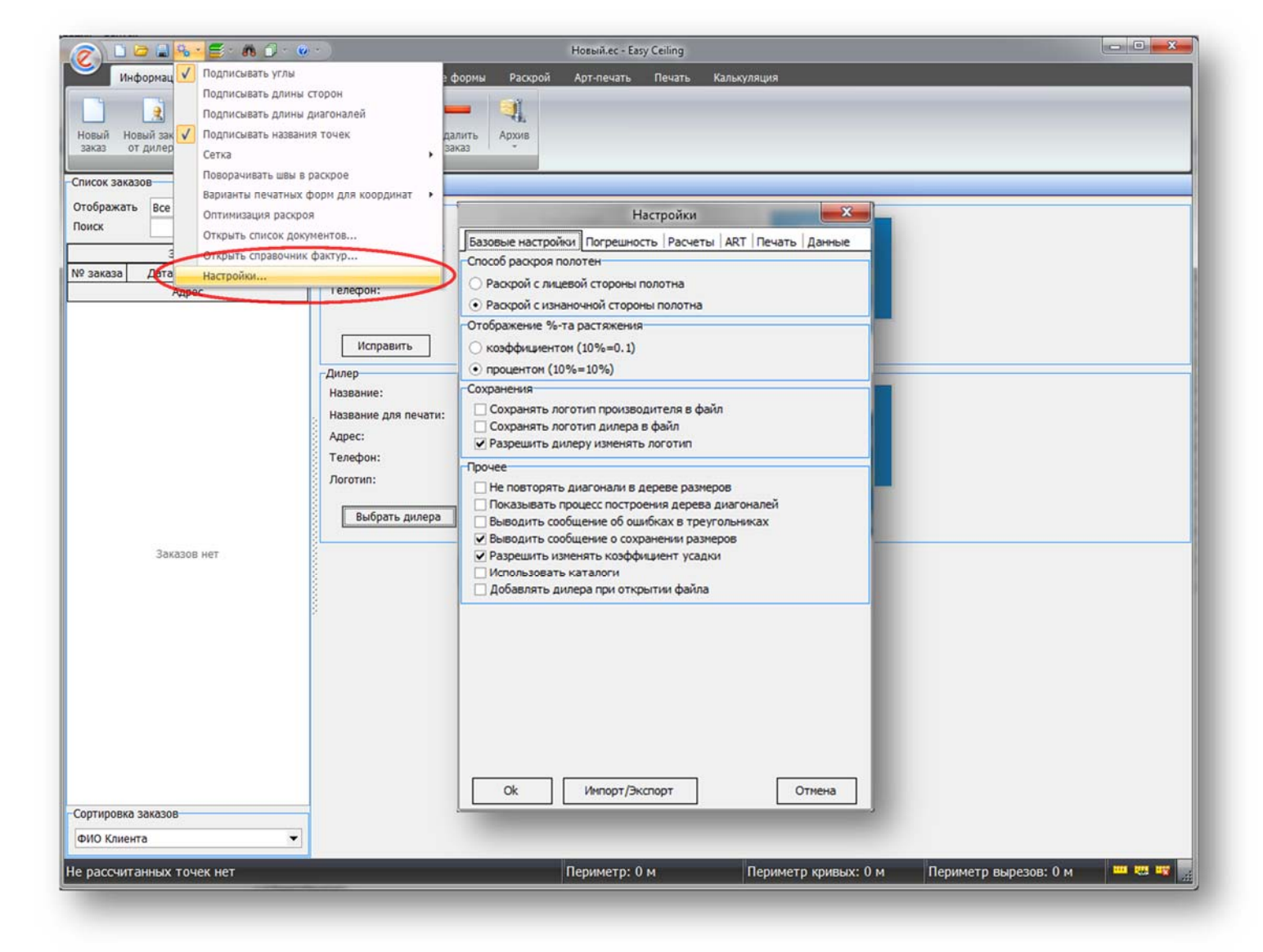

Рисунок 4 – Окно настроек программы

Пройдемся по основным настройкам подробно.

На закладке «Базовые настройки» (рисунок 5) необходимо указать следующие параметры:

Какой способ раскроя применяется у вас на производстве «Раскрой с лицевой стороны полотна» или «Раскрой с изнаночной стороны полотна», от этого зависит, будут ли полотна автоматически отражаться (зеркалиться) или нет;

Способ отображения коэффициента усадки, эта настройка носит только визуальный характер, а именно, как будет в программе отображаться коэффициент

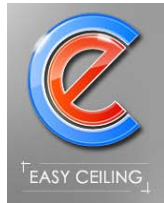

усадки. Пример: 10% усадки через коэффициент будут указываться как 0.1, а через процент так и будет 10%.

Настройки сохранения предназначены для того что бы сократить интернет трафик у производителя, то есть, если сохранять логотип производителя и дилера в файл с чертежом, который в основном отправляется дилером по электронной почте, то файл чертежа будет весить в среднем 150Кб, если логотипы не сохранять, то тот же файл будет весить 0,5Кб.

Настройка «Разрешить изменять коэффициент усадки» разрешает или запрещает изменять стандартную усадку (заданную в справочнике фактур) в процессе задания расположения швов на закладке «Раскрой» в основном окне программы.

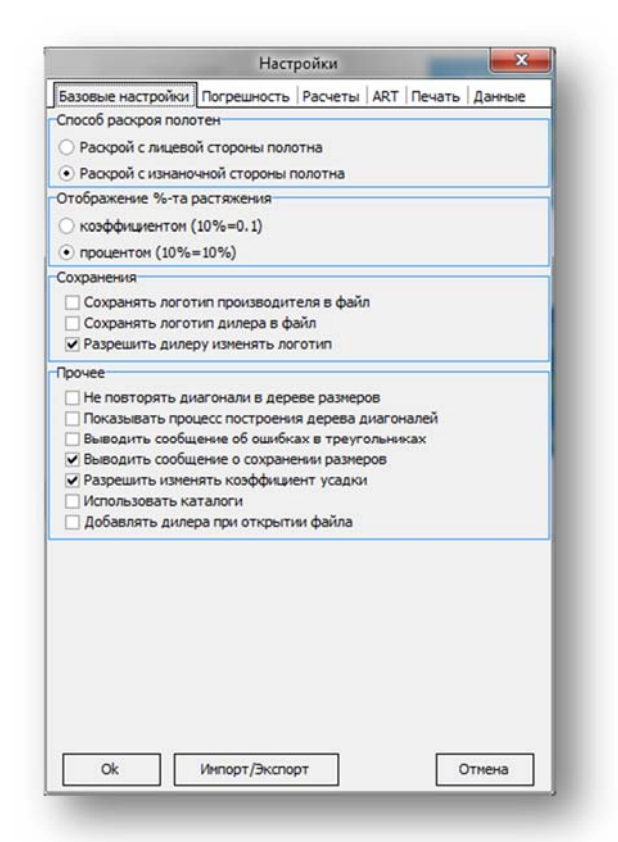

Рисунок 5 – Настройки, закладка «Базовые настройки»

На закладке «Погрешность» (рисунок 6) необходимо указать следующие параметры:

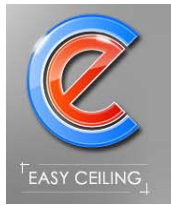

Какая максимально допустимая погрешность в процентах возможна при построении базового чертежа. Если процент погрешности превышает установленный максимум, то об это сигнализирует красная надпись на закладке «Базовый чертеж».

Погрешность носит только информативный характер для пользователя.

В программе предусмотрено два автоматических варианта расчета криволинейных участков: во время применения дополнительных форм с элементами кривых (круг, дуга или скругление угла) и с использование автоматического алгоритма, с установленными вами критериев для определения криволинейных участков.

Для использования автоматического алгоритма необходимо в настройках поставить соответствующую галочку и задать ваши критерии или оставить стандартные.

Принцип работы автоматического алгоритма: проверяются все стороны чертежа на наличие отрезков меньших или равных максимальной длины отрезков, такие отрезки должны повторяться друг за другом минимальное количество раз (Минимальное количество отрезков), при этом угол в градусах между парными отрезками не должен превышать максимальный угол в градусах.

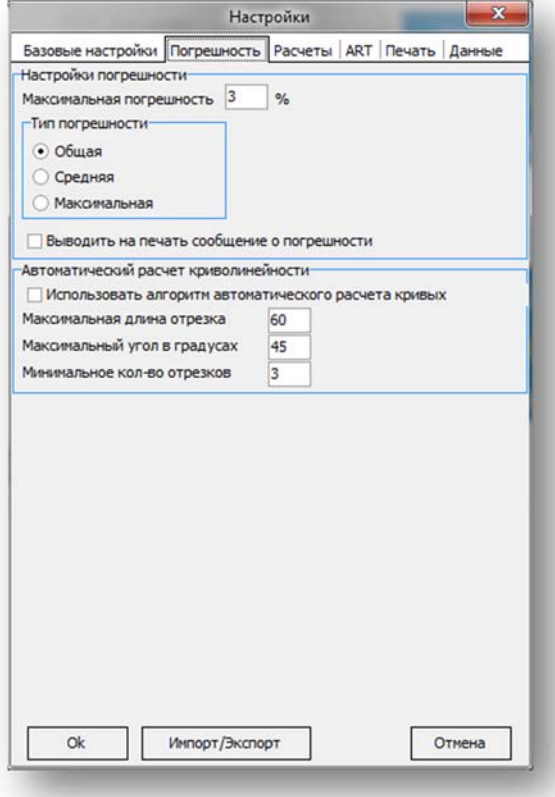

Рисунок 6 – Настройки, закладка «Погрешность»

На закладке «Расчеты» (рисунок 7) необходимо указать следующие параметры:

Для уменьшения затрат связанных с раскроем полотна производитель может прибавлять площадь обрезков к площади потолка. Для этого необходимо задать величину не оплачиваемой площади обрезков и процент оплачиваемых обрезков.

Пример расчета площади потолка:

- Потолок 300х300, реальная площадь потолка 9 кв.м.
- Материал 200 см, усадка  $8\%$
- Расход пленки 11,04 кв.м., площадь потолка с усадкой 7,62 кв.м.
- Получаем обреки:  $11,04 7,62 = 3,42$  кв.м.

#### Рассмотрим несколько вариантов настроек расчета площади:

Вариант 1:

- Не оплачиваемая площадь обрезков **2 кв.м.**
- Разрешенный процент обрезков **0%**

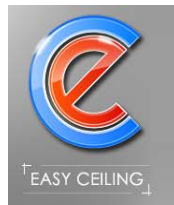

- Процент для оплаты 100%
- Оплачиваемый процент: От обрезков
- Способ расчета обрезков: По ширине материала

Результат: Площадь для оплаты будет **10,42 кв.м.**, расчет: 9 + (3,42-2)\*100%=10,42 Вариант 2:

- Не оплачиваемая площадь обрезков **1 кв.м.**
- Разрешенный процент обрезков **15%**
- Процент для оплаты 100%
- Оплачиваемый процент: От обрезков
- Способ расчета обрезков: По ширине материала

Результат: Площадь для оплаты будет **11,42 кв.м.**, расчет: 9 + (3,42-1)\*100%=11,42 поскольку 2,42/9\*100=26,8 (это процент обрезков от общей площади потолка) больше порога в 15%, то прибавляем обрезки к реальной площади.

Вариант 3:

- Не оплачиваемая площадь обрезков **0 кв.м.**
- Разрешенный процент обрезков **10%**
- Процент для оплаты **20%**
- Оплачиваемый процент: **От площади потолка**
- Способ расчета обрезков: По ширине материала

Результат: Площадь для оплаты будет **10,8 кв.м.**, расчет: 9 + 9\*20%=10,8 поскольку обрезки 3,42 больше разрешенного 10%, то прибавляется 20% от реальной

площади.

В настройках есть возможность исключать полотна ширина которых меньше заданной величины.

Важной настройкой является «Способ расчета растяжения полотна», с одной и той же усадкой в разных способах получается разные величины.

Второй способ применялся в старой программе SBPotolok.

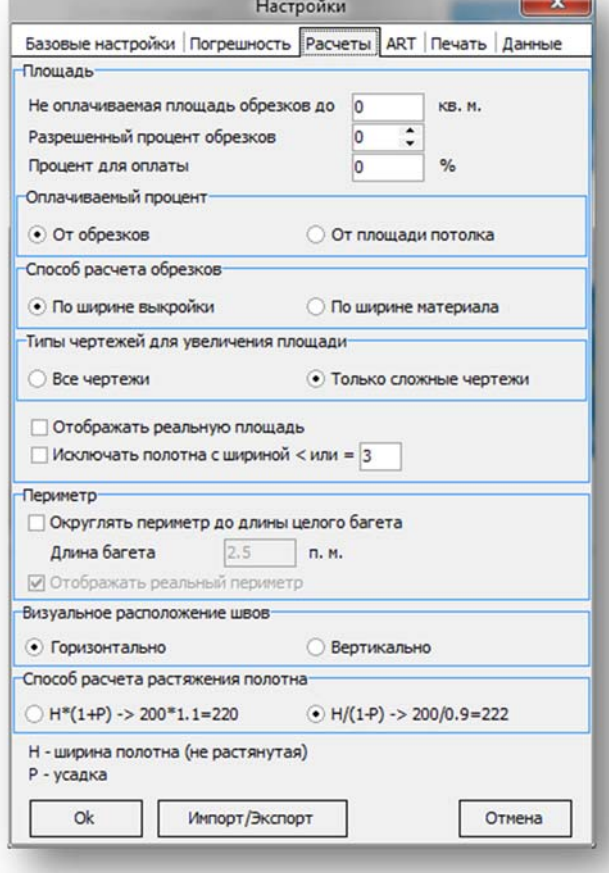

Рисунок 7 – Настройки, закладка «Расчеты»

На закладке «ART» (рисунок 8) устанавливаются настройки для сохранения эскизов подготовленных для печати.

Предоставляется возможность сохранять эскизы в уменьшенном размере или с сохранением исходного разрешения изображения, при этом в уменьшенном варианте эскиз не будет превышать 1500\*1500 пикселей, а в оригинальном разрешении эскиз будет подогнана под разрешения самого маленького фрагмента изображения.

Пример сохранения эскиза с оригинальным разрешением: загружено два изображения одно 640\*480 пикселей, а второе 5000\*5000 пикселей, при этом первое изображение задано 100\*100 см, а второе изображение 50\*50см, при сохранении эскиза будет приниматься во внимание первое изображение поскольку его оригинал меньше второго.

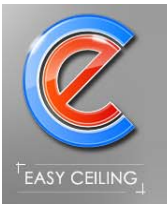

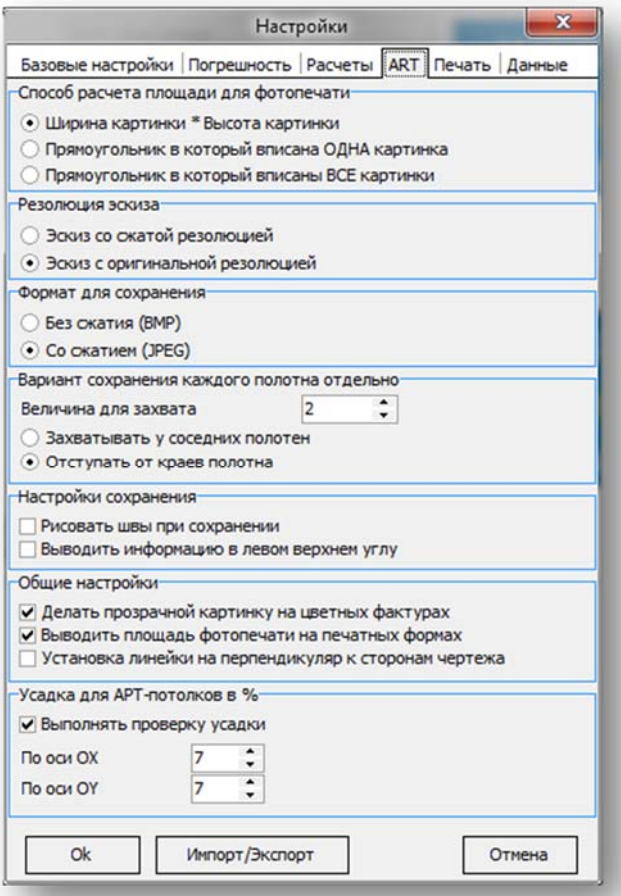

#### Рисунок 8 – Настройки АРТ-потолка

На закладке «Печать» (рисунок 9) необходимо указать следующие параметры:

На бланке для клиента можно выводить два чертежа один из которых чертеж с базовыми размерами введенных на закладке «Базовый чертеж», а второй чертеж с учетом применения дополнительных форм на закладке «Дополнительные формы». Когда дополнительные формы не применяются к базовому чертежу, то эти два чертежа одинаковые.

Настройка «Переворачивать на 180 градусов последнее полотно» предназначена для тех, кто не хочет обрезать заводской край у последнего полотна, а хочет пустить заводской край в месте сварки швов. Настройка актуальна, когда заводские края пленки в отличном состоянии (не потрепанные).

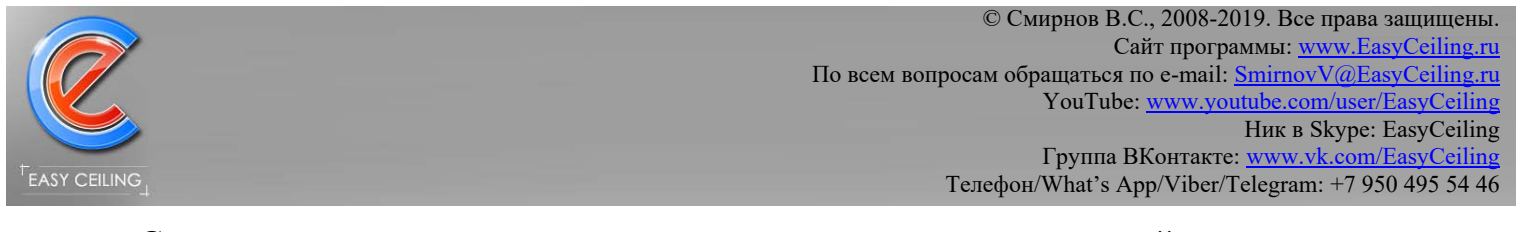

Сортировка координат позволяет упорядочить точки для выкройки согласно заданным настройкам, это значительно облегчает работу раскройщику. Оптимальный вариант сортировки «По возрастанию вдоль оси OX»

Расположение нулевой точки можно задать для своего рабочего стола, как правило эта точка находится в левом нижнем углу.

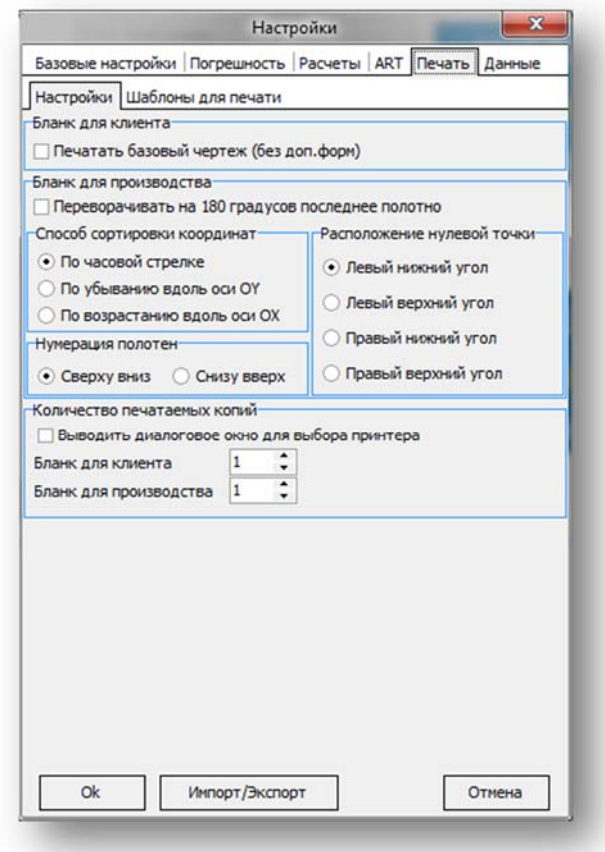

Рисунок 9 – Настройки, закладка «Печать»

На закладке «Шаблоны для печати» (рисунок 10) можно указать название каждой печатной формы в правом верхнем углу или другую техническую информацию, а так же в нижней части листа можно задать шаблон с текстом.

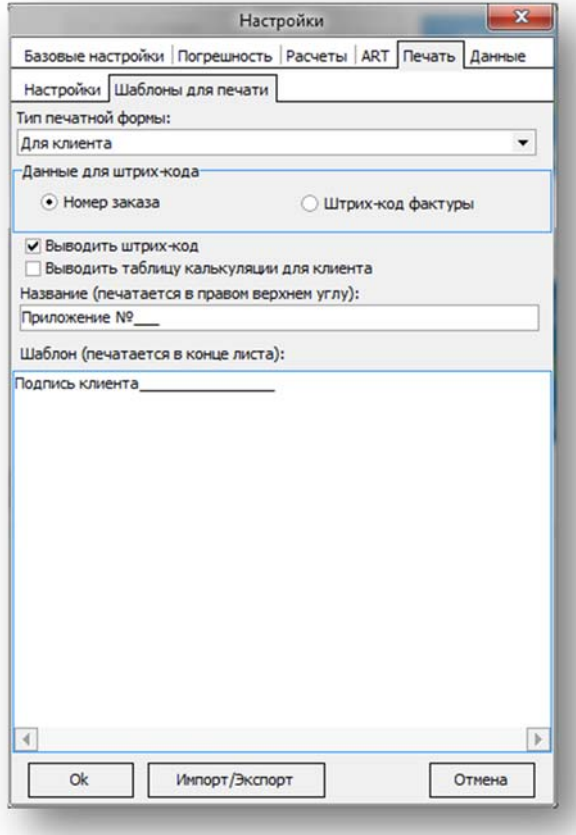

Рисунок 10 – Настройки, закладка «Шаблоны для печати» На закладке «Данные» (рисунок 11) можно указать пути к файлу настроек и к БД фактур.

Внимание: если необходима настроить общую базу данных по сети, то скопируйте файл DataBase.mdb расположенный в указанной папке в настройках «Путь к Базе Данных», после этого сменить путь в настройках программы и перезапустите программу. На остальных ПК достаточно поменять путь до новой БД и перезапустить программу.

Так же есть возможность выбрать другой язык интерфейса программы.

Если необходимо отключить работу с БД в программе (перейти в старый интерфейс программы), то достаточно снять галочку «Использовать БД заказов» и перезапустить программу.

![](_page_14_Picture_73.jpeg)

Рисунок 11 – Настройки, закладка «Данные»

# **2. Интерфейс программы**

Интерфейс программы выполнен в стиле Microsoft Office 2007-2010, то есть основные операции расположены в верхней части окна – лента инструментов, вспомогательные элементы которые появляются/скрываются по мере необходимости расположены в левой части окна. Статистическая информация (площадь, периметр помещения, периметр кривых и периметр внутренних вырезов) располагается в нижней части экрана.

## *2.1. Информация о заказе*

На закладке «Информация о заказе» (рисунок 12) отображается информация о производителе и текущем дилере, который принимает заказ от клиента.

![](_page_15_Picture_1.jpeg)

![](_page_15_Picture_2.jpeg)

Рисунок 12 – Закладка «Информация о заказе», Реквизиты

В программе предусмотрено хранить НЕСКОЛЬКО потолков в ОДНОМ заказе для одного клиента или дилера.

При создании НОВОГО заказа необходимо указать дилера или клиента из БД.

Предусмотрены соответствующие кнопки:

- Новый заказ создается заказ с выбором из БД клиента для продажи в розницу;
- Новый заказ от дилера создается заказ с выбором дилера из БД, данные о клиенте не заполняются;

![](_page_16_Picture_0.jpeg)

Для заполнения информации о заказе необходимо переключиться на закладку «Заказ» (рисунок 13). Здесь можно вносить данные о клиенте, материале из которого будет изготавливаться потолок и примечания для клиентов и производителя, вся перечисленная информация сохраняется в БД.

В каждом заказе есть список потолков, что бы добавить новый потолок к текущему заказу необходимо нажать «плюсик» возле списка потолков, тогда создастя новый ПУСТОЙ потолок, который необходимо построить.

Если необходимо добавить существующий потолок из файла, то достаточно нажать кнопку «Открыть из файла», программа спросит добавить потолок к текущему заказу или создать новый заказ…

![](_page_16_Picture_67.jpeg)

Рисунок 13 - Закладка «Информация о заказе», Заказ

![](_page_17_Picture_0.jpeg)

В программе предусмотрена возможность сохранить отдельный потолок в файл, для этого нужно выбрать потолок в списке потолков и нажать кнопку «Сохранить потолок в файл».

Если необходимо сохранить весь заказ со всеми потолками, то нажмите кнопку «Сохранить заказ в файл».

Внимание: в программе предусмотрена АРХИВАЦИЯ заказов за указанный промежуток времени, делать это нужно ОБЯЗАТЕЛЬНО, поскольку со временем БД разрастется и если не делать архивацию, то программа будет медленно работать. Рекомендуем архивировать раз в неделю или в отчетный период.

### *2.2. Базовый чертеж*

Построение чертежей возможно тремя способами: путем ввода длин всех сторон и некоторых диагоналей, построение на основе эллипса зная два радиуса окружности и ручное построение.

### **2.2.1. Построение через диагонали**

Если построение будет производиться путем ввода сторон и диагоналей, то необходимо указать количество углов и нажать кнопку «Построить», после этого сформируется таблица и дерево сторон для ввода длин значений в сантиметрах (рисунок 14).

![](_page_18_Picture_1.jpeg)

![](_page_18_Picture_2.jpeg)

Рисунок 14 – Построение чертежа через стороны и диагонали Доступны три варианта ввода длин сторон и диагоналей:

1. Таблица – названия сторон проставляется автоматически, а вот название диагоналей приходится вводить вручную;

2. Дерево – содержит все варианты сторон и диагоналей, что позволяет избежать ручного ввода названия сторон и диагоналей, так же предусмотрен автоматический переход к следующему размеру по порядку при вводе текущего и нажатии на «Entre» (это относится как к сторонам, так и к диагоналям);

3. Углы – позволяет избежать ввода длин диагоналей, если известны углы (в градусах) между точками, например, есть прямоугольник ABCD  $(AB=300; BC=500; CD=300; DA=500)$  и известно, что угол  $A=90$  градусов,

![](_page_19_Picture_0.jpeg)

следовательно, диагональ BD=583.1, только учтите, что ввод угла в градусах ТОЛЬКО автоматически рассчитывает соответствующую диагональ.

Если введено избыточное количество диагоналей и существуют расхождения в размерах, может образоваться погрешность, которая выводится на экран. В программе присутствует ряд вспомогательных функций:

- Замер стены применяется для фотообоев или потолков на стене, где снятие размеров проходит с лицевой стороны, а не проекции на пол. Если данная кнопка нажата, то при раскрое чертеж не зеркалится и выводятся соответствующие предупреждения для раскроя;
- Функция «Повернуть» поворачивает чертеж на 90 градусов по часовой стрелке;
- Функция «Построить пошагово» позволяет строить чертеж пошагово «точка за точкой», тем самым в сложных ситуациях возложить ответственность построения чертежа на пользователя.

После построения чертежа можно вручную подкорректировать нужные точки в чертеже, для этого необходимо зажать левую кнопку мыши на изменяемой точке и не отпуская кнопку передвинуть в нужное место. После ручного исправления чертежа формируется или пересчитывается погрешность, образованная при построении чертежа.

ВНИМАНИЕ: при повторном построении чертежа (изменили в дереве или таблице хотя бы один размер) ручное изменение сбрасывается и чертеж строится заново.

### **2.2.2. Построение на основе эллипса**

Если построение будет производиться на основе эллипса или окружности, то необходимо указать количество углов и два радиуса (для окружности радиусы будут одинаковыми и второй радиус можно не указывать оставить равным 0), после этого необходимо нажать кнопку «Построить Эллипс» или «Построить Полуэллипс» (рисунок 15).

Программа автоматически построит чертеж на основе эллипса.

![](_page_20_Picture_1.jpeg)

Рисунок 15 – Построение эллипса

Существует возможность построить полуэллипс, для этого нужно так же указать два радиуса, кол-во вершин и нажать кнопку «Построить Полуэллипс» (рисунок 16)

![](_page_21_Picture_0.jpeg)

![](_page_21_Figure_1.jpeg)

Рисунок 16 – Построение полуэллипса

Если необходимо построить правильный круг, то достаточно указать два одинаковых радиуса (рисунок 17)

![](_page_22_Picture_0.jpeg)

![](_page_22_Figure_1.jpeg)

Рисунок 17 – Правильный круг

### **2.2.3. Ручное построение чертежа**

Если у вас частенько бывает работа с дизайнерскими потолками, которые уже нарисованы в специальных моделирующих программах с сохранением всех пропорций, то вы можете воспользоваться функцией «Ручное построение» (рисунок 18).

Функция позволяет загрузить картинку дизайнерского потолка в формате BMP или JPEG, обвести контур интересующей вас части потолка и задать размер только одной из его сторон (максимального отрезка). Остальные стороны и необходимые диагонали алгоритм рассчитает самостоятельно.

![](_page_23_Picture_0.jpeg)

## ВНИМАНЕ: обводить контур потолка необходимо ТОЛЬКО по часовой стрелке, в

противном случае в процессе расчета алгоритм автоматически отзеркалит рассчитанный чертеж.

![](_page_23_Figure_4.jpeg)

Рисунок 18 – Режим ручного построения

Описание работы с точками при построении контура:

- Добавить после при нажатии на левую кнопку мыши новая точка будет добавляться после указанной точки, последнюю точку можно изменить. В данном режиме возможно изменение уже добавленных точек, для этого достаточно зажать левую кнопку мыши на существующей точке и переместить ее;
- Удалить удаляет точку, на которую был произведен щелчок правой кнопкой мыши;

![](_page_24_Picture_0.jpeg)

- Изменить позволяет перемещать точку, на которой была зажата левая кнопка мыши;
- Очистить удалит все добавленные точки.

Для применения функции необходимо нажать кнопку «Применить построение».

# *2.3. Дополнительные формы*

Применение дополнительных форм доступно, после того как базовый чертеж построен.

Применение дополнительных форм осуществляется на закладке «Дополнительные формы» (рисунок 19)

![](_page_24_Figure_8.jpeg)

Рисунок 19 – Применение дополнительных форм

В зависимости от выбранной дополнительной формы становятся активными определенные поля, и появляется рисунок-подсказка для наглядности.

При добавлении дополнительных форм информация в строке состояния (нижняя часть экрана) изменяется.

![](_page_25_Picture_0.jpeg)

Для удаления или изменения примененной дополнительной формы необходимо выбрать ее в списке слева нажать соответствующую кнопку.

#### **2.3.1. Дополнительные стороны**

Для добавления дополнительных форм на одну из сторон необходимо выбрать соответствующую форму:

1. Треугольник (внутрь, наружу) – указывается вершина, относительно которой будет вестись строение треугольника, отступ от нее и длины сторон треугольника;

2. Прямоугольник (внутрь, наружу) - указывается вершина, относительно которой будет вестись строение прямоугольника, отступ от нее, отступы от стороны (по часовой стрелке) на которой лежит базовая вершина и длины сторон прямоугольника;

3. Удалить угол – указывается вершина, которую необходимо удалить;

4. Срезать угол - указывается вершина, которую необходимо срезать и отступы в оби стороны для создания среза;

5. Дуга (внутрь, наружу) - указывается вершина, относительно которой будет вестись строение дуги, отступ от нее, количество точек на дуге (с учетом двух точек которые лежат на стороне), длину основания для дуги, длину самой дуги или если длина дуги остается нулевой, то высоту дуги. Для расчета принимается во внимание только длина дуги или только высота дуги, для построения по высоте дуги, длина дуги должна быть рана нулю;

6. Скруглить угол – указывается вершина, которую необходимо скруглить, количество точек (для плавности/угловатости скругления) и отступы в обе стороны от этой вершины;

7. Точка – указывается точка и расстояние на котором будет отложена нова точка от выбранной точки.

26

![](_page_26_Picture_0.jpeg)

#### **2.3.2. Внутренние вырезы**

Для добавления внутренних вырезов необходимо выбрать соответствующий режим:

1. Треугольник - указывается вершина, относительно которой будет вестись строение треугольника, отступ от нее, отступы от стороны и длины сторон треугольника;

2. Прямоугольник - указывается вершина, относительно которой будет вестись строение прямоугольника, отступ от нее, отступы от стороны и длины сторон прямоугольника;

3. Круг - указывается вершина, относительно которой будет вестись строение правильного круга, отступ от нее и от стены, радиус окружности;

4. Эллипс - указывается вершина, относительно которой будет вестись строение эллипса, отступ от нее и от стены, а так же два радиуса;

5. Многоугольник - указывается вершина, относительно которой будет вестись строение многоугольника, отступ от нее и от стены, количество вершин многоугольника, а так же необходимо ввести размеры по тому же алгоритму что и при построении базового чертежа. Доступно два варианта для применения данной функции: 1 – вносить размеры многоугольника в дерево для доп. форм; 2 – построить многоугольник как отдельный чертеж и сохранить в файл, затем загрузить его из файла и применить как внутренний вырез;

6. Разрез (от стены до выреза или от выреза до выреза) – указываются вершины и отступы от них на базовом чертеже и вырезе или вырезах;

7. Минус потолок – позволяет загрузить из файла уже построенный чертеж (часть многоуровневого потолка) и отнять от базового помещения (подробнее о минус потолке см. раздел Минус потолок).

Любой внутренний вырез можно добавить вручную – без указания дополнительных диагоналей для отступов, после добавления вырез можно передвинуть и повернуть мышкой (рисунок 20).

27

![](_page_27_Picture_1.jpeg)

![](_page_27_Figure_2.jpeg)

Рисунок 20 – внутренний вырез с ручным редактированием

Для внутреннего выреза предусмотрено три режима «Запрет редактирования», «Перемещение» и «Вращение», между этими режимами можно переключаться. Доступные режимы появляется только в том случае, если выбран внутренний вырез для ручного редактирования.

В режиме «Запрет редактирования» внутренний вырез не перемещается и не вращается, таким образом, исключается ошибочное редактирование внутреннего выреза. Режим включается автоматически при отсутствии выделенного выреза. Предусмотрена возможность оперативного перемещения выреза в запрещенном режиме, для этого необходимо зажать правую кнопку мыши на вырезе и переместить курсор мышки.

Если включен режим «Перемещение», то либо с зажатой левой кнопкой мышки перемещается выделенный вырез, либо стрелками на клавиатуре

![](_page_28_Picture_0.jpeg)

(смещение стрелками происходит по одному сантиметру). Режим «Вращения» работает аналогично режиму перемещения (вращение стрелками происходит на один градус), при этом в режиме вращения можно перемещать внутренний вырез, для этого зажмите правую кнопку мыши и передвиньте курсор.

Для вращения внутреннего выреза можно изменить точку, вокруг которой будет происходить вращение, для этого зажмите левую кнопку мыши на черном кружке в середине внутреннего выреза и переместите в нужное место.

Способы применения ручного редактирования внутреннего выреза:

- 1. произвольное расположение выреза в дизайнерских потолках;
- 2. корректировка выреза построенного по диагоналям.

Для применения ручного редактирования во втором случае необходимо построить внутренний вырез как обычно, затем сменить вариант отступов на «Ручной вырез» и нажать кнопку применить (зеленая галочка).

ВНИМАНИЕ: при применении варианта отступа «Ручной вырез» обратно перейти к варианту отступа «От одной точки» или «От двух точек» не возможно.

![](_page_29_Picture_0.jpeg)

#### **2.3.3. Вспомогательных функций**

Так же присутствует ряд вспомогательных функций:

1. Уровень – позволяет задать уровень определенной высоты с отображением мнимого загиба полотна, указывается начальная и конечная точка для уровня и высота уровня. ВНИМАНИЕ: функция отлично работает на небольших по высоте переходах (до 12см), поскольку при применении данной функции увеличивается периметр гарпуна на уровне, что значительно сказывается при высоких переходах на криволинейных участках;

2. Криволинейный участок – позволяет автоматически посчитать периметр криволинейного участка, визуально ничего не добавляет, изменяется только величина «Периметр кривых» в низу экрана, указывается начало и конец криволинейного участка. ВНИМАНИЕ: Будьте внимательны, что бы функция не заходила на уже известные криволинейные участки, в противном случае функция будет выдавать периметр кривых больше чем есть на самом деле;

3. Сдвиг стены – принцип работы схож с переходом уровня, только в обратном порядке, в основном применяется для отступа под нишу для потолочных гардин;

4. Светильник – добавляет визуальный элемент для согласования расположения светильников с клиентом. Автоматически проставляет два перпендикуляра (отступы) от сторон до каждого светильника. Каждый светильник можно перемещать мышкой и удалять не нужный светильник предварительно выделив его и нажав кнопку «Delete» на клавиатуре.

30

![](_page_30_Picture_0.jpeg)

## **2.3.4. Дополнительная форма Минус потолок**

Для работы с функцией минус потолок должны быть известны размеры базового потолка и размеры одного или нескольких уровней, которые и будут отниматься от базового потолка.

Рассмотрим пример. Клиент заказал двухуровневый потолок (рисунок 21), для его построения достаточно снять замеры базового потолка (рисунок 22) и замеры второго уровня (рисунок 23), второй уровень выбран, потому что в нем меньше вершин, следовательно, меньше замеров которые нужно снять для построения чертежа. Обязательно нужно построить чертежи с полученными замерами и сохранить в отдельные файлы.

![](_page_31_Picture_1.jpeg)

![](_page_31_Figure_2.jpeg)

Рисунок 21 – Эскиз потолка

© Смирнов В.С., 2008-2019. Все права защищены. Сайт программы: www.EasyCeiling.ru По всем вопросам обращаться по e-mail: **SmirnovV@EasyCeiling.ru** YouTube: www.youtube.com/user/EasyCeiling Ник в Skype: EasyCeiling Группа ВКонтакте: www.vk.com/EasyCeiling ASY CEILING Телефон/What's App/Viber/Telegram: +7 950 495 54 46  $A^{\circ}$   $\circ$ G:\Замечания EC\TestRaznost\Raznost1.ec - Easy Ceiling  $=$   $x$ Дополнительные формы

![](_page_32_Figure_1.jpeg)

Рисунок 22 – Замеры базового потолка

![](_page_33_Figure_0.jpeg)

Рисунок 23 – Замеры второго уровня

Для применения функции необходимо открыть файл с замерами базового потолка, перейти на закладку «Дополнительные формы» и нажать на кнопку «Минус потолок» (рисунок 24), в открывшемся диалоговом окне указать файл с замерами второго уровня (должны были построить и сохранить в отдельный файл).

![](_page_34_Picture_0.jpeg)

![](_page_34_Figure_1.jpeg)

Рисунок 24 – Выбор файла чертежа для применения функции

После загрузки второго уровня программа отображает расположение чертежа на базовом потолке серым цветом, для изменения расположения загруженного потолка (уровня) необходимо изменить привязку по вершинам для чертежей.

Привязка загруженного чертежа производится путем сопоставления расположения выбранной вершины у базового потолка и вершины у загруженного потолка (рисунок 25)

![](_page_35_Figure_1.jpeg)

Рисунок 25 – Пример привязки вершин

Для подтверждения расположения чертежа необходимо нажать кнопку «Добавить» (синий плюс) (рисунок 26), функция минус потолок не подлежит изменению, поэтому если вы указали неверные параметры и получили не то, что нужно, необходимо удалить дополнительную форму «Минус потолок» (синяя кнопка минус) и применить заново с указанием файла для вычитания.
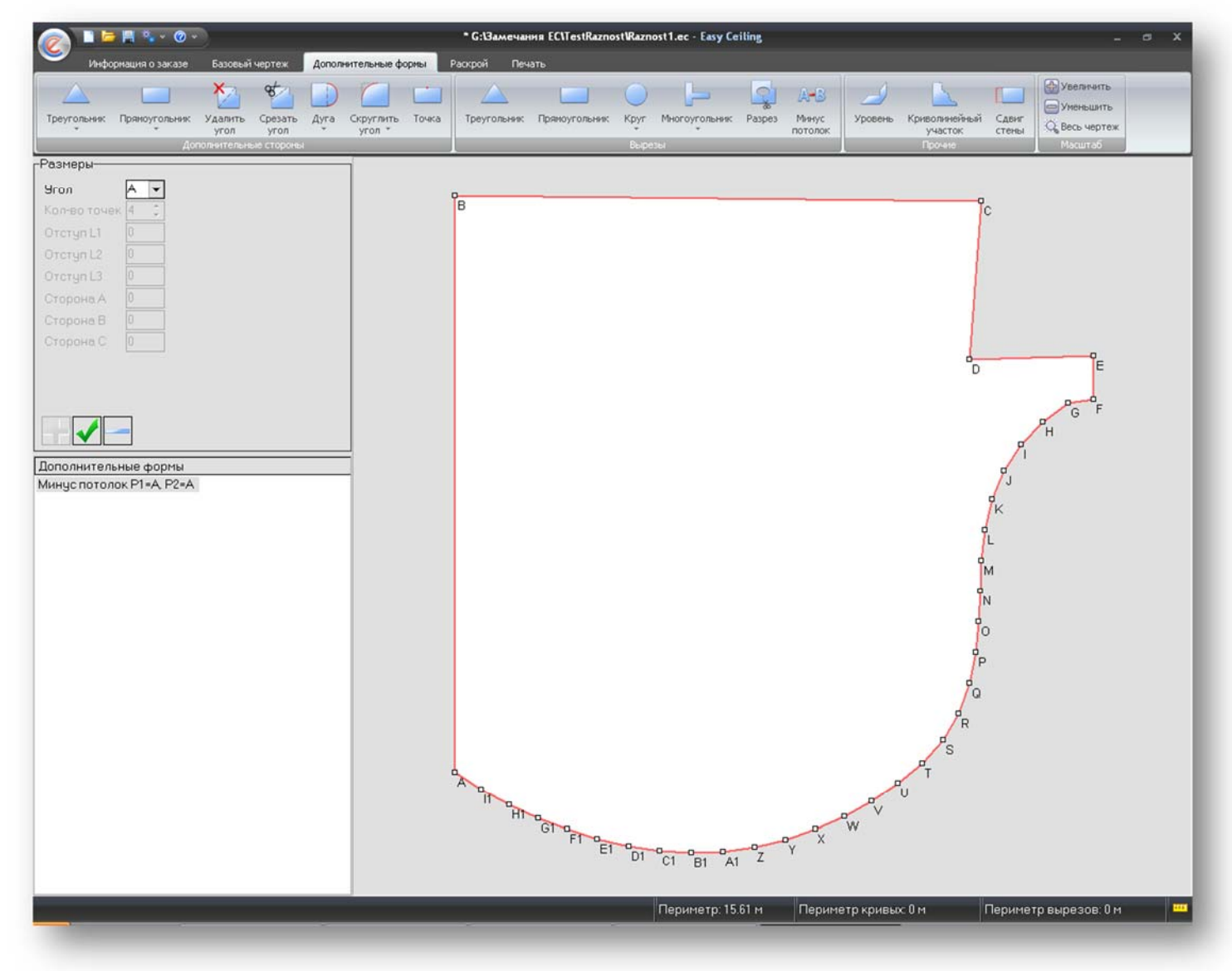

Рисунок 26 – Результат применения функции «Минус потолок» В нашем случае функция применилась идеально, но возможны ситуации (при неточно снятых замерах), когда функция оставляет лишние точки по краям (рисунок 27), но это не страшно, поскольку путем применения дополнительных форм «Удалить точку», «Срезать точку» или «Точка» можно с легкостью устранить эти недочеты.

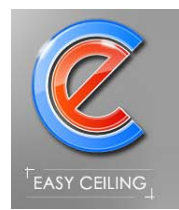

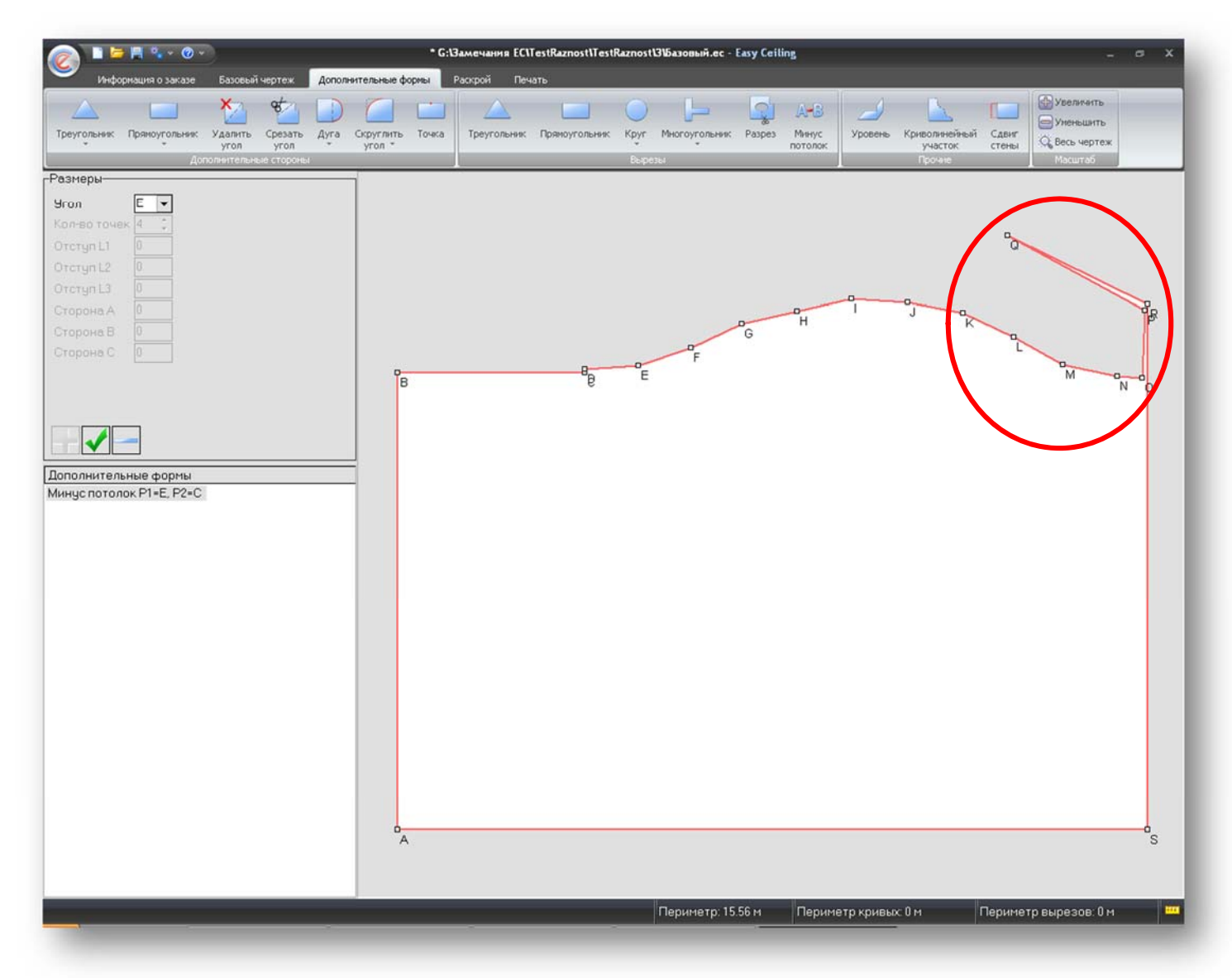

Рисунок 27 – Пример функции с погрешностью

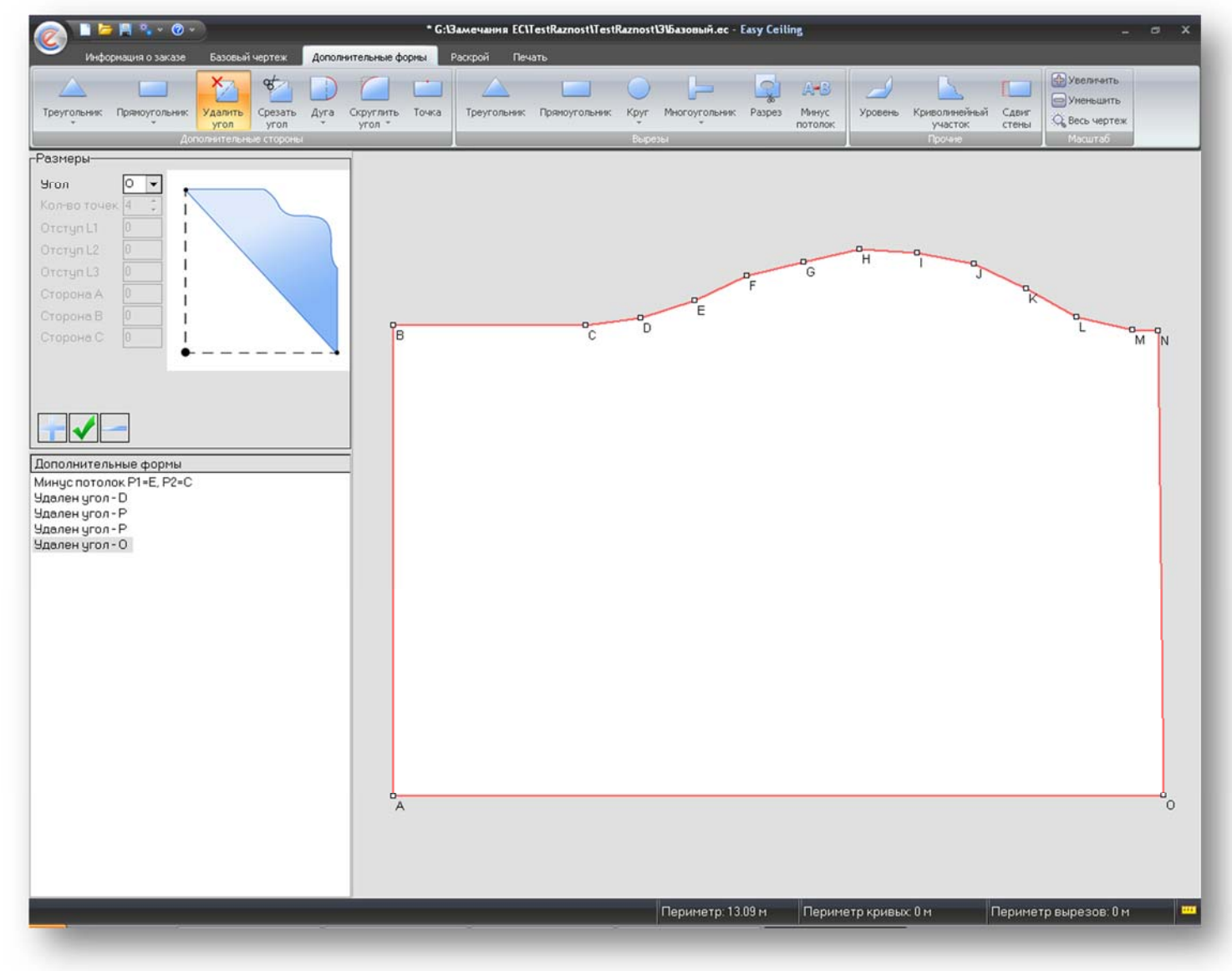

Рисунок 28 – Устранение погрешности функции

Возможны ситуации, когда клиент выбирает многоуровневый потолок из нескольких элементов (рисунок 29), в этом случае с помощью функции «Минус потолок» процесс снятия замеров и построения чертежей упрощается в разы, поскольку достаточно снять замеры базового потолка (рисунок 30) и общего потолка (уровня) граничащего с другими потолками (уровнями) (рисунок 31).

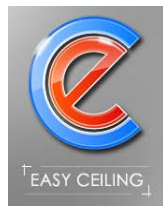

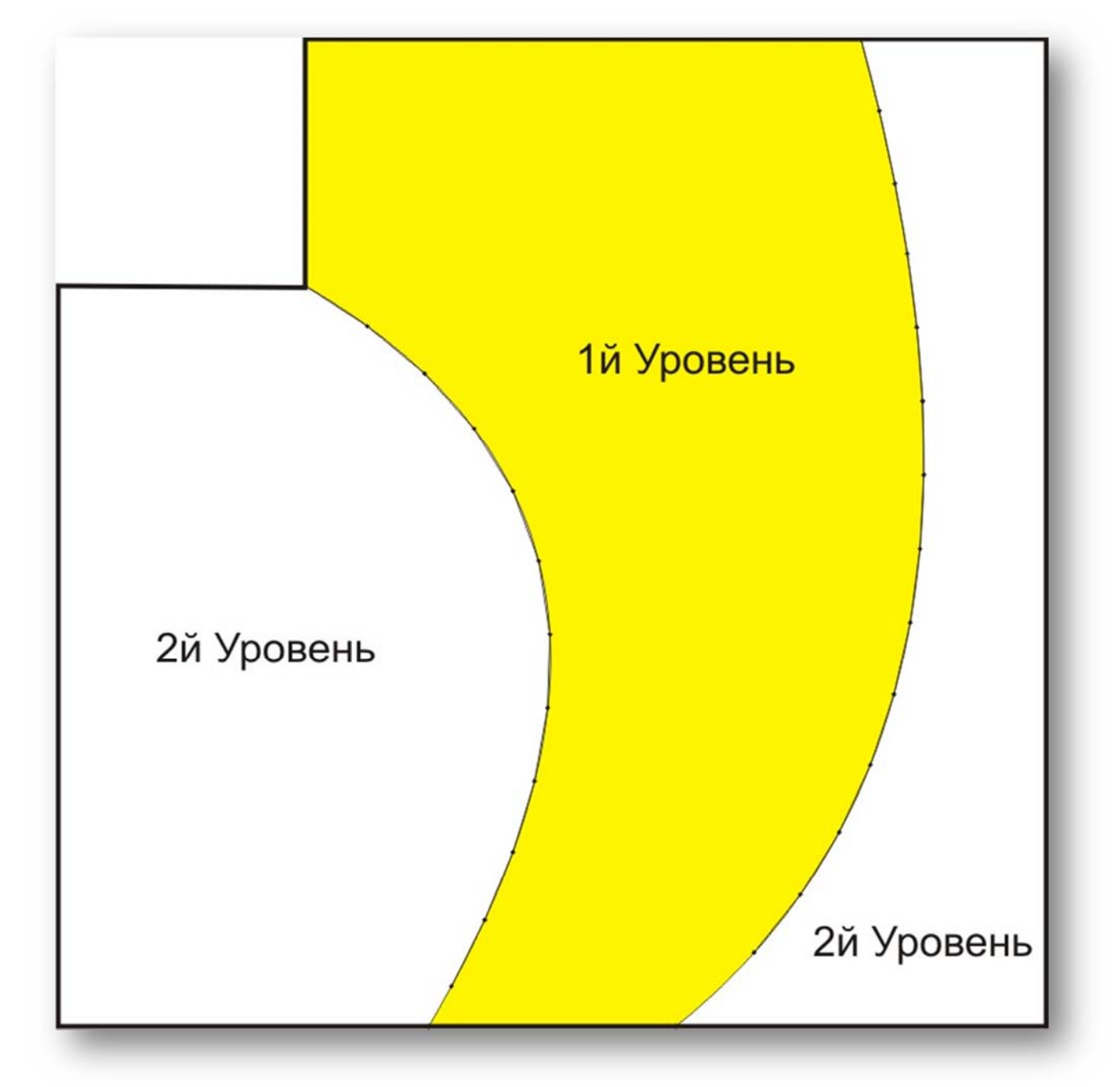

Рисунок 29 – Эскиз двухуровневого потолка с несколькими элементами

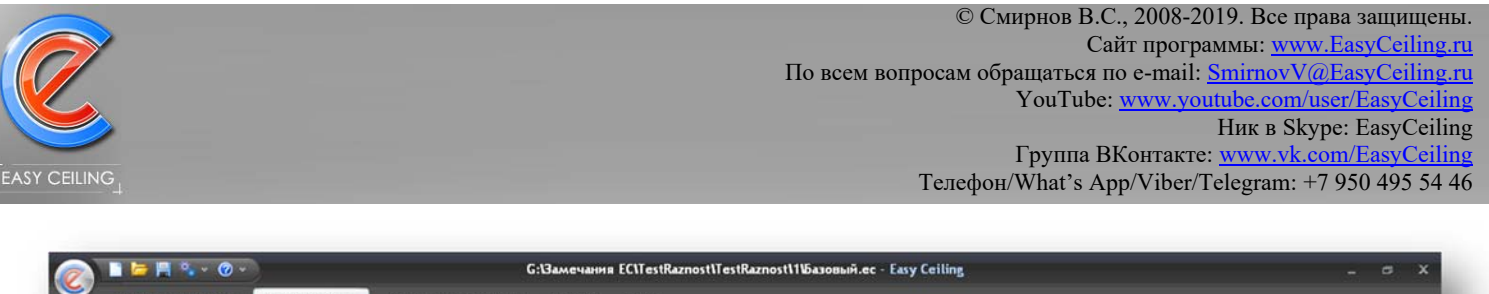

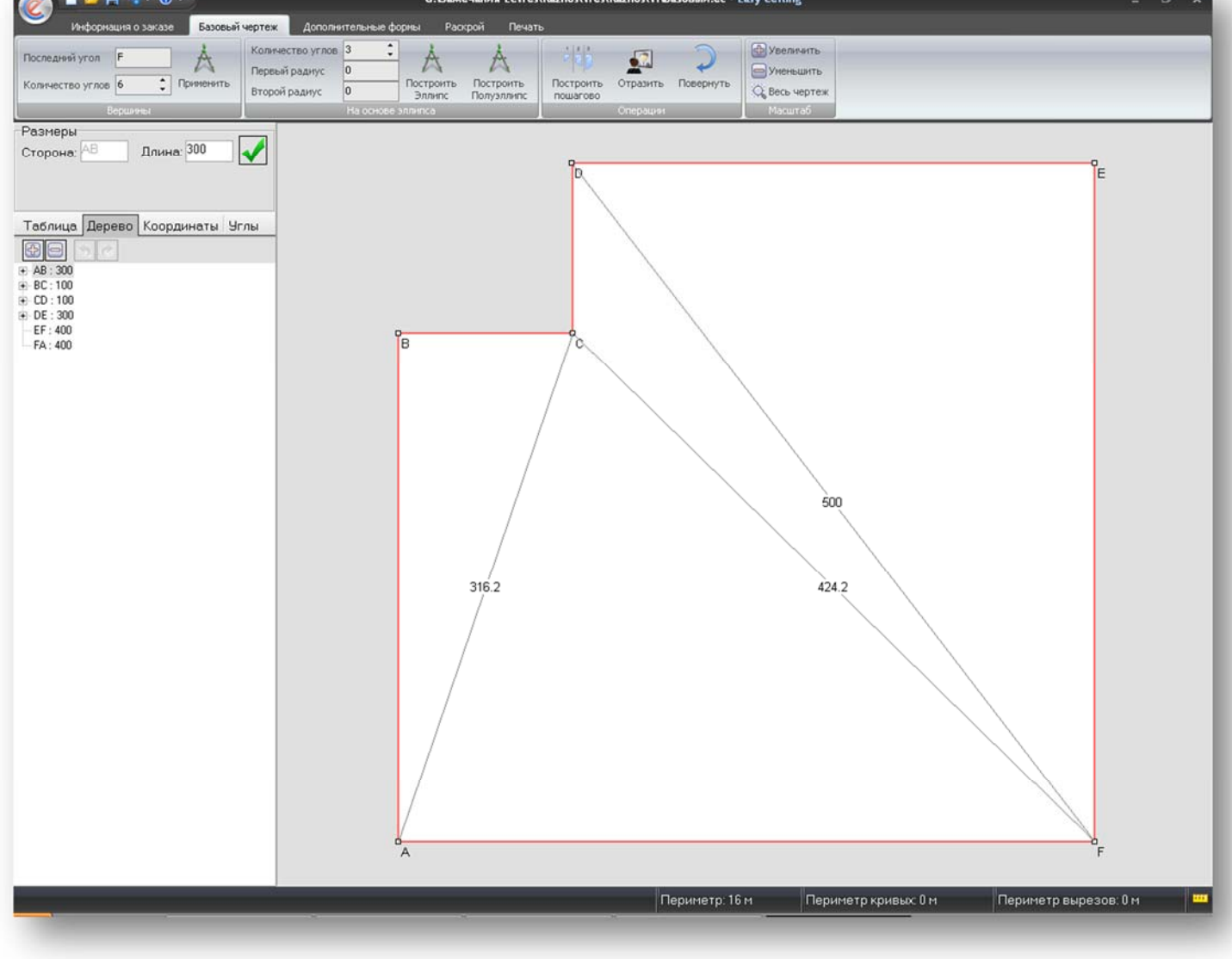

Рисунок 30 – Замеры базового потолка

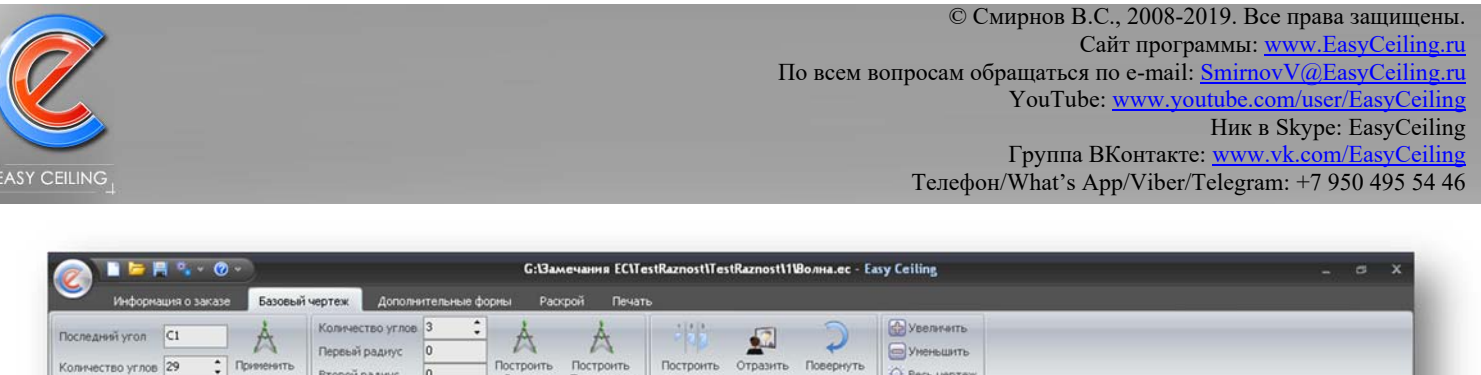

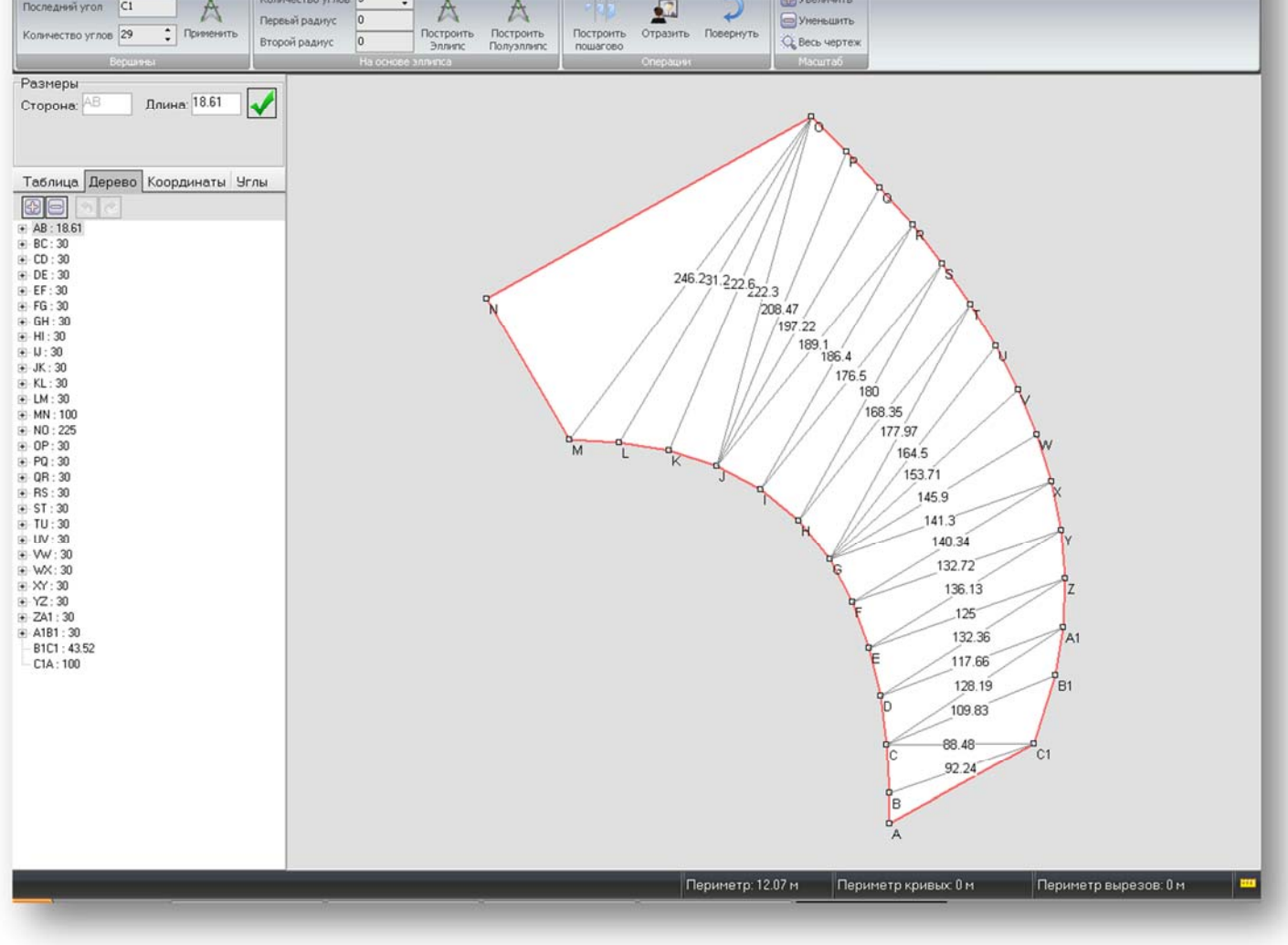

Рисунок 31 – Замеры общего потолка

Для получения двух оставшихся элементов открываем базовый потолок и подгружаем общий потолок. После того как мы подгрузили и установили нужное расположение потолка (уровня) можно применять функцию (рисунок 32).

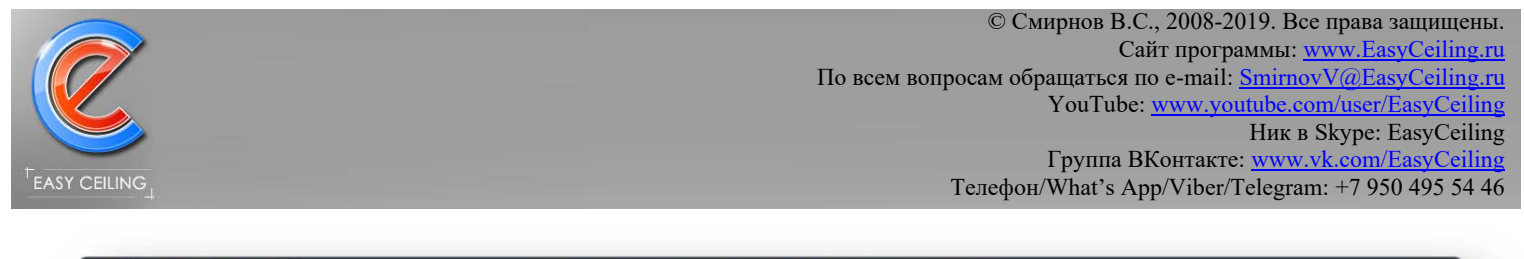

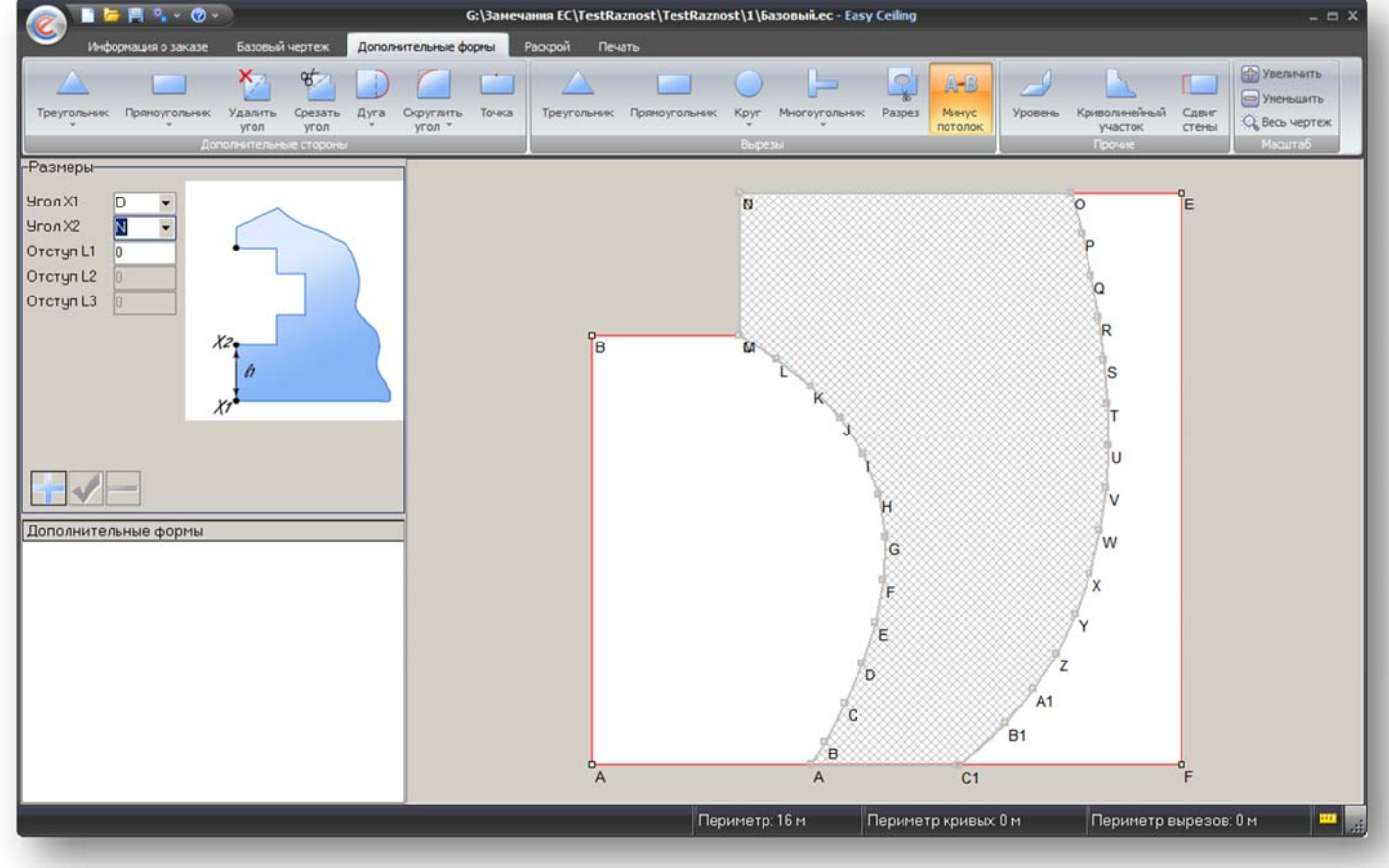

Рисунок 32 – Загрузка общего потолка

В процессе применения функции алгоритм определяет количество получаемых частей потолка и если частей потолка несколько, то пользователю предлагается выбрать необходимую часть потолка (рисунок 33).

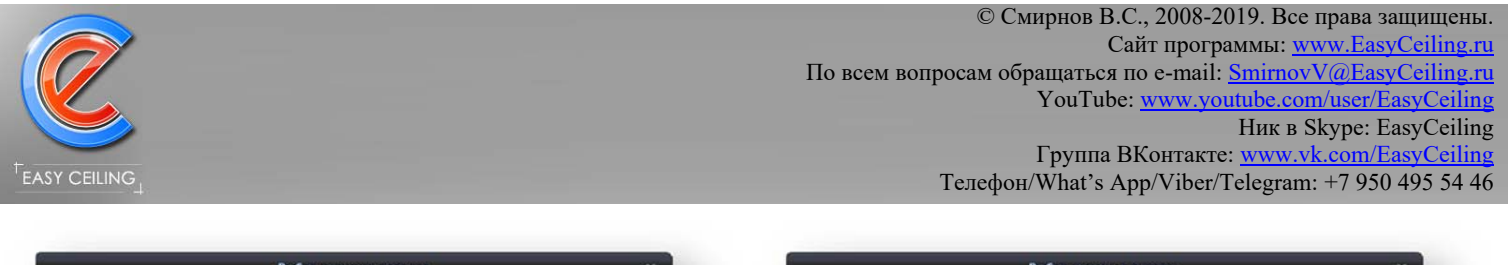

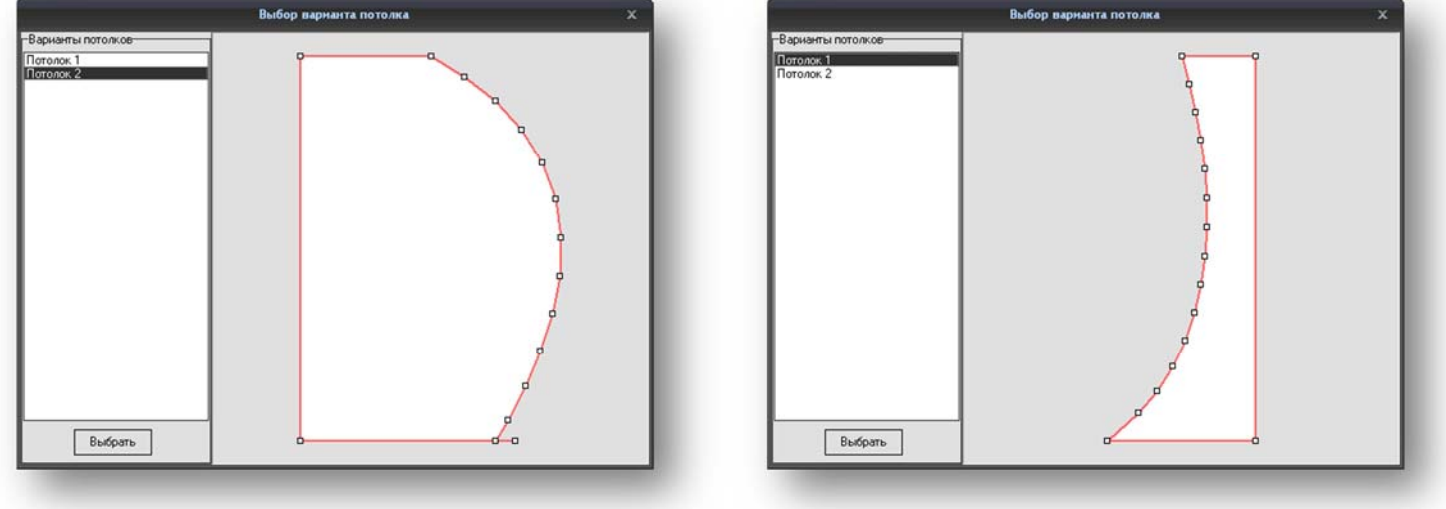

Левая часть потолка Правая часть потолка

Рисунок 33 – Окно выбора необходимой части потолка

Таким образом, можно применить функцию несколько раз и выбирать различные варианты применения функции, тем самым, получая нужный результат (рисунки 34 и 35)

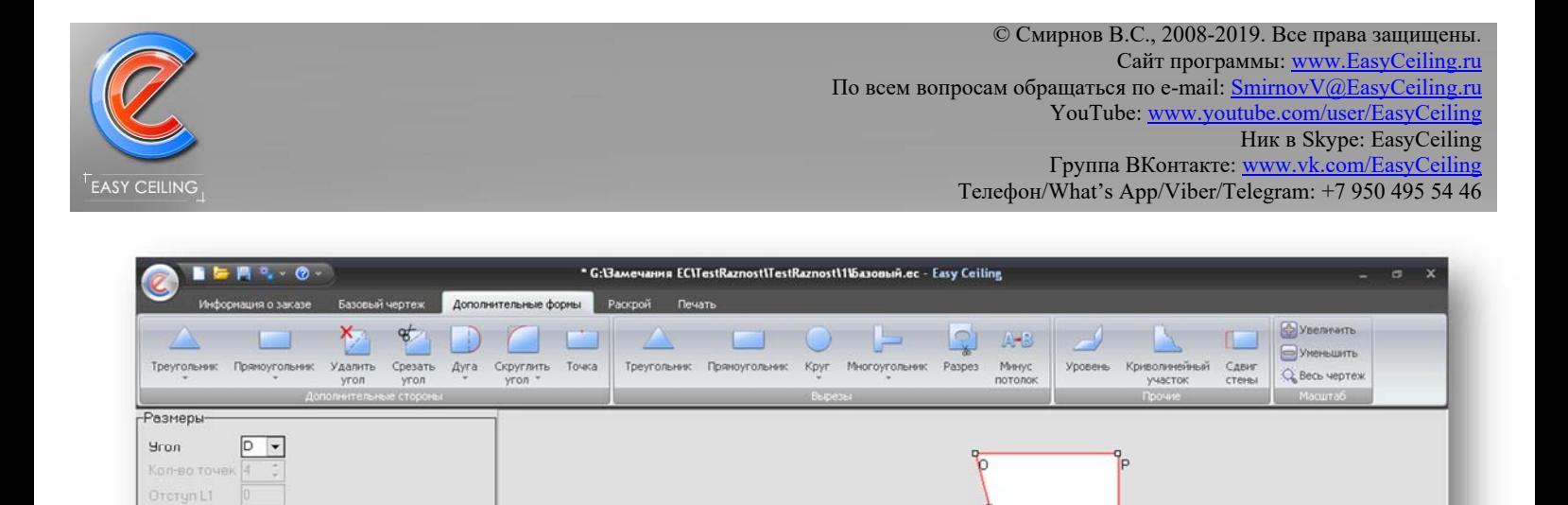

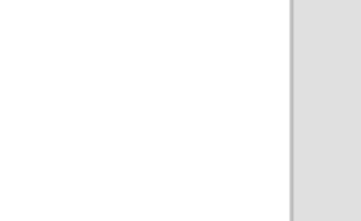

Orcryn L2 Orcryn L3 Сторона А Сторона В Сторона С

 $\blacktriangleright$ Дополнительные формы Минус потолок P1=D, P2=N

Рисунок 34 – Первый вариант применения функции

Периметр: 10.59 м

°

Периметр вырезов: 0 м

Периметр кривых 0 м

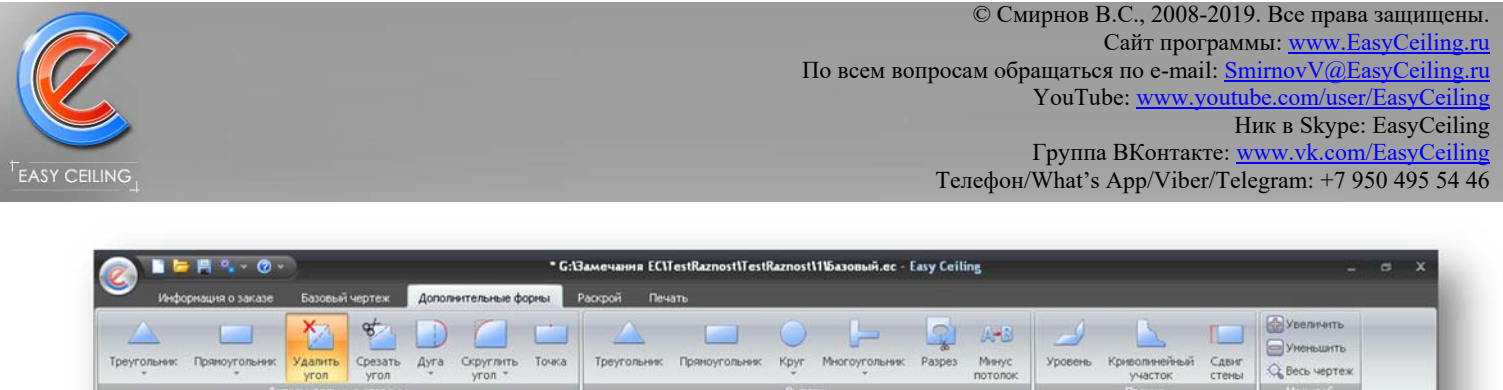

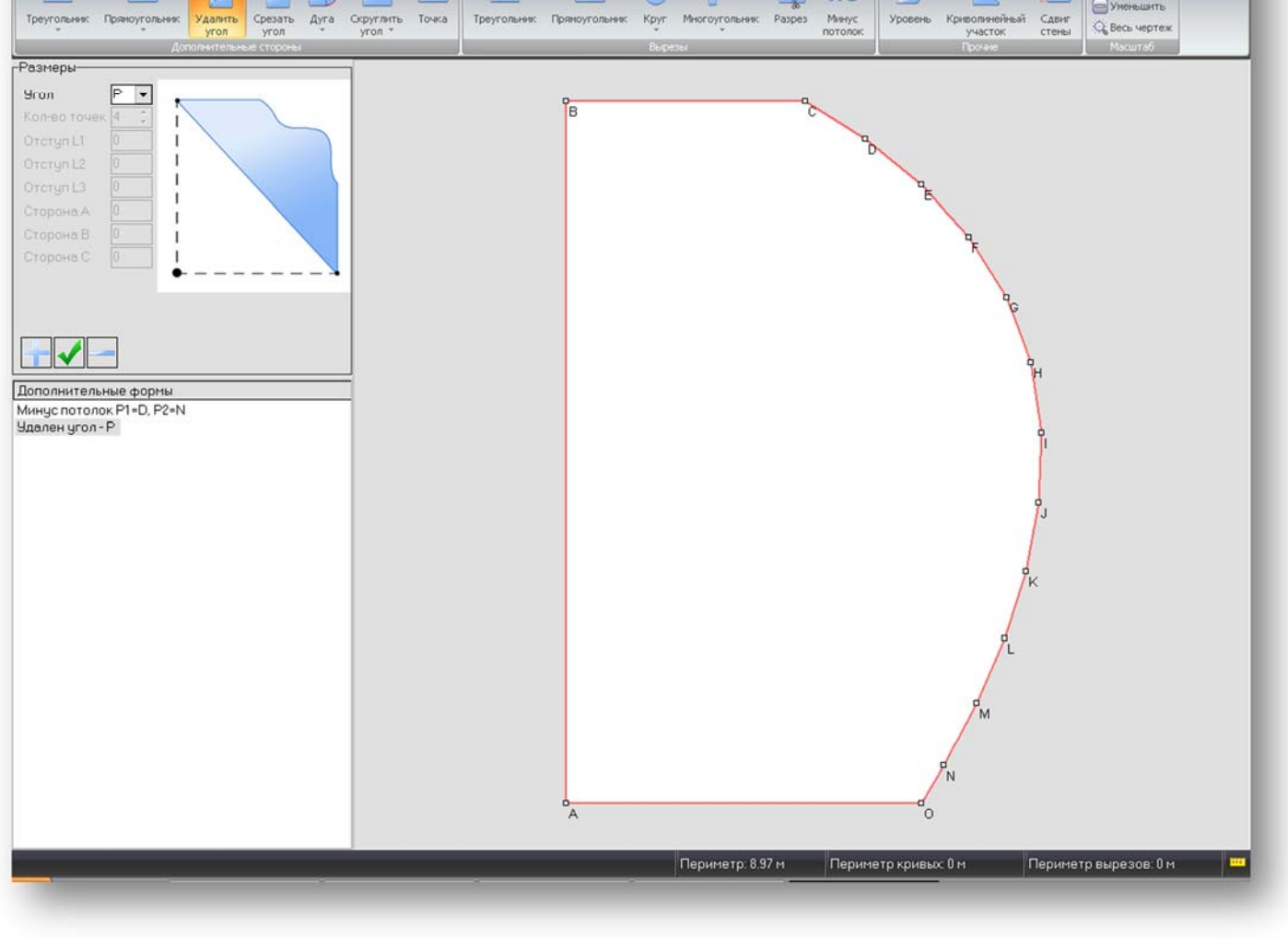

Рисунок 35 – Второй вариант применения функции

### **Примечания:**

- При загрузке файла для применения функции, алгоритм учитывает примененные к потолку дополнительные формы, то есть если в первом примере ко второму уровню был бы применен переход уровня, то получился бы не совсем правильный результат (рисунок 36), следовательно, применять дополнительные формы такие как «Уровень» и «Сдвиг стены» необходимо после применения функции минус потолок;

- После применения функции и сохранения результата в файл, потолок который отнимался от базового можно модифицировать (изменять размеры, удалять,

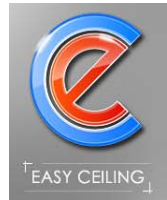

переименовывать, перемещать), но лучше оставить как есть, на случай повторного

применения функции.

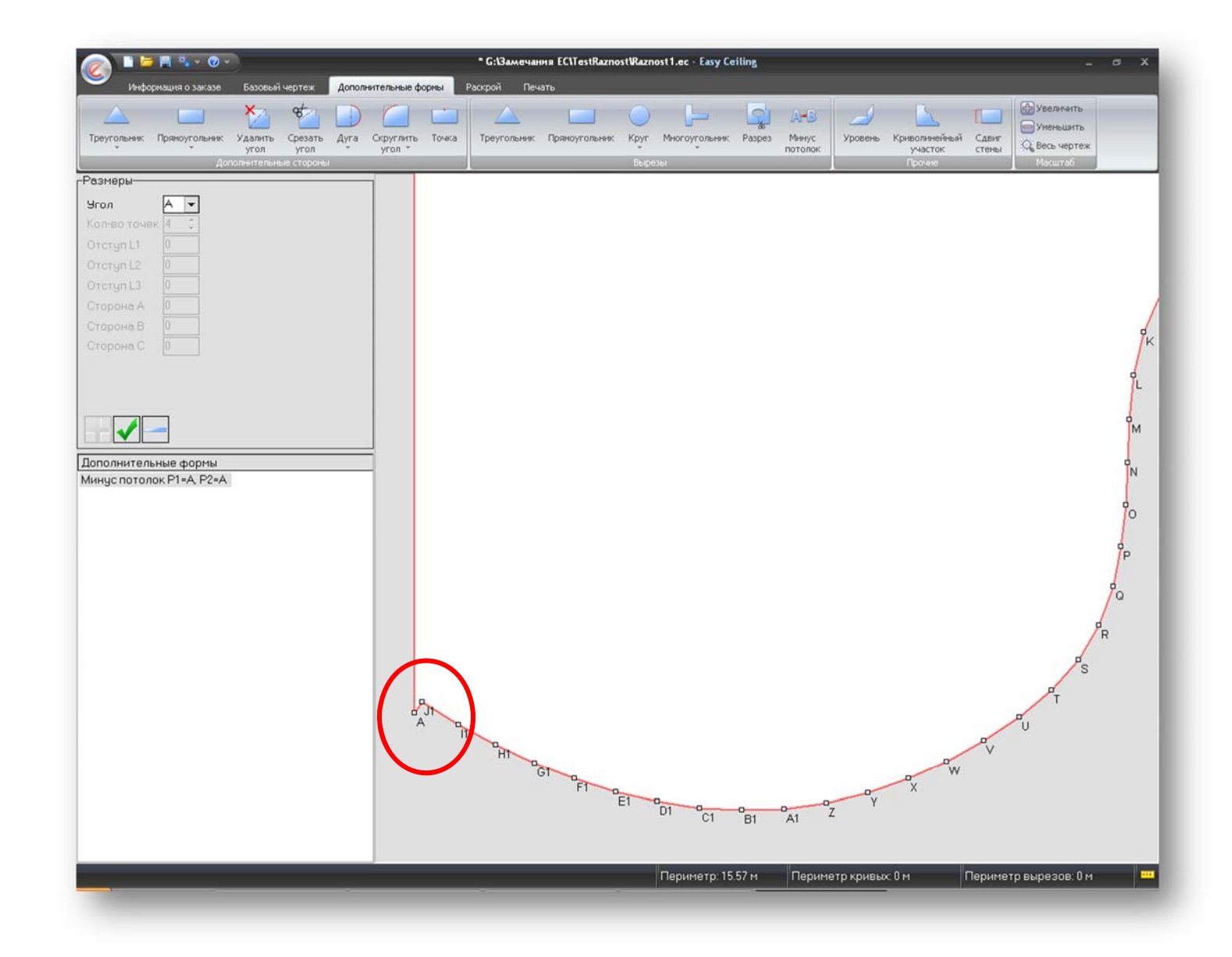

Рисунок 36 – Файл с применением дополнительной формы «Уровень»

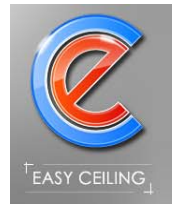

## *2.4. Раскрой*

На закладке «Раскрой» производится задание расположения швов (рисунок 37) или выполняется комбинация потолка несколькими фактурами.

Если фактура не выбрана, то на закладку «Раскрой» переключиться не получится, о чем предупредит соответствующее сообщение.

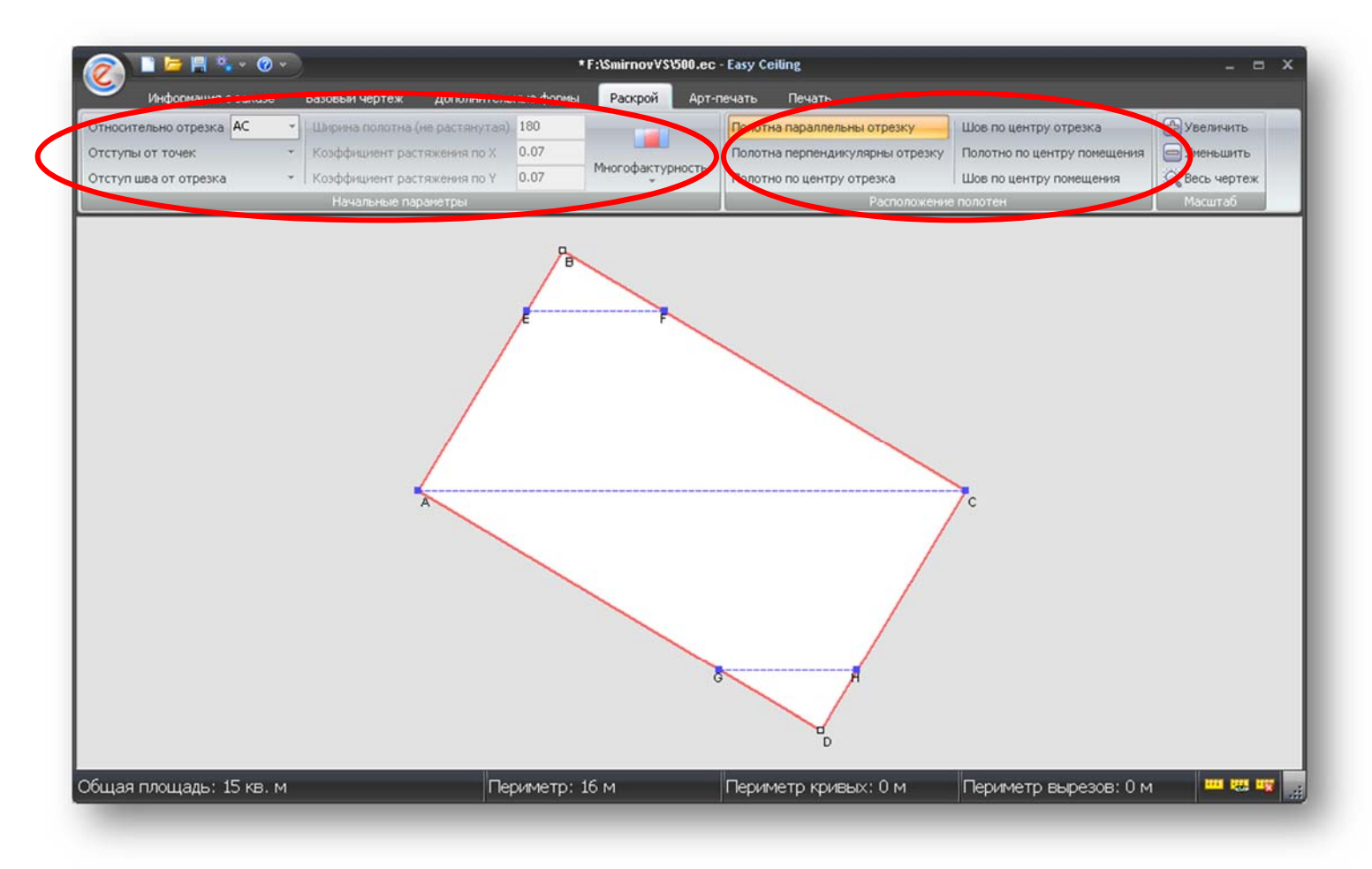

Рисунок 37 – Расположение швов на потолке

#### **2.4.1. Расположение швов**

Пользователю доступен выбор любой стороны, относительно которой будет задаваться расположение швов, а так же поле «Относительно отрезка» доступно для ручного ввода, что дает возможность задавать ПРОИЗВОЛЬНЫЙ отрезок для расположения швов (рисунок 37 – шов параллельно диагонали AC).

Для быстрого задания расположения швов доступны соответствующие режимы:

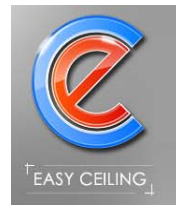

1. Полотна параллельны отрезку – швы задаются параллельно начиная от указанного отрезка;

2. Полотна перпендикулярны отрезку – швы задаются перпендикулярно заданному отрезку при этом первый шов начинается от первой точки отрезка (например, отрезок AB первый шов будет выходить из точки A);

3. Полотно по центру отрезка – середина полотна сопоставляется с серединой указанного отрезка;

4. Шов по центру отрезка – первый шов устанавливается по середине указанного отрезка;

5. Полотно по центру помещения – в сложных потолках можно указать произвольный отрезок, алгоритм повернет весь чертеж таким образом, что бы отрезок был параллельно оси координат OY и установит первое полотно посередине помещения;

6. Шов по центру помещения – в сложных потолках можно указать произвольный отрезок, алгоритм повернет весь чертеж таким образом, что бы отрезок был параллельно оси координат OY и установит первый шов посередине помещения.

Если необходимо задать расположение швов как то иначе, можно воспользоваться заданием отступов от точек указанного отрезка или заданием отступа от отрезка вверх или вниз.

Ширина полотна и коэффициенты растяжения по X и по Y берутся из справочника материалов.

Если в настройках стоит галочка «Разрешить изменять коэффициент усадки», то коэффициенты растяжения по X и Y будут доступны для ручного изменения, что дает возможность «играть» на расположении швов и их количестве.

Пример: помещение размером 203\*320см, фактуру заказали Глянец 180см (при стандартном растяжении 194см), этот потолок можно установить без швов, для этого необходимо по ширине полотна, т.е. по Y увеличить усадку до 13%, а по длине полотна,

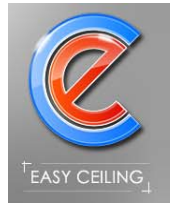

т.е. по X уменьшить до 5% (можно оставить и стандартную усадку, если вы уверены в своих силах при монтаже…)

#### **2.4.2. Многофактурность - Автоматические швы**

Автоматическая многофактурность позволяет комбинировать цвета и фактуры в простом виде – каждое полотно это отдельная фактура (рисунок 38).

Автоматическая многофактурность не позволяет сделать внутреннюю впайку

другого цвета, возможно лишь комбинация параллельно граничащих фактур.

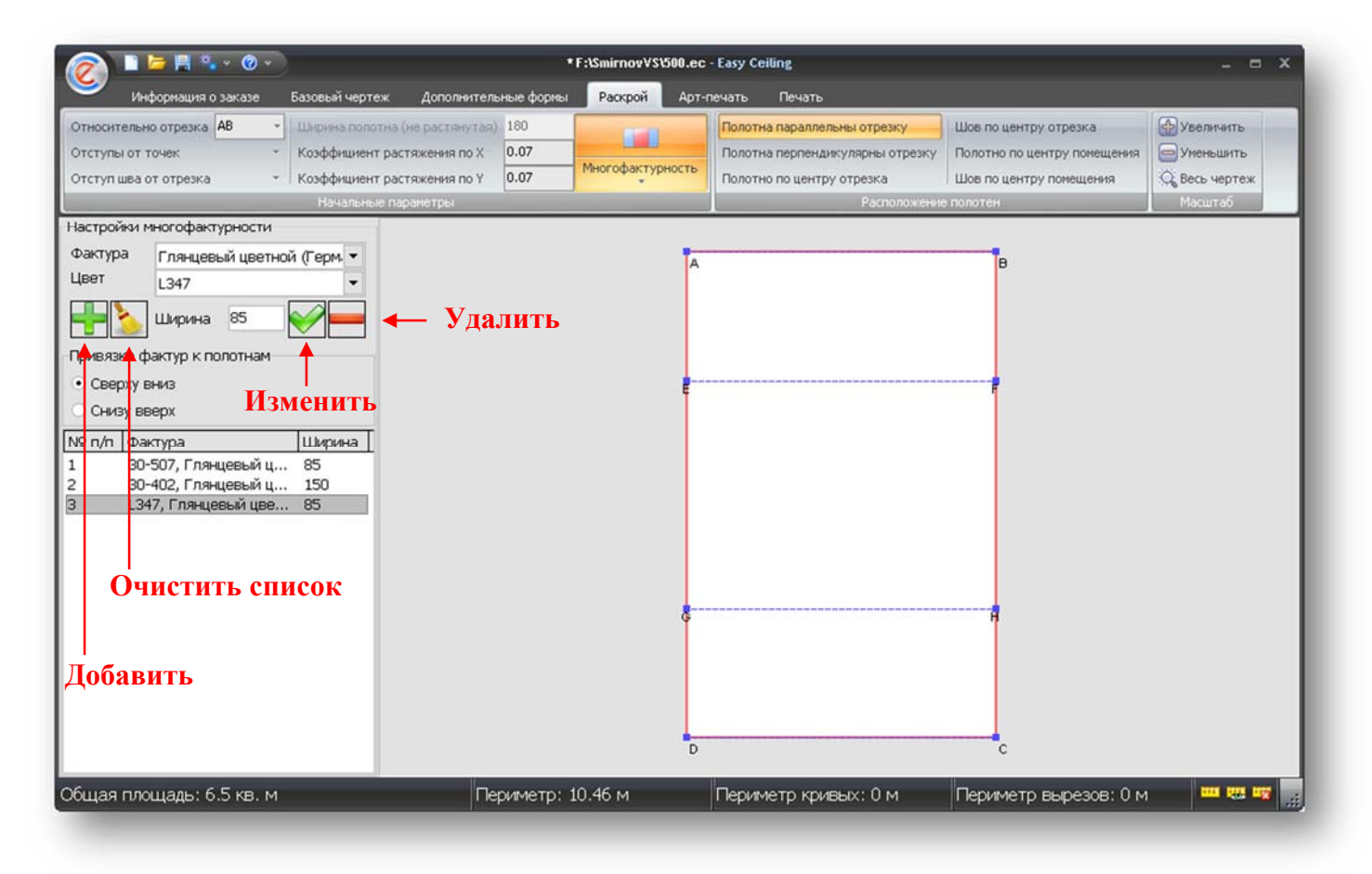

Рисунок 38 – Автоматическая многофактурность

Для добавления другой фактуры необходимо выбрать ее из списка, указать цвет, ввести желаемую ширину фактуры и нажать кнопку «Добавить». Вводимая ширина фактуры не может превышать ширину растянутой фактуры.

Для изменения уже добавленной фактуры или цвета необходимо выбрать ее в списке, внести изменения и нажать кнопку «Изменить».

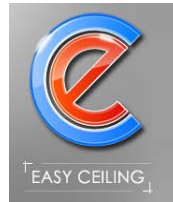

Для удаления фактуры из списке необходимо выделить ее и нажать кнопку «Удалить».

### **2.4.3. Многофактурность – Пользовательские швы**

Для применения пользовательской многофактурности, необходимо на закладке «Раскрой» нажать на кнопку «Многофактурность» и выпадающем меню выбрать «Пользовательские швы» (рисунок 39).

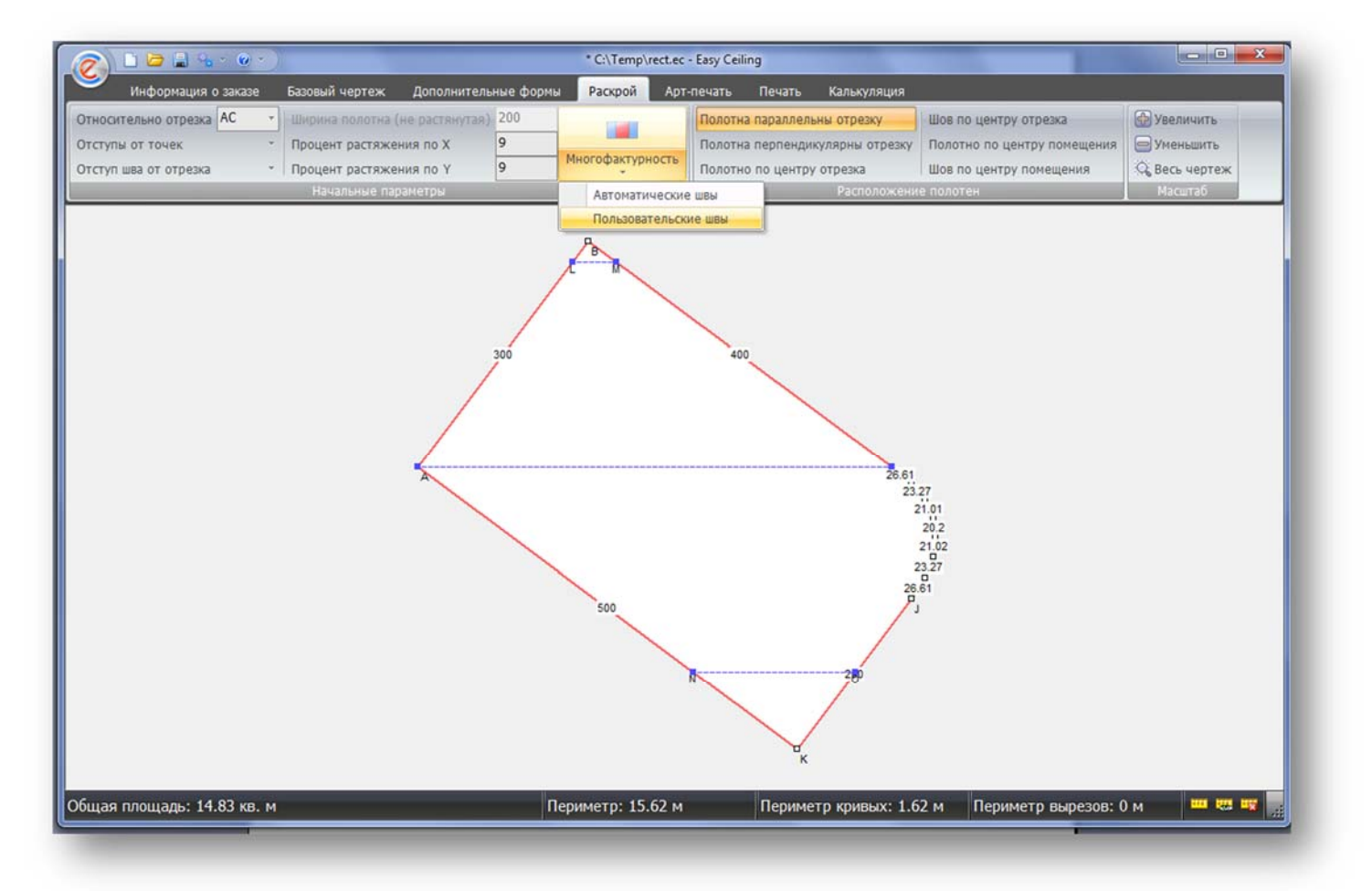

Рисунок 39 – Открытие окна многофактурности, режим Пользовательские швы Откроется окно для работы с многофактурностью (рисунок 40).

Принцип работы в пользовательском режиме сводится к тому, что пользователь ставит дополнительные точки в нужных ему местах, затем обводит эти точки и указывает что группа выделенных точек образует полигон выбранной им фактуры.

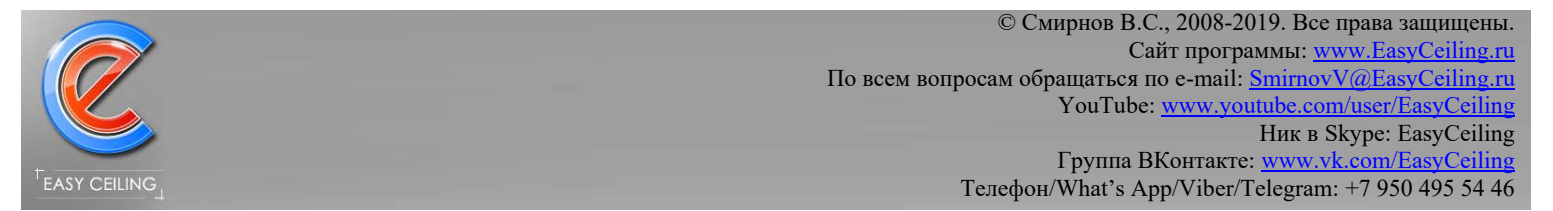

#### ВНИМАНЕ: точки нужно обводить строго друг за другом в том порядке как они

очерчивают нужную область, выделение точек в разброс не допускается!

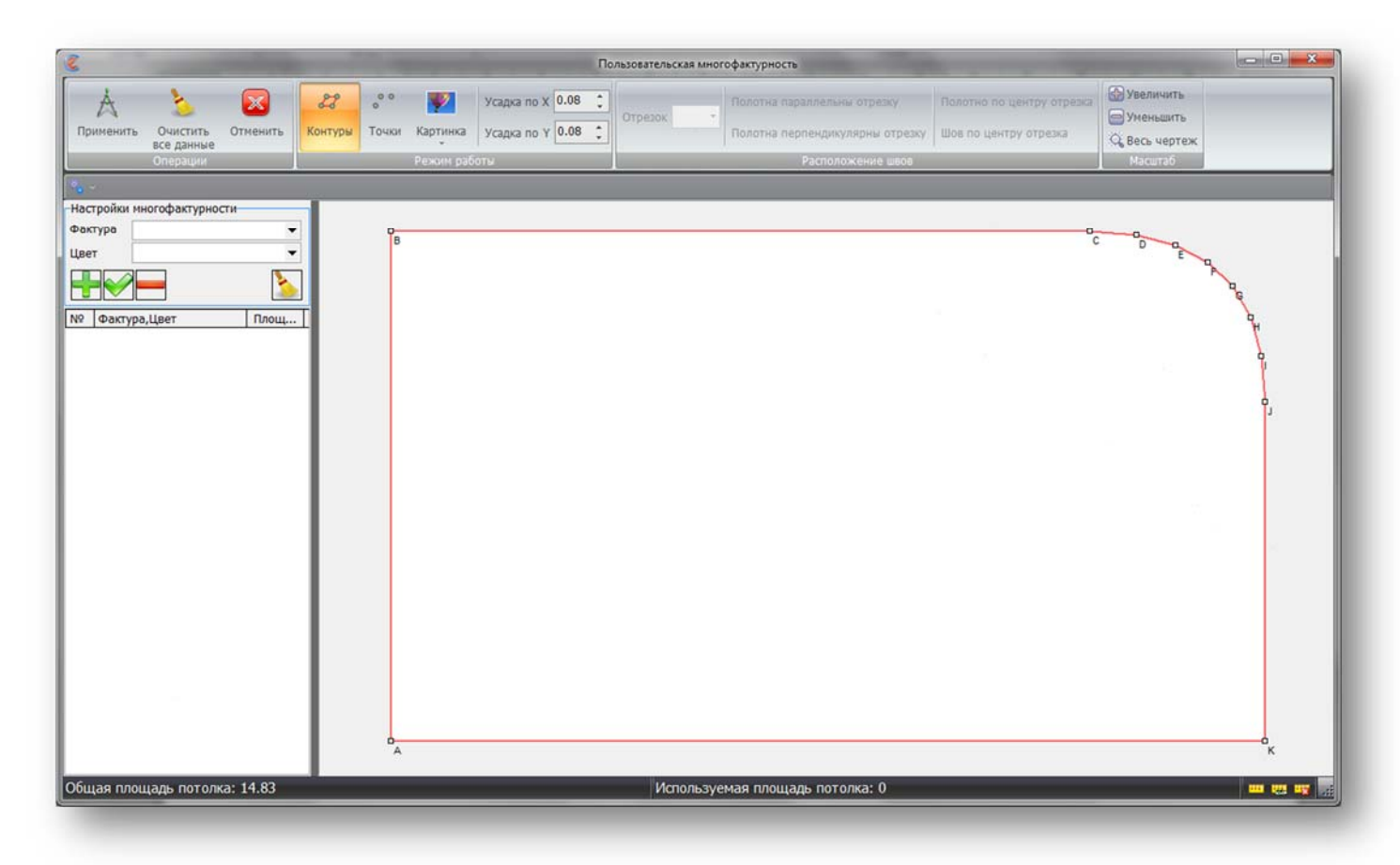

Рисунок 40 – Окно Многофактурности

При открытии окна выбран режим выделения контуров, для проставления дополнительных точек необходимо сменить режим работы на панели управления:

- Контуры режимы выделения и задания контуров;
- Точки режим добавления, перемещения и удаления дополнительных точек.

В режиме «Точки», доступно три варианта расположения точек:

- 1. Произвольная точка просто нажимаете левой кнопкой мыши в нужном месте и добавляется новая точка;
- 2. Одна точка на прямой точка располагается на указанной прямой на заданном расстоянии от первой точки;

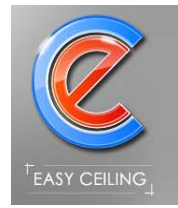

3. Автоматические точки – если зажать левую кнопку мыши и провести мышкой по чертежу, то вслед за курсором мышки будут появляться новые точки, которые будут очерчивать новый контур (рисунок 41).

Если поставить точку вблизи отрезка чертежа, то точка автоматически притянется

к отрезку.

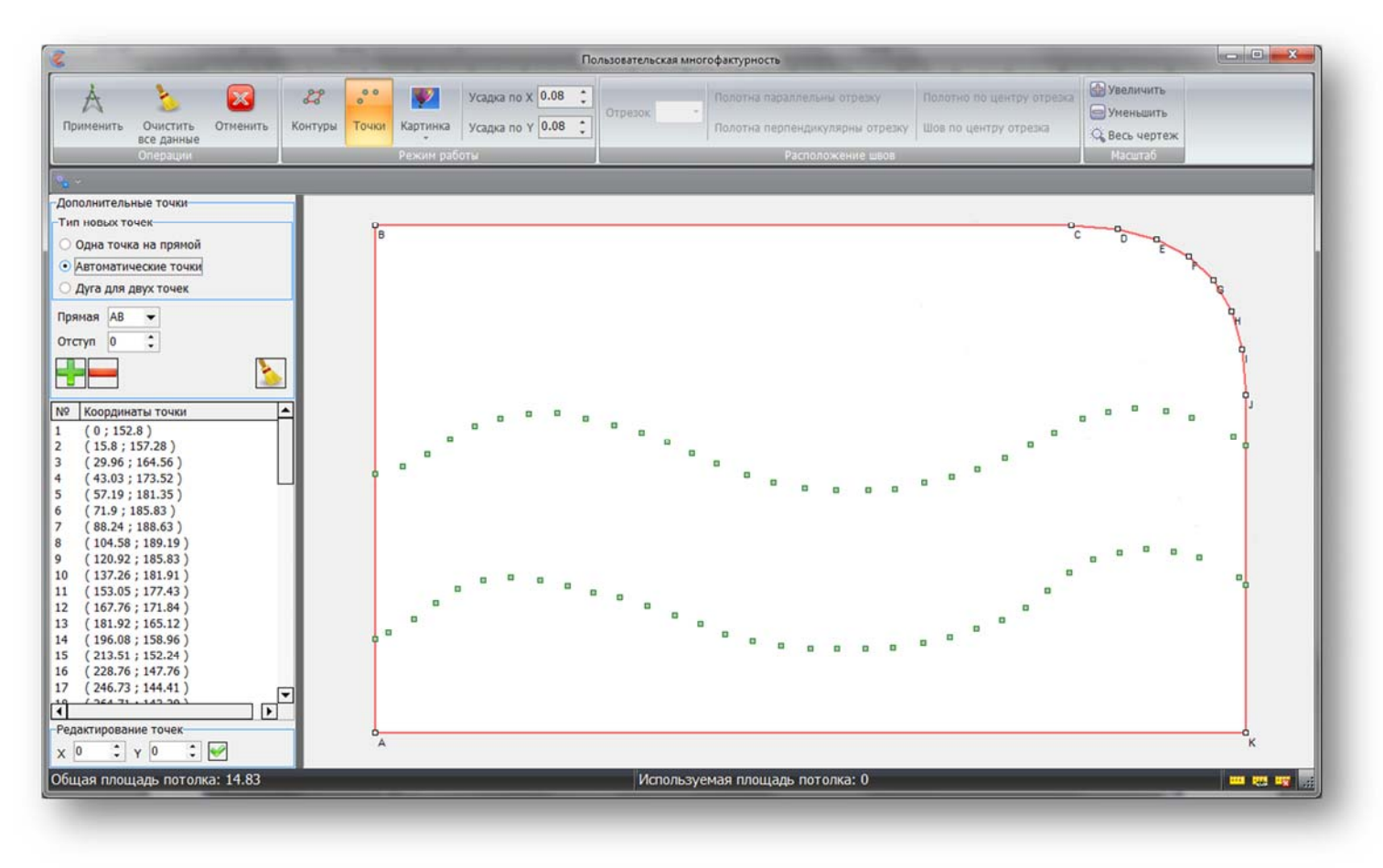

Рисунок 41 – Автоматические точки

Для изменения положения дополнительной точки, необходимо в режиме «Точки», зажать левую кнопку мыши над изменяемой точкой и переместить в новое место.

Для удаления дополнительной точки, необходимо в режиме «Точки», нажать правую кнопку мыши над удаляемой точкой.

В режиме «Контуры» все операции по выделению основных и дополнительных точек производится мышкой.

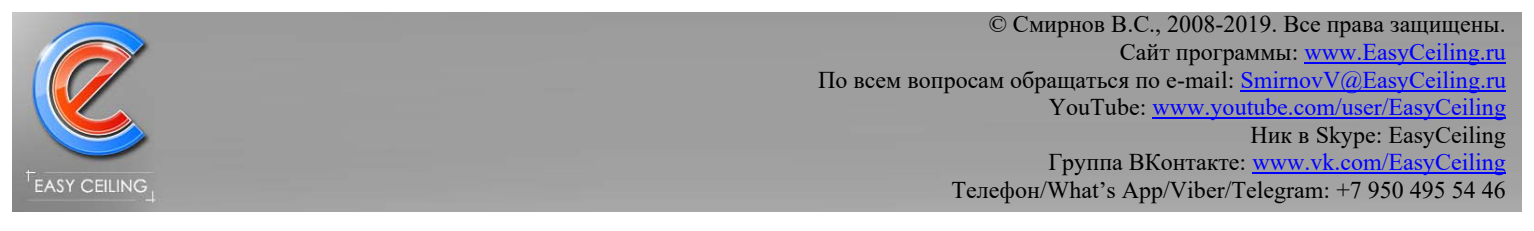

Единичное выделение точек производится нажатием левой кнопки мыши над выделяемой точкой, если точка выделена, то она подсвечивается синей рамочкой.

Для быстрого выделения подряд идущих точек (как на рисунке 41), можно зажать левую кнопку мыши над первой выделяемой точкой и с зажатой кнопкой двигать курсор мыши, точки которые окажутся в радиусе выделения курсора, автоматически будут помечены как выделенные (рисунок 42).

Что бы снять выделение с ошибочной точки, необходимо нажать правую кнопку мыши на ошибочной точке.

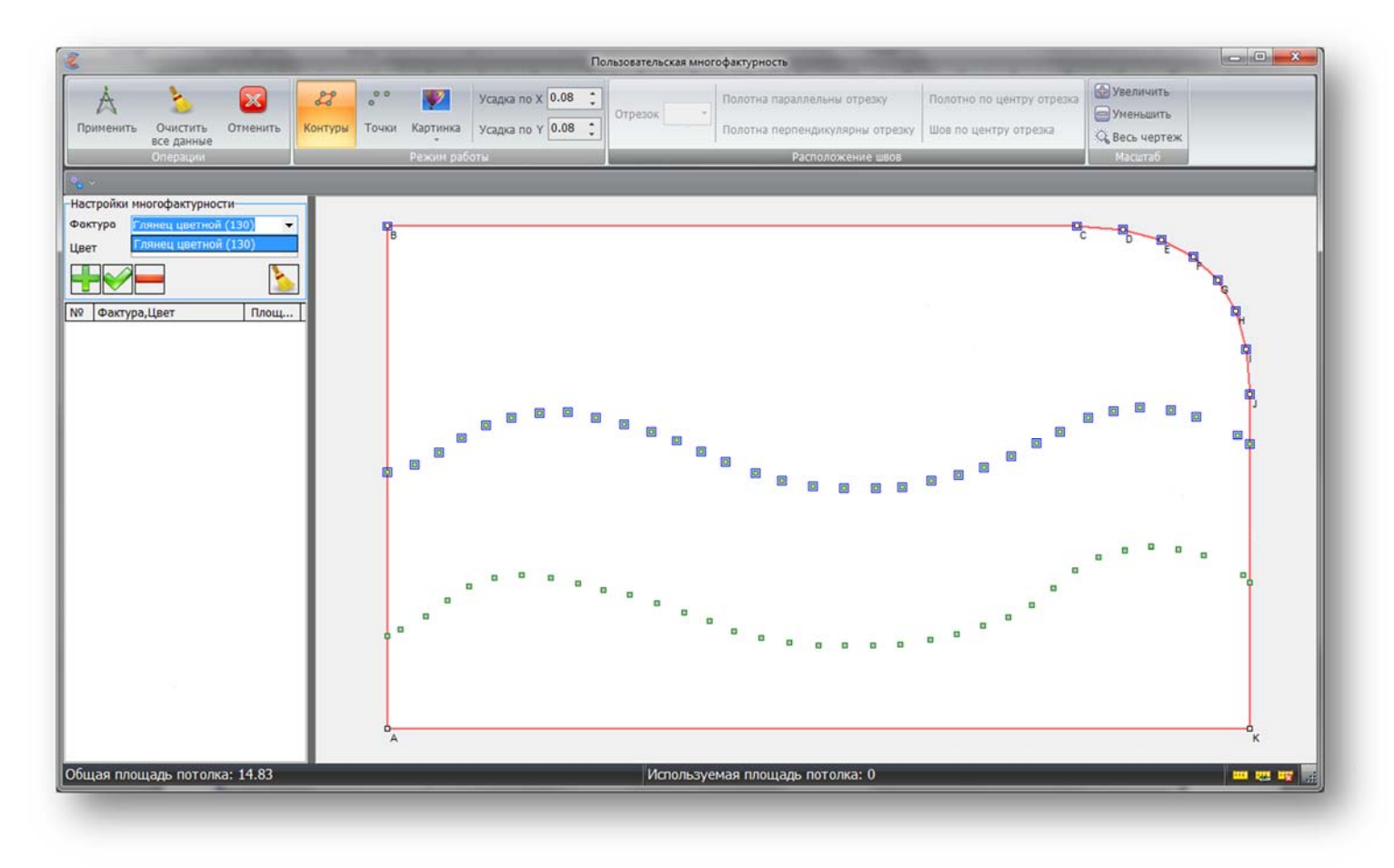

Рисунок 42 – Выделение контуров

Каждый контур необходимо выделять отдельно.

После того как контур выделен (на рисунке 4 выделена первая часть потолка), в правой части окна необходимо указать фактуру и цвет, после этого нажать кнопку с зеленым плюсом «Добавить» (рисунок 43).

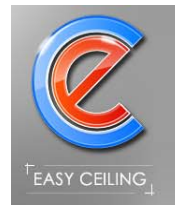

После того как контур будет успешно добавлен, станут доступны настройки для расположения швов внутри добавленного контура.

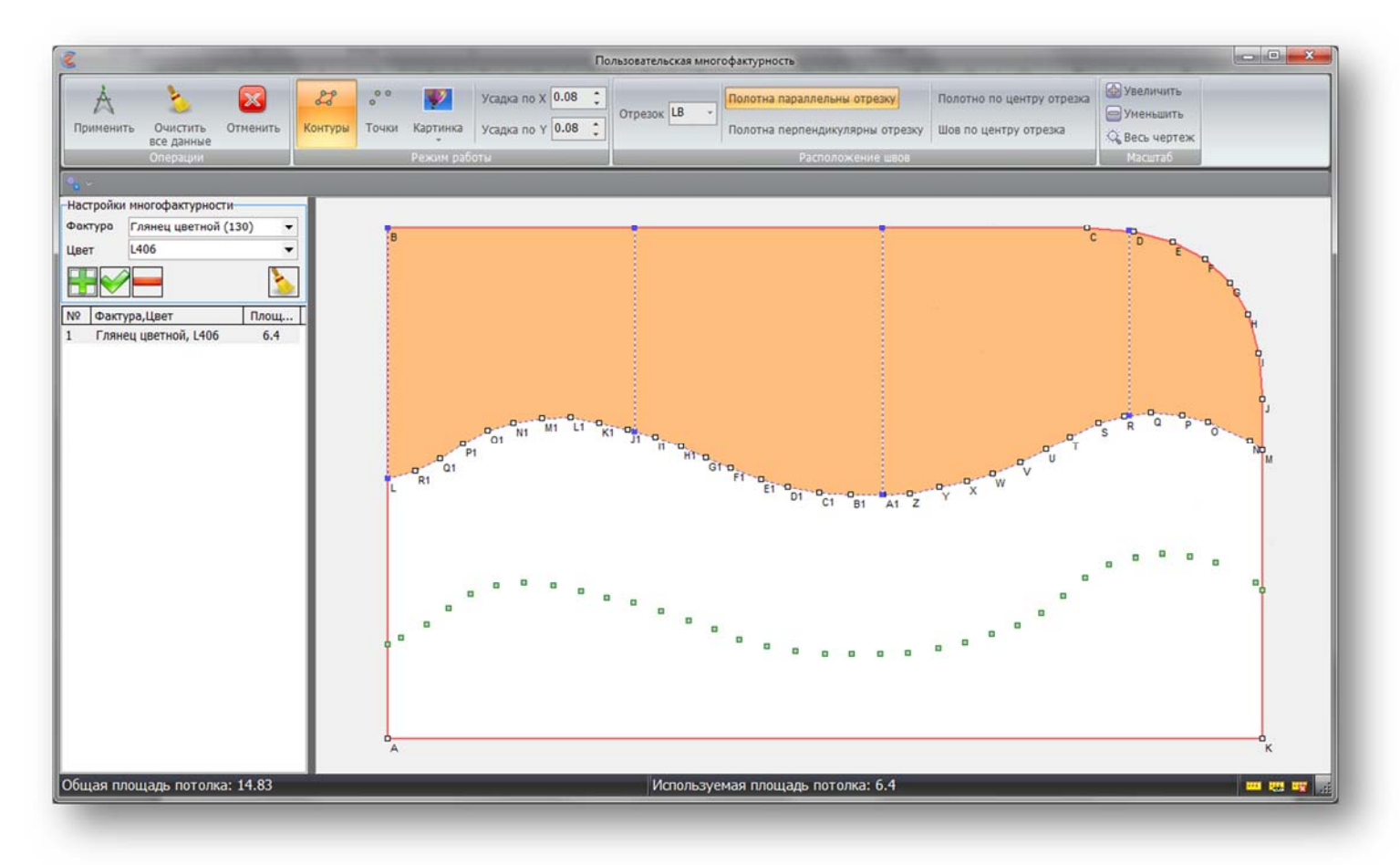

Рисунок 43 – Добавление нового контура

Выделение контура полотна необходимо производить по часовой стрелке и точки выделять по порядку, если точки выделять не по порядку, то может получиться не правильный контур (рисунок 44).

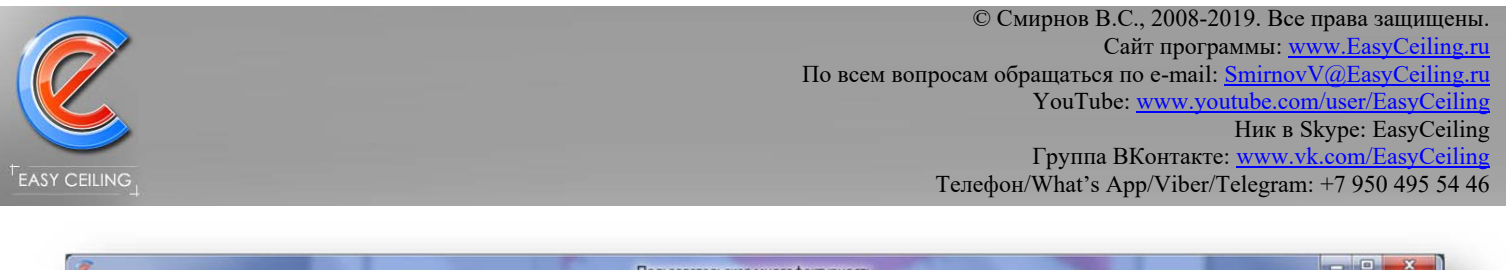

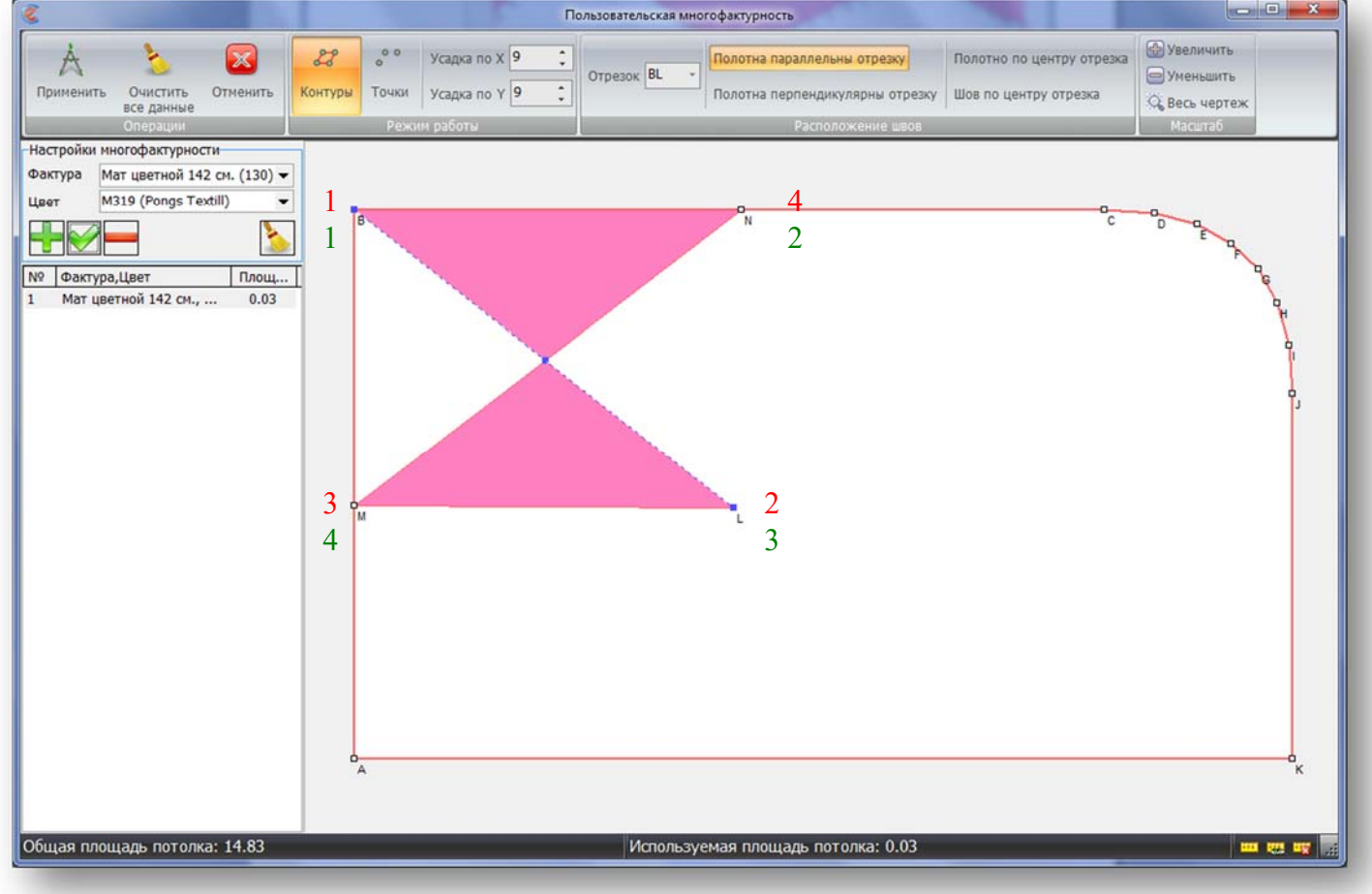

Рисунок 44 – Не корректное выделение контура

На рисунке 6 показа пример выделения контура не по порядку, красные цифры это НЕ ПРАВИЛЬНЫЙ порядок выделения точек для обозначения контура, а зеленые цифры ПРАВИЛЬНЫЙ порядок выделения точек, результатом которого будет прямоугольник.

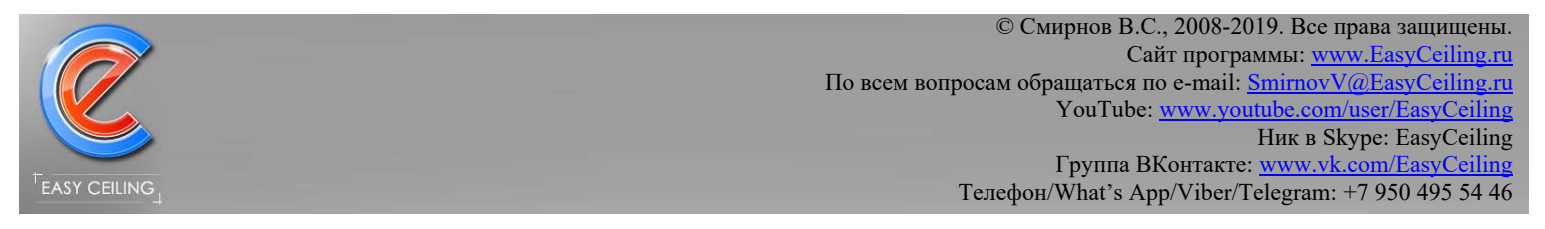

После того как все контуры полотен выделены и швы расположены, можно нажать кнопку «Применить» (рисунок 45), заданные контуры перенесутся в основную программу, в которой можно работать дальше с многофактурностью.

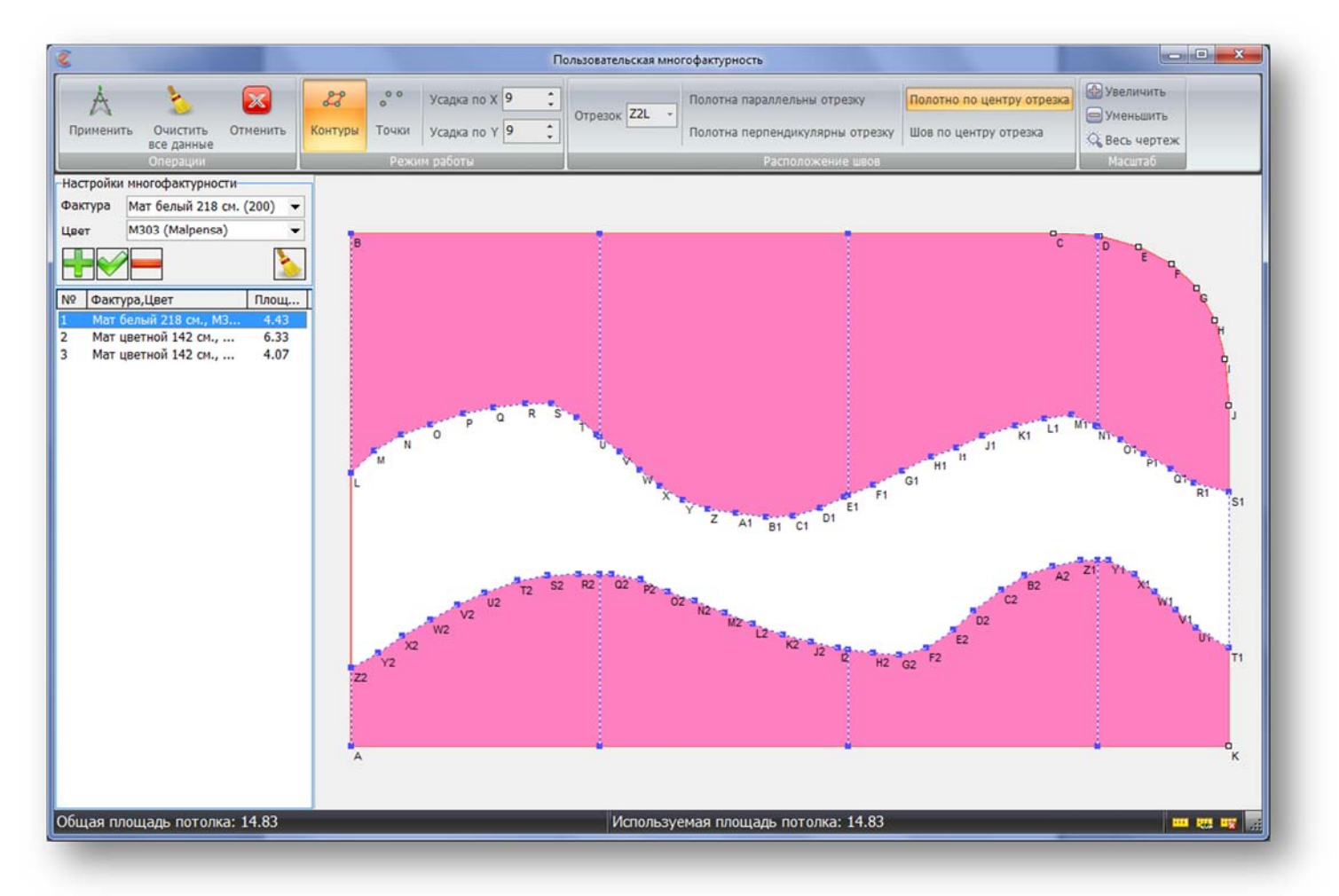

Рисунок 45 – Заданные контуры

Если необходимо временно отключить многофактурность в основном окне, то достаточно нажать кнопку «Многофактурность».

Печатная форма для клиента содержат информацию об используемых фактурах и площадях каждого полотна в отдельности (рисунок 46) .

Печатная форма для производителя так же содержит информацию об используемых фактурах и площади (кв.м. и п.м.) расходуемого материала (рисунок 47).

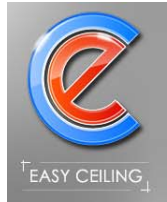

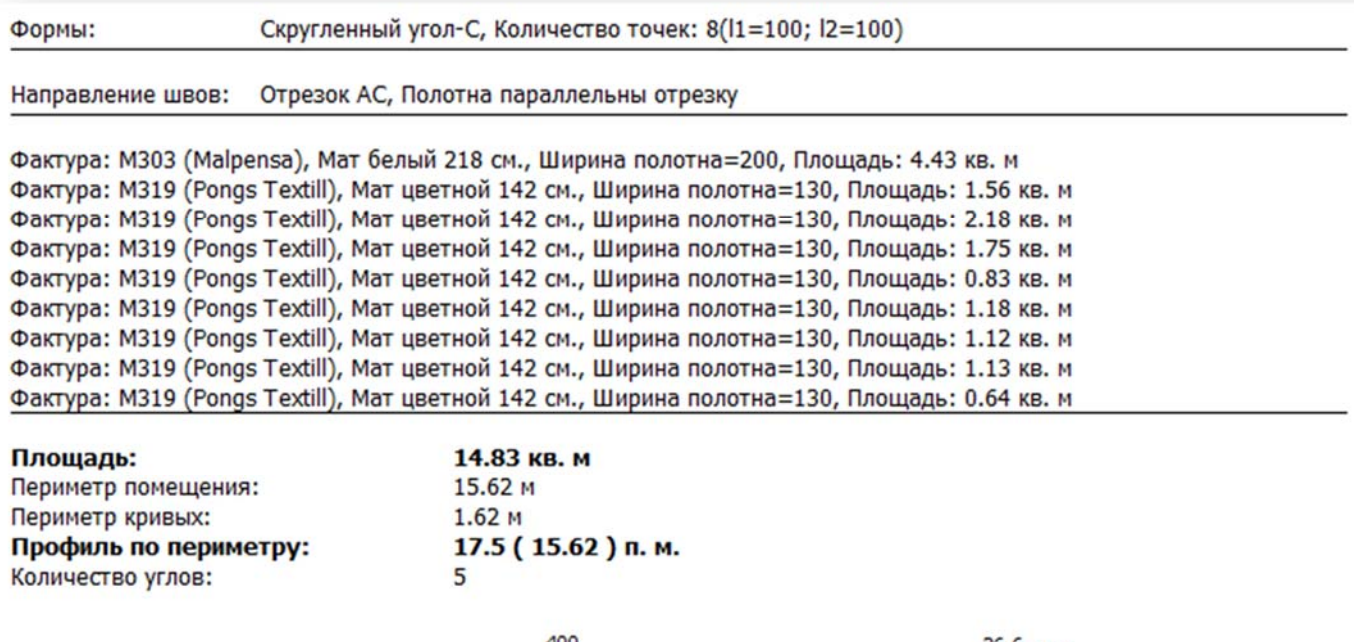

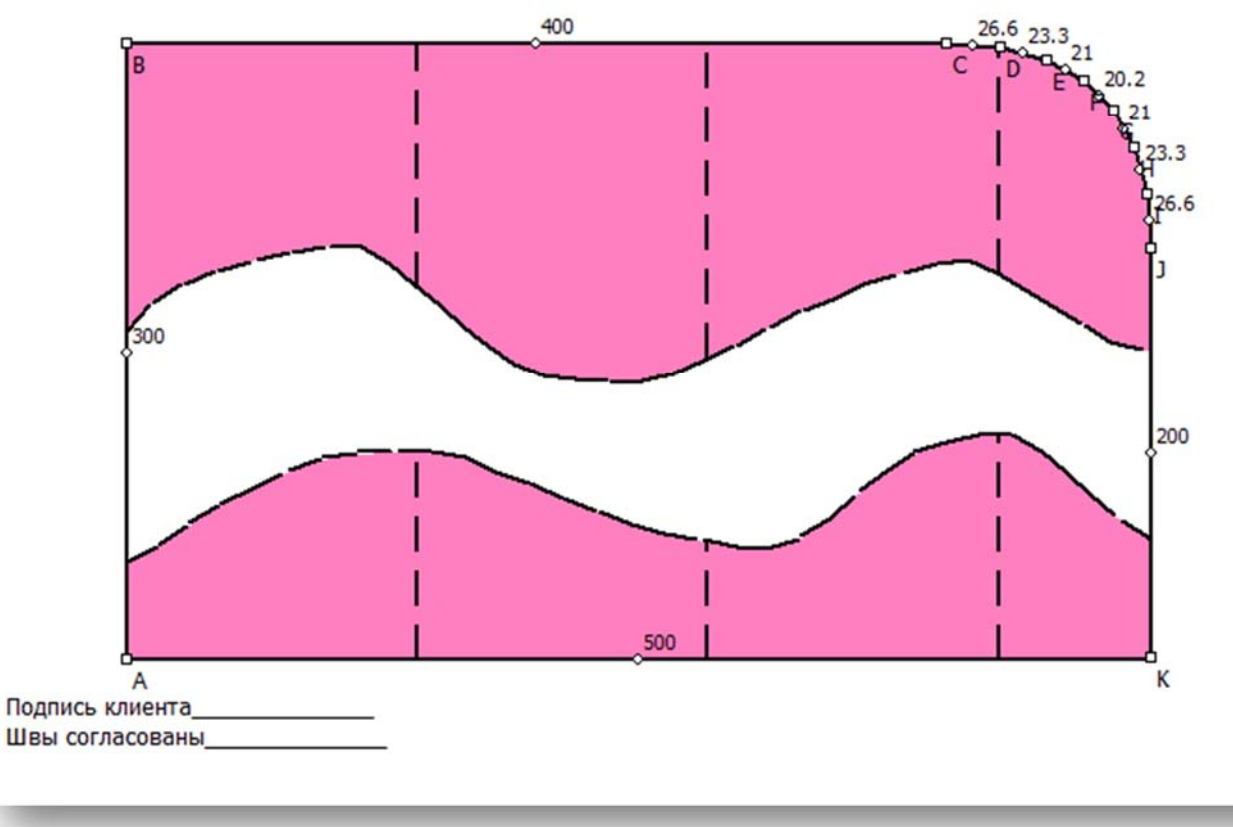

### Рисунок 46 – Печатная форма «Для Клиента»

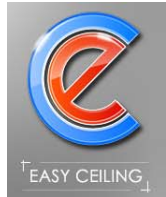

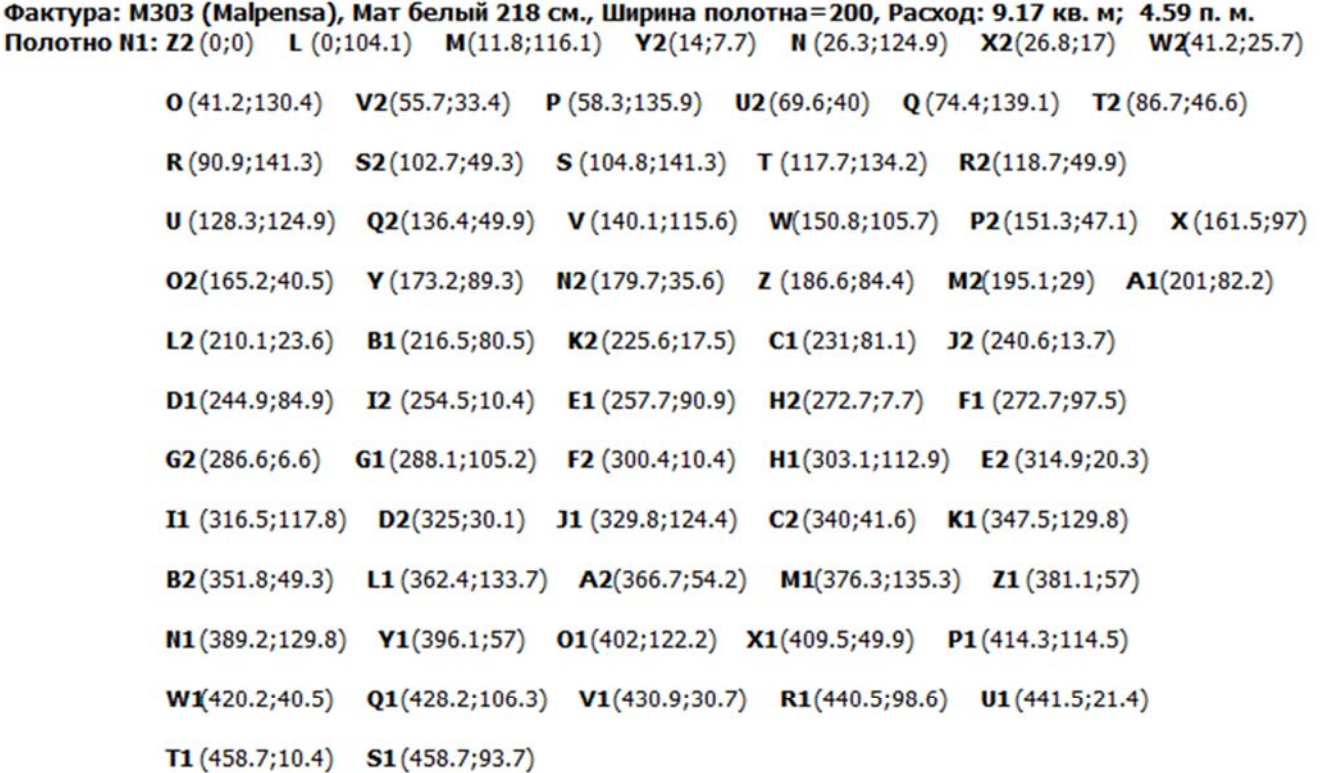

Фактура: M319 (Pongs Textill), Мат цветной 142 см., Ширина полотна=130, Расход: 1.67 кв. м; 1.28 п. м. Полотно N2: L (0;130) M(12;118.2) A3(19.5;0) N (20.8;103.7) U (20.8;1.7) O (26.3;88.8) T (30.1;12.3)

 $P(31.8;71.7)$   $Q(35.1;55.6)$   $R(37.2;39.1)$   $S(37.2;25.2)$   $B(128.3;130)$   $B3(128.3;0)$ 

Фактура: M319 (Pongs Textill), Мат цветной 142 см., Ширина полотна=130, Расход: 1.97 кв. м; 1.52 п. м. Полотно N3: B1(0;43.5) C1(0.6;29) A1(1.6;59) Z (3.8;73.4) D1(4.4;15.1) Y (8.8;86.8) E1(10.4;2.3)

 $C3(11.4;0)$   $X(16.4;98.5)$   $W(25.2;109.2)$   $V(35.1;119.9)$   $A3(43.1;130)$   $B3(151.9;130)$ 

 $D3(151.9;0)$ 

Фактура: M319 (Pongs Textill), Мат цветной 142 см., Ширина полотна=130, Расход: 1.83 кв. м; 1.4 п. м. Полотно N4: C3 (0;130) F1 (5.6;117.3) G1 (13.2;101.9) H1 (20.9;86.9) I1 (25.8;73.5) J1 (32.4;60.2) K1(37.9;42.5) N1(37.9;0.8) L1(41.7;27.6) M1(43.4;13.7) F3(138.7;0) E3 $(37.4;0)$ 

Рисунок 47 – Печатная форма «Для Производителя - Раскрой»

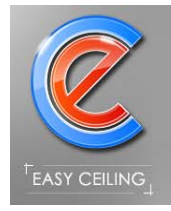

# *2.5. АРТ – потолок*

АРТ - потолок позволяет подгружать картинки для составления, согласования и печати бланков потолков с элементами фотопечати (рисунок 48).

В процессе загрузки картинки, программа автоматически ее отражает, поскольку по умолчанию чертеж показан с изнаночной стороны.

Доступны простейшие операции с картинками: вращение, масштабирование, обрезание и отражение.

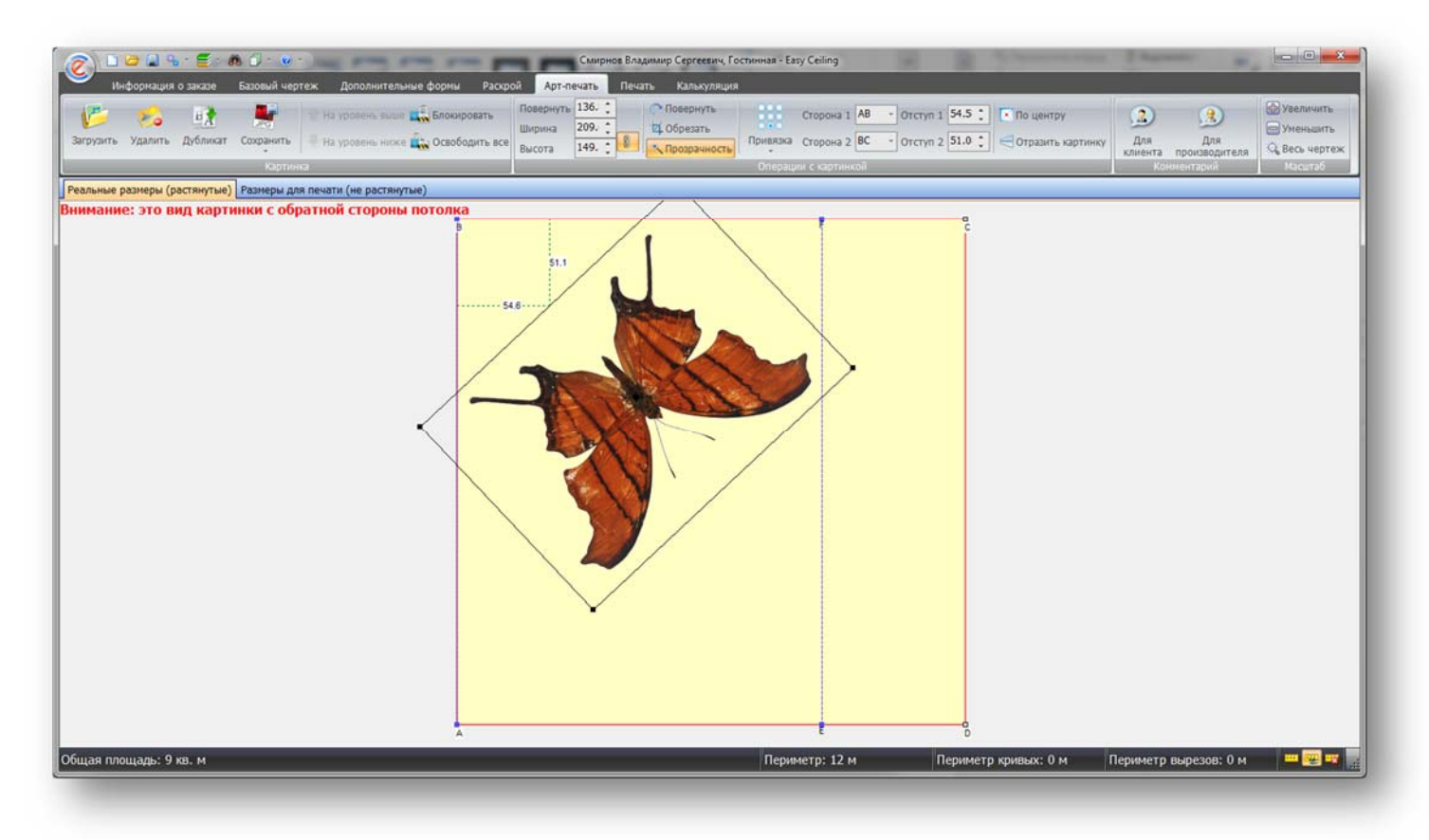

# Рисунок 48 – АРТ - потолок

Для каждой картинки автоматически проставляются перпендикуляры от центра картинки до отрезков к которым возможно провести перпендикуляр. С помощью кнопки «Привязка» можно изменить точку относительно которой ведется привязка перпендикуляров. Так же можно вручную изменить отрезок до которого будет проведен перпендикуляр.

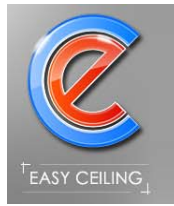

Что бы повернуть картинку на произвольный угол, необходимо перейти в соответствующий режим (нажать кнопку «Повернуть»), после этого на чертеже зажать левую кнопку мыши и перемещать курсор мышки вокруг картинки. Для быстрого сброса режима вращения на режим перемещения можно нажать на клавиатуре клавишу «Esc» или один раз щелкнуть правой кнопкой мышки.

Для обрезания лишней части картинки предусмотрено отдельное окно (рисунок 40), которое открывается при нажатии на кнопку «Обрезать».

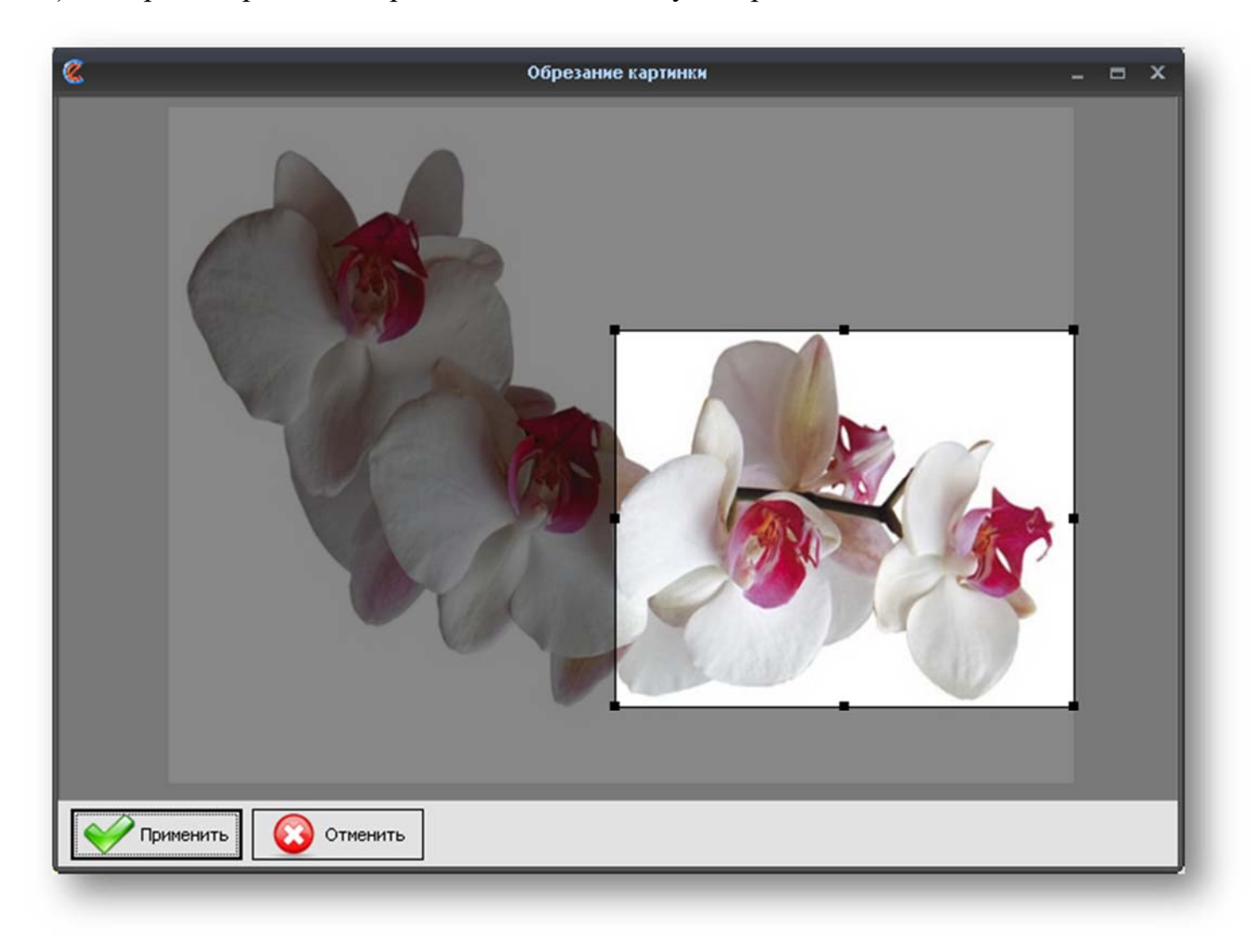

Рисунок 49 – Обрезание картинки

Перемещать выделенную картинку можно как курсором мышки, так и стрелками на клавиатуре (перемещение стрелками происходит на один сантиметр).

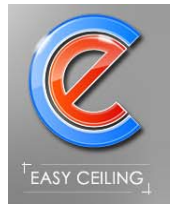

Предусмотрена возможность пропорционального масштабирования изображения:

- 1. на панели инструментов есть кнопочка в виде замочка, при нажатии на которую изображение принимает пропорциональный вид относительно исходных размеров изображения (за основу берется минимальная сторона масштабируемого изображения);
- 2. если замочек на панели инструментов выключен, то можно масштабировать изображение мышкой с зажатой на клавиатуре клавишей «Shift», при этом пропорции сохраняются для текущих размеров изображения (не для исходных размеров изображения).

Предусмотрена возможность выгрузки эскиза всего потолка (растянутый или не растянутый) или каждое полотно в отдельности с захватом или отступом двух сантиметров от краев полотна.

Функция упрощает и укоряет процесс согласования АРТ - потолков с клиентом, теперь дилер самостоятельно будет предлагать клиенту эскизы фотопечати, а также ускоряется процесс подготовки АРТ - потолков для отправки на печать.

«Горячие» клавиши для работы с АРТ-потолком:

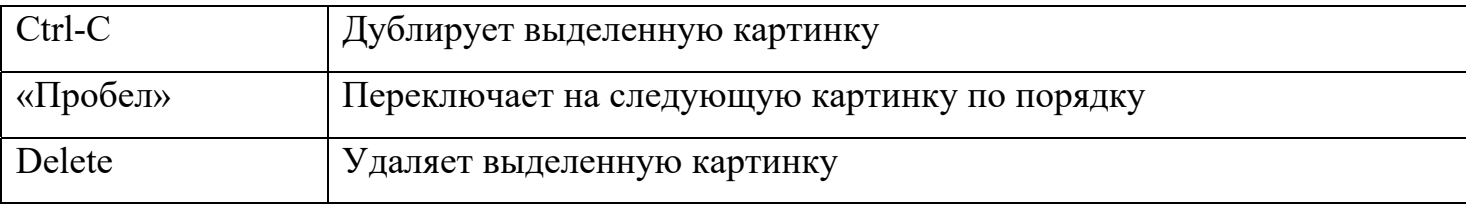

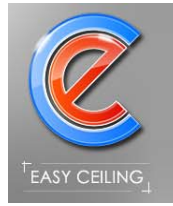

# **3. Печать**

Для вывода на печать чертежей необходимо переключиться на закладку «Печать» (рисунок 50).

В зависимости от выбранного режима отображается соответствующая печатная форма.

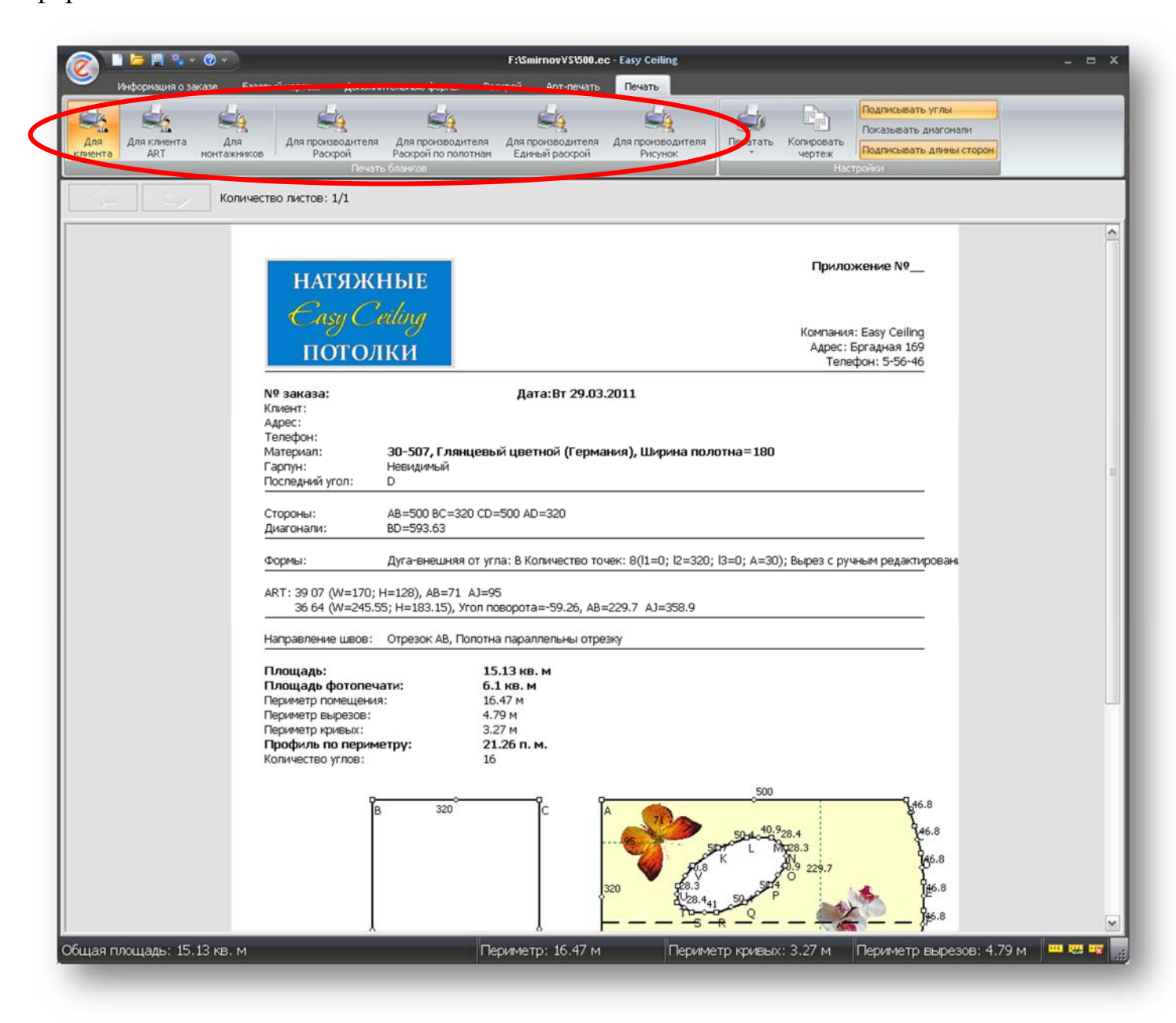

Рисунок 50 – Закладка «Печать»

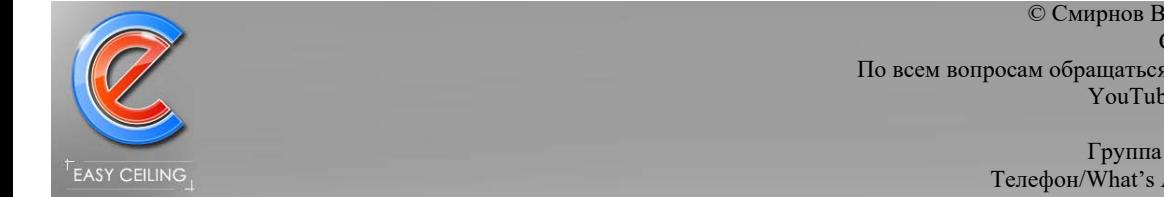

### **3.1.1. Печатные формы для клиента**

Печатная форма для клиента содержит всю необходимую информацию для утверждения с клиентом эскиза потолка (рисунок 51), а так же параметры по которым производится расчет стоимости потолка (площадь, периметр, внутренние вырезы и криволинейные участки).

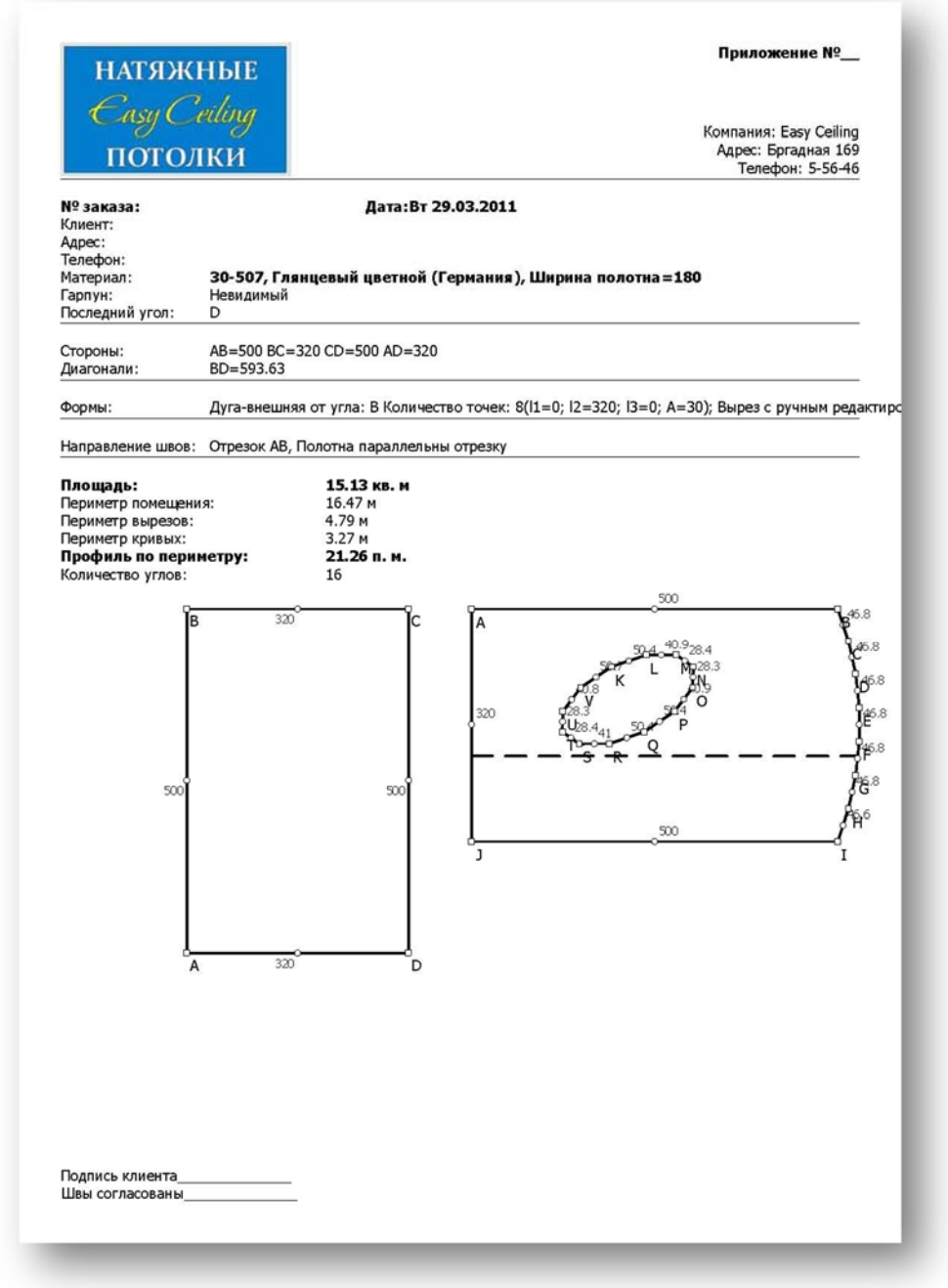

Рисунок 51 - Печатная форма для клиента

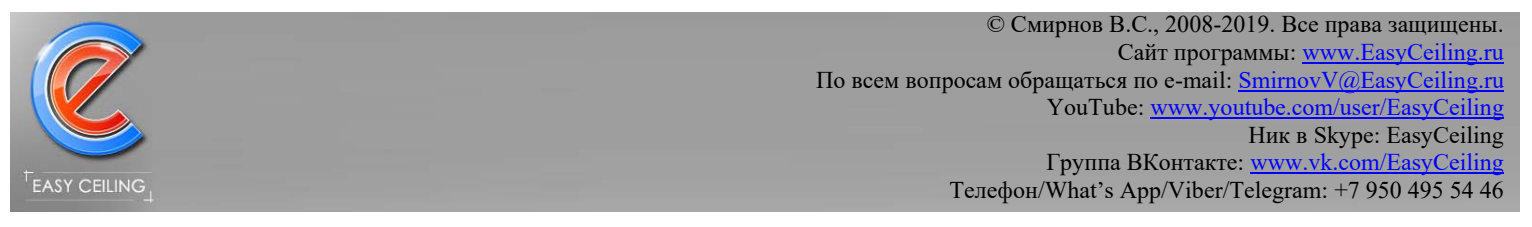

Печатная форма для клиента ART содержит расширенную информацию по заказываемому потолку с элементами фотопечати (рисунок 52). Так же на данной форме чертеж отражен для наглядной иллюстрации того как будет выглядеть фотопечать на потолке, то есть чертеж НЕ ЯВЛЯЕТСЯ проекцией на пол, а представляет потолок как вид снизу.

Клиенту достаточно поднять листок с эскизом над головой и станнит понятно как будет выглядеть фотопечать на потолке.

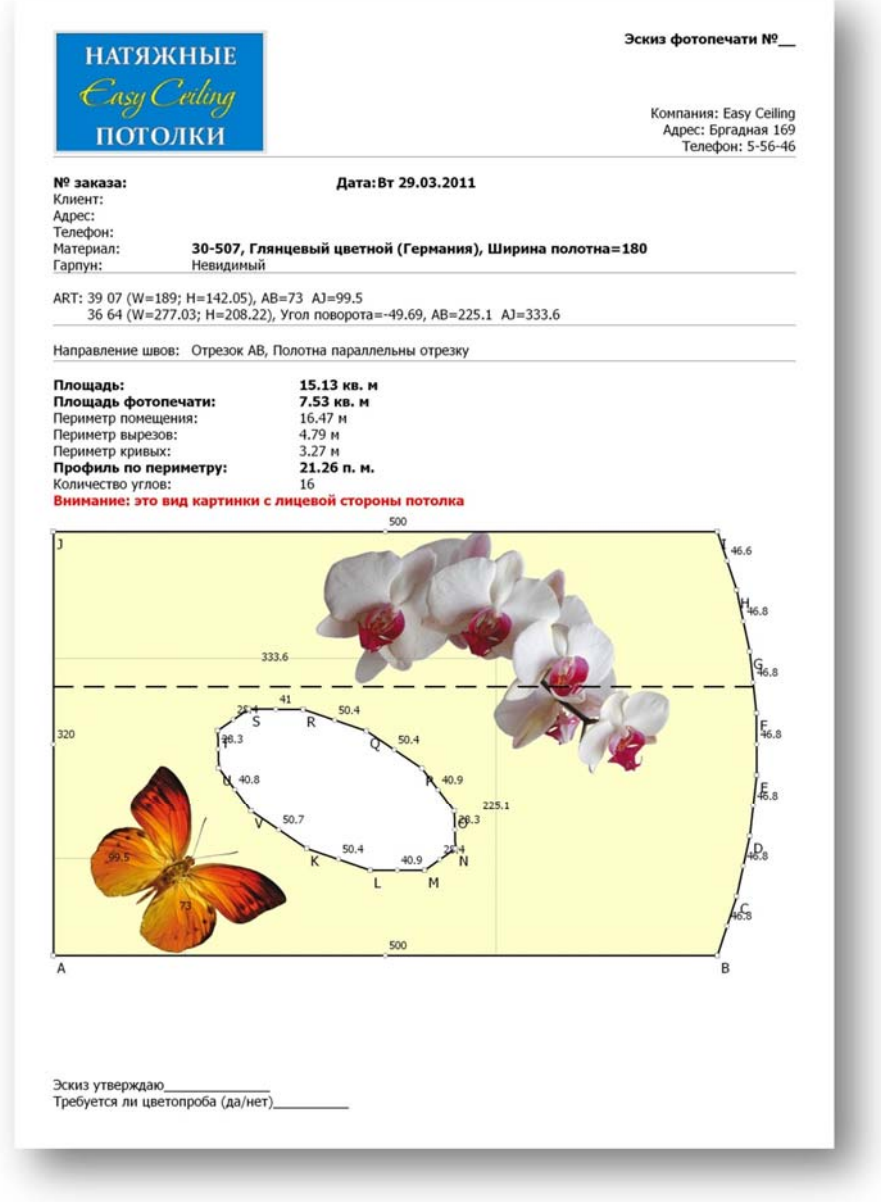

Рисунок 52 - Печатная форма для клиента ART

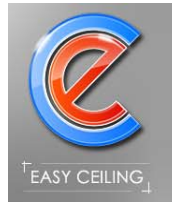

#### **3.1.2. Печатная форма для монтажников**

Печатная форма содержит справочную информацию о заказе и более детальную информацию о каркасе многоуровневого потолка и точечных светильниках (рисунок 53).

Используя координаты точек и светильников, монтажники могут точно разметить на потолке будущий каркас многоуровневого потолка и в нужное место установить светильники, согласованные с клиентом в офисе, тем самым не тратя время на поиск оптимального расположения светильников и перерисовывание контура многоуровневого потолка, этим может заниматься менеджер в офисе вместе с клиентом.

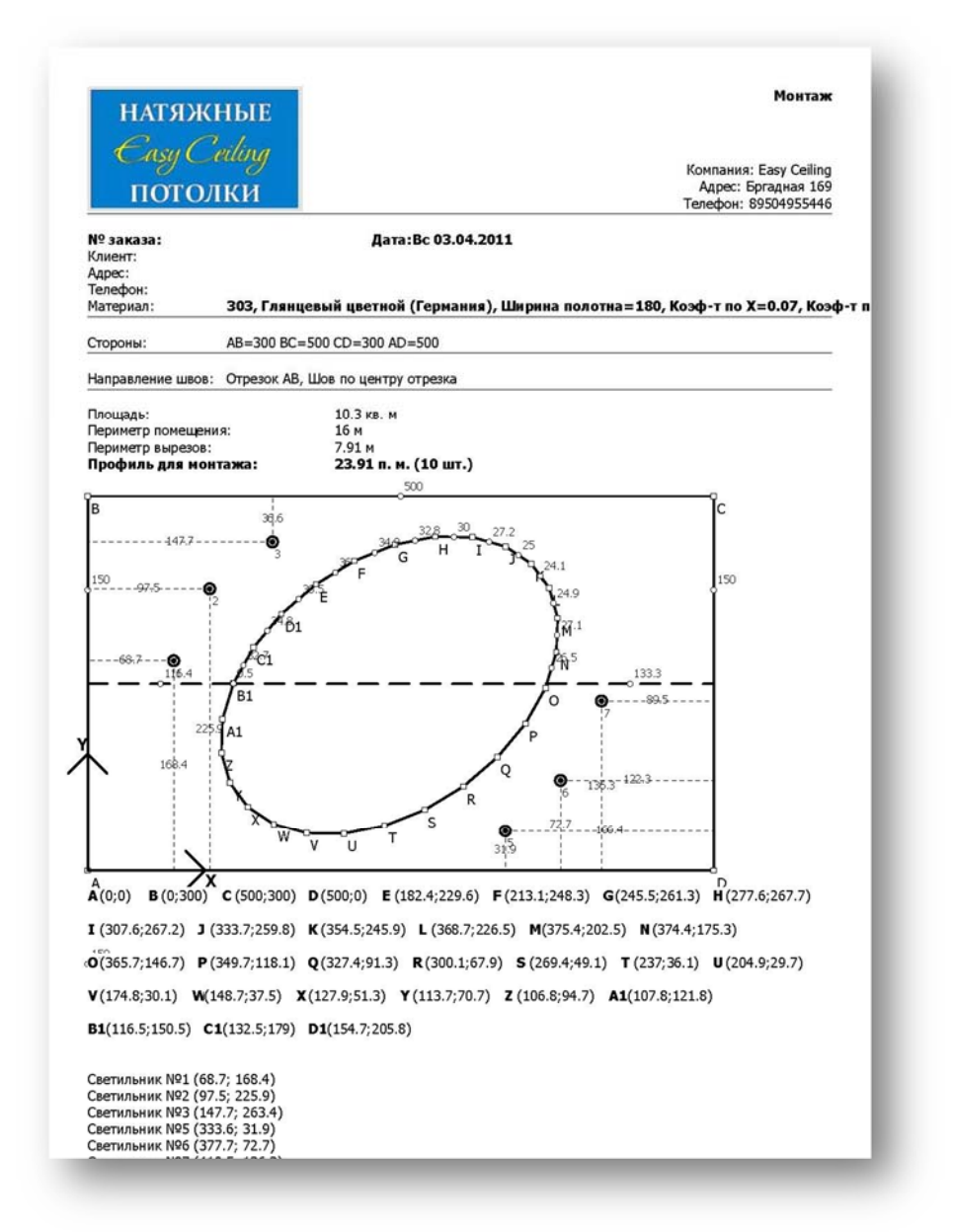

### Рисунок 53 – Печатная форма для монтажников

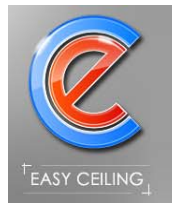

### **3.1.3. Печатные формы для производителя**

В версии для производителя присутствуют печатные формы необходимые для производства.

Есть два варианта раскроя натяжных потолков:

1. Раскрой по полотнам – вырезается каждое полотно по координатам, свариваются между собой и гарпунятся;

2. Единый раскрой – свариваются прямоугольные части полотен между собой в целый большой не обработанный потолок, вырезается по координатам контур требуемого потолка и гарпунится.

В программе предусмотрено оба варианта, к первому относятся печатные формы «Для производителя Раскрой» (рисунок 54) и «Для производителя Раскрой по полотнам» (рисунок 55), ко второму варианту относится печатная форма «Для производителя Единый раскрой» (рисунок 56).

В печатных формах для производителя все данные (длины отрезков, площади и периметры) указаны с учетом усадки (процента растяжения).

Расход пленки приводится как в квадратных метрах, так и в погонных метрах.

Производителю доступна печатная форма «Для производителя Рисунок» - форма во многом похожа на печатную форму для клиента, но есть некоторые отличия: указывается процент усадки полотна, указываются данные дилера заказавшего потолок, можно указать информацию о том «кто упаковал», «кто отгрузил» и тому подобное (рисунок 57).

Печатная форма «Рисунок» используется производителями для наклейки на сам потолок перед отправкой, а дилер при получении потолка видит, какому клиенту пришел потолок, а так же при монтаже может без труда посмотреть усадку потолка без звонка в офис.

67

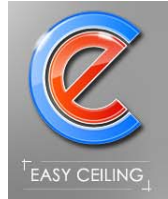

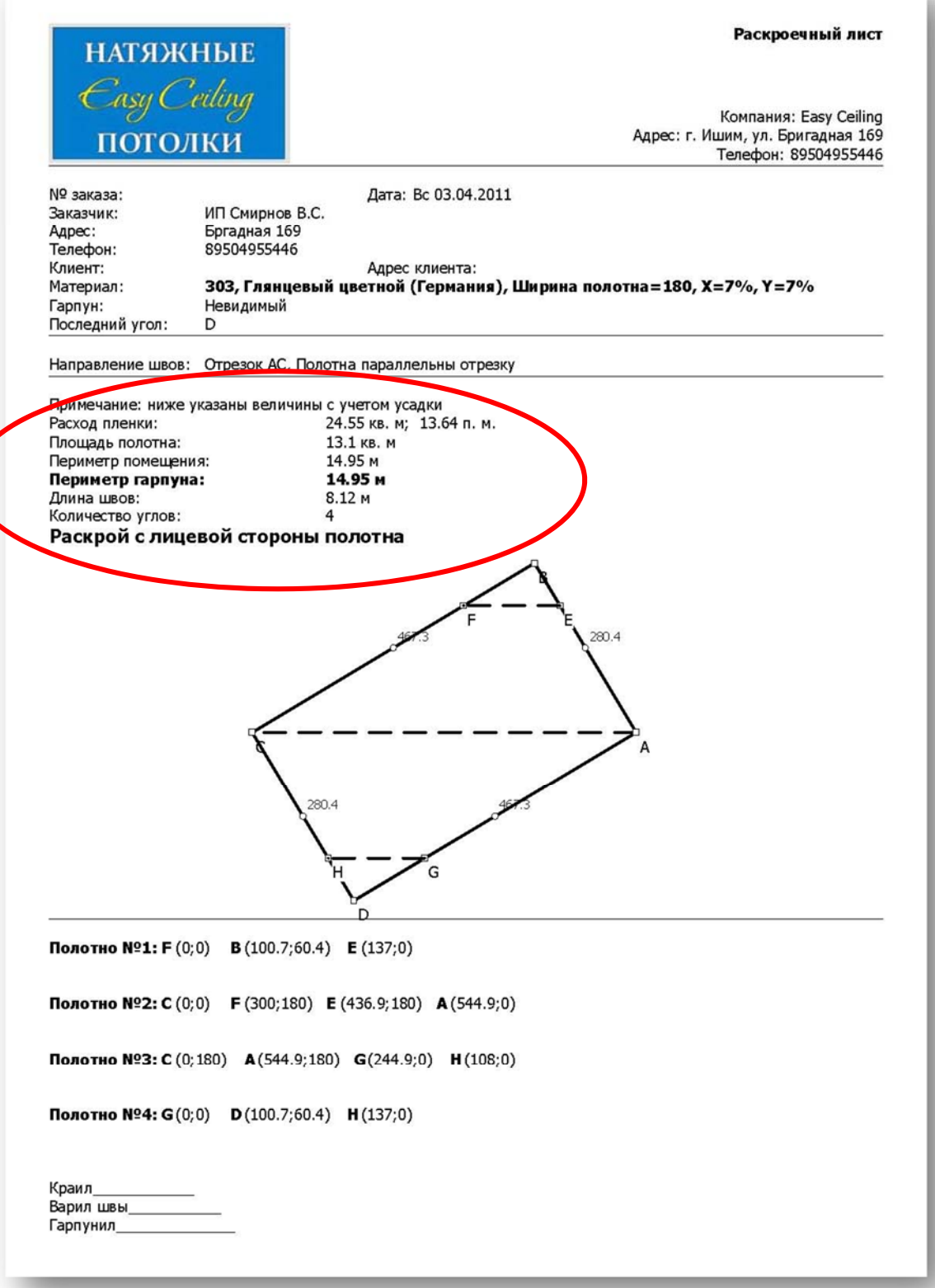

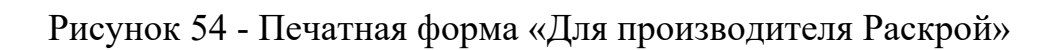

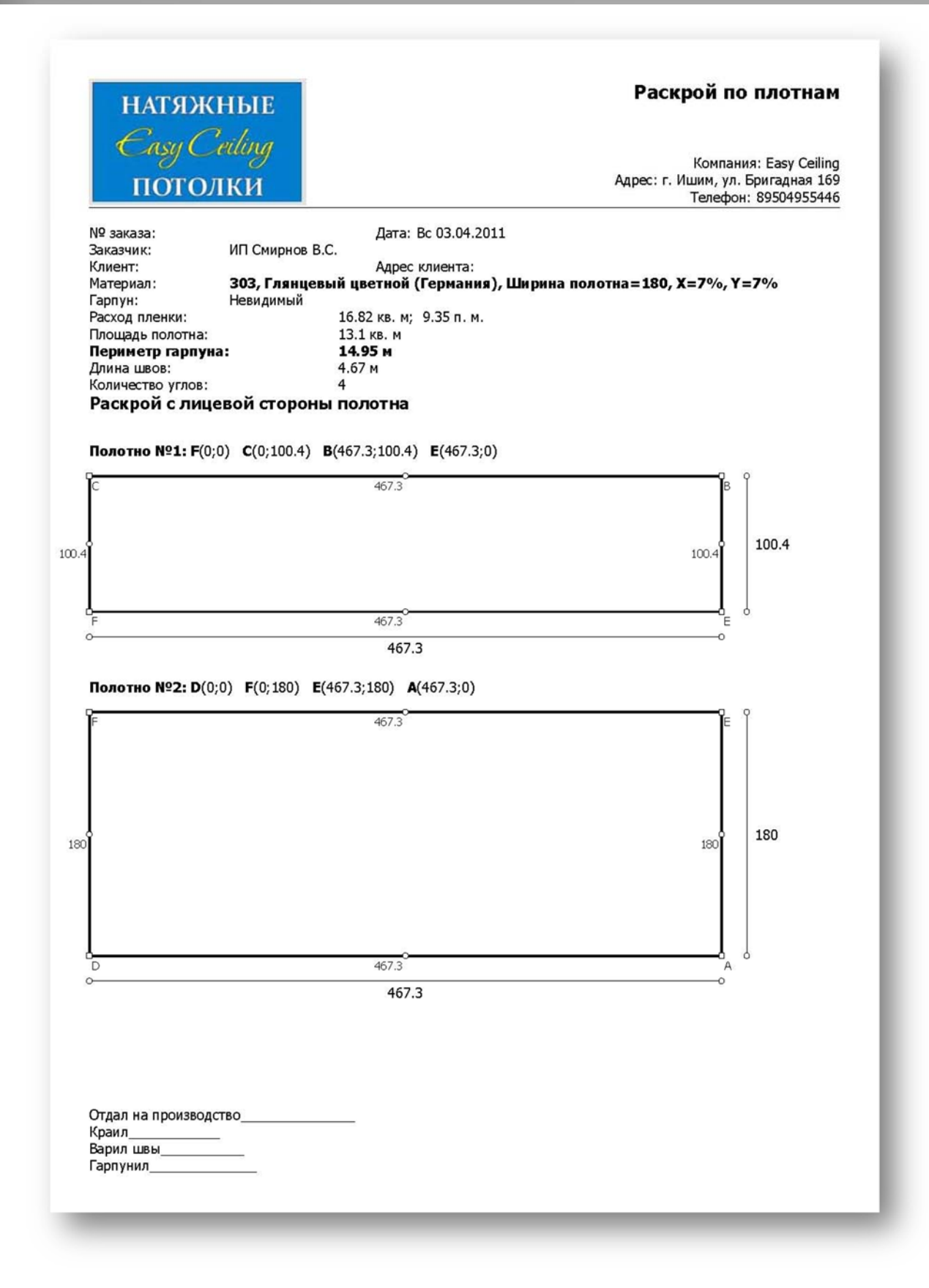

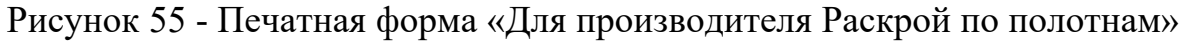

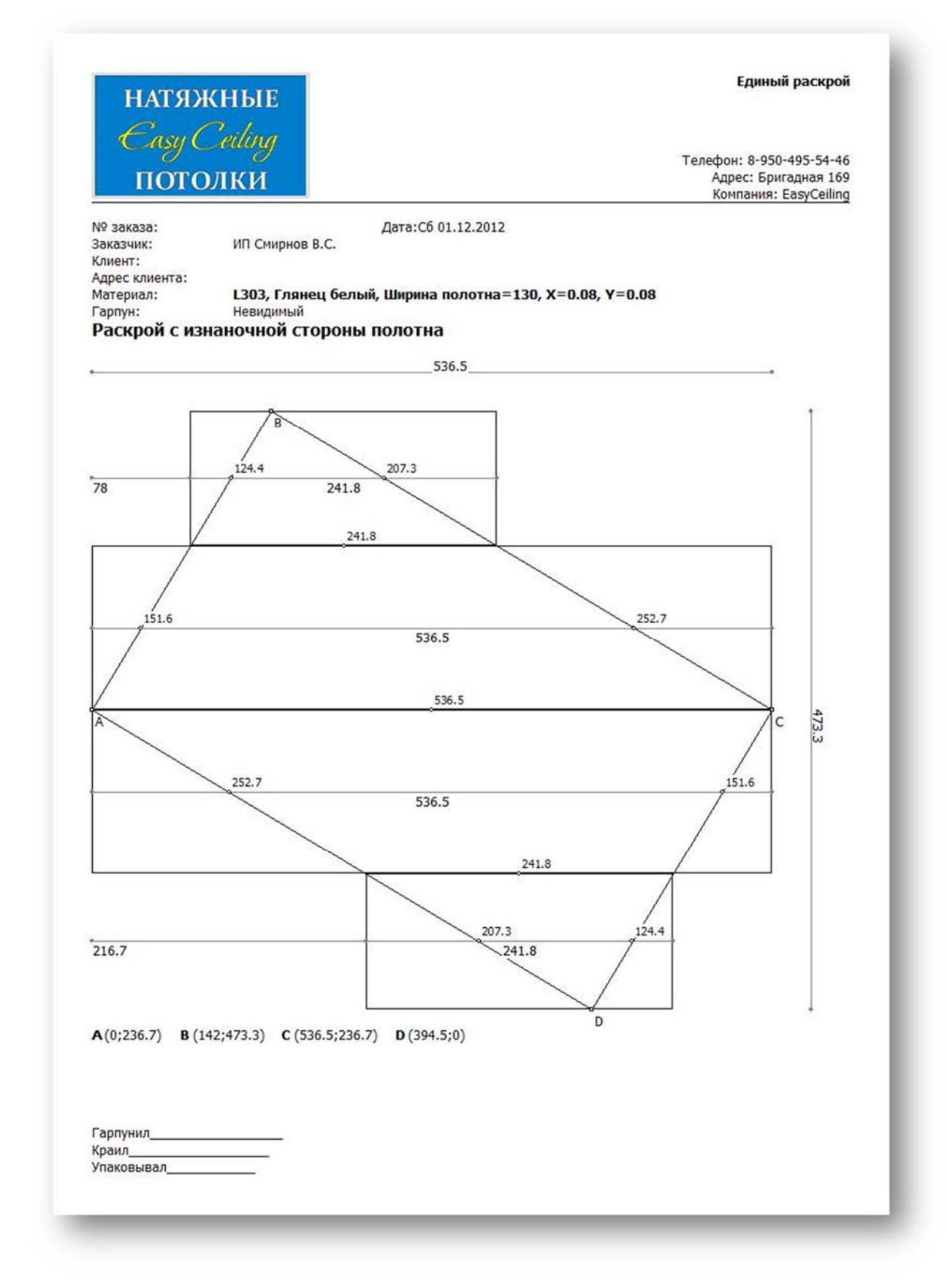

SY CEIL

Рисунок 56 - Печатная форма «Для производителя Единый раскрой»

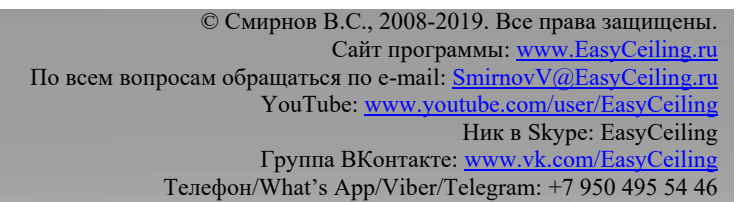

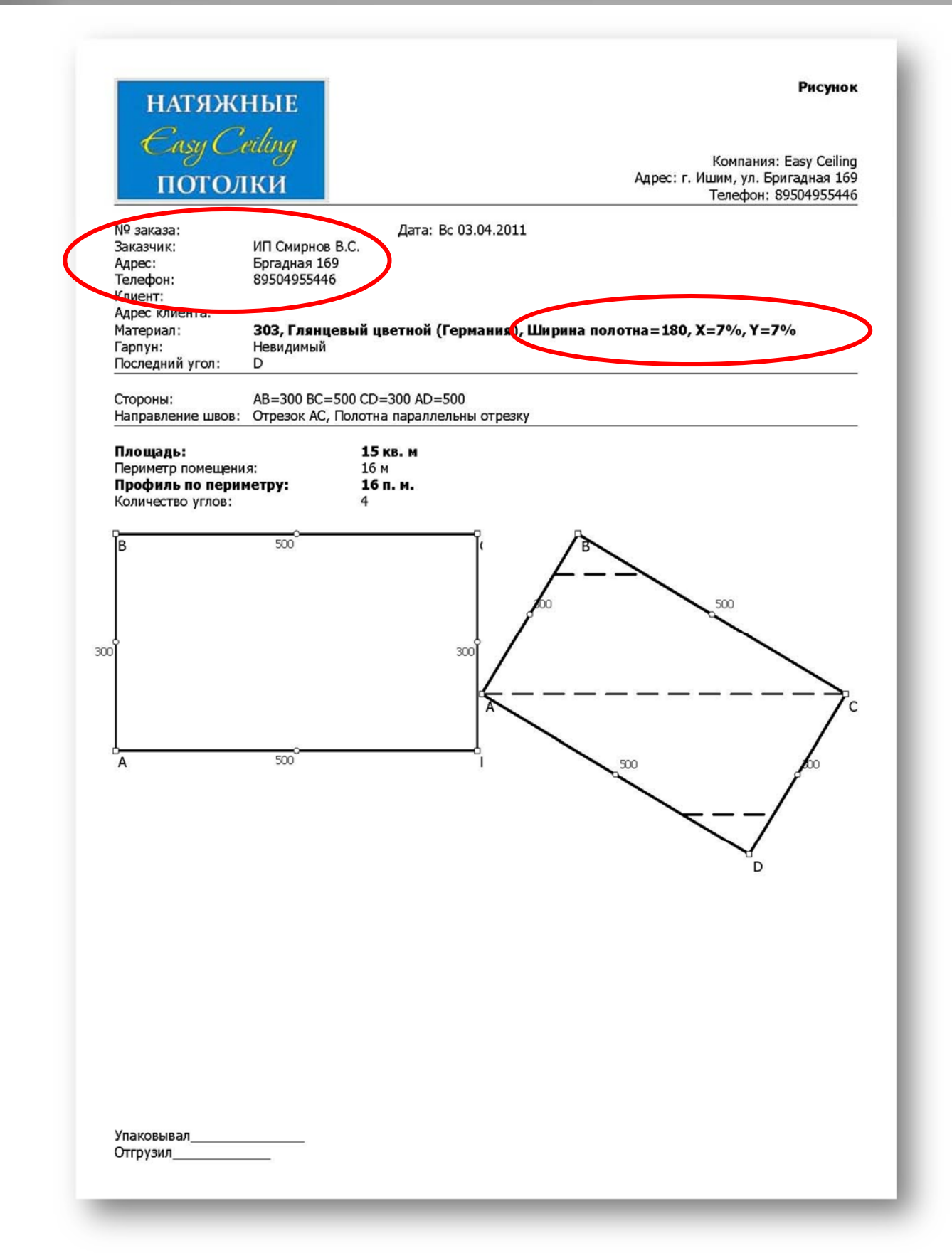

# Рисунок 57 - Печатная форма «Для производителя рисунок»

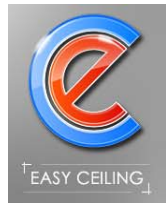

# **4. Калькуляция**

Для применения автоматической калькуляции стоимости заказа, необходимо в справочнике фактур указать стоимость материалов для клиента и для дилера (рисунок 58). Предусмотрена возможность добавления нескольких прайс листов для клиента и для дилера.

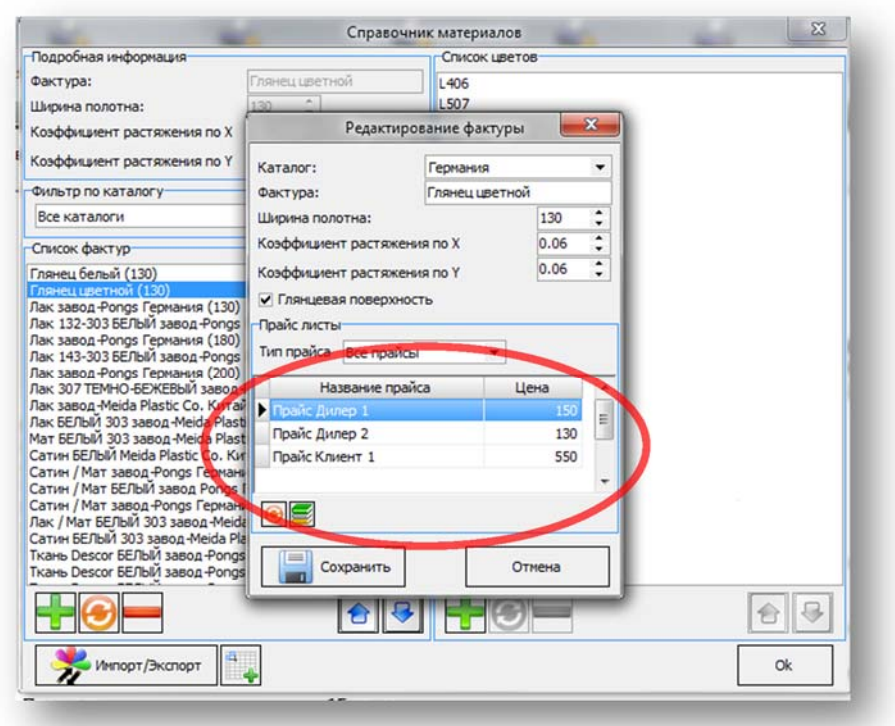

Рисунок 58 – Справочник материалов

Цены можно вводить для каждой фактуру, как показано на рисунке 58 или воспользоваться табличным режимом редактирования цен (рисунок 59).

В табличном режиме можно добавлять, удалять и изменять названия у прайслистов.
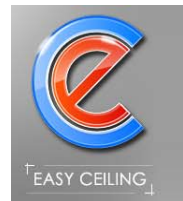

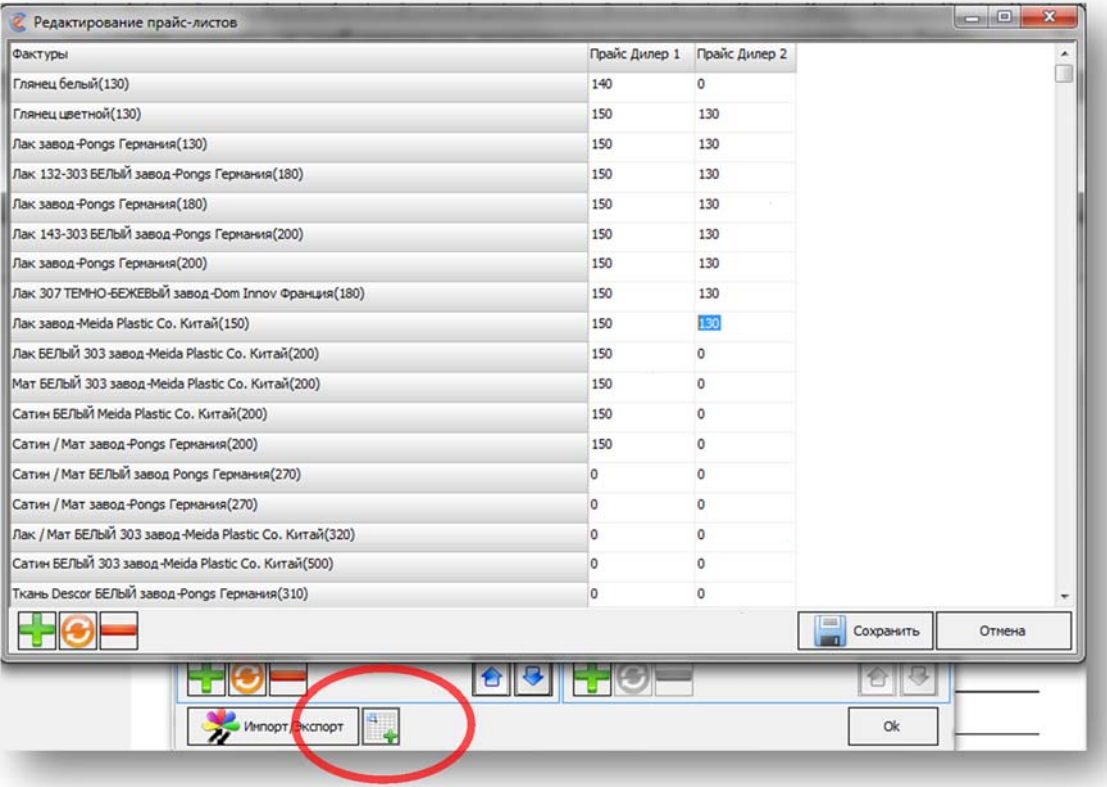

Рисунок 59 – Табличный режим редактирования цен

Функция Каклькуляция позволяет включать в стоимость потолка дополнительный услуги/работы и сопутствующие товары.

Для работы с калькуляцией необходимо перейти на закладку «Калькуляция» (рисунок 60).

Телефон/What's App/Viber/Telegram: +7 950 495 54 46

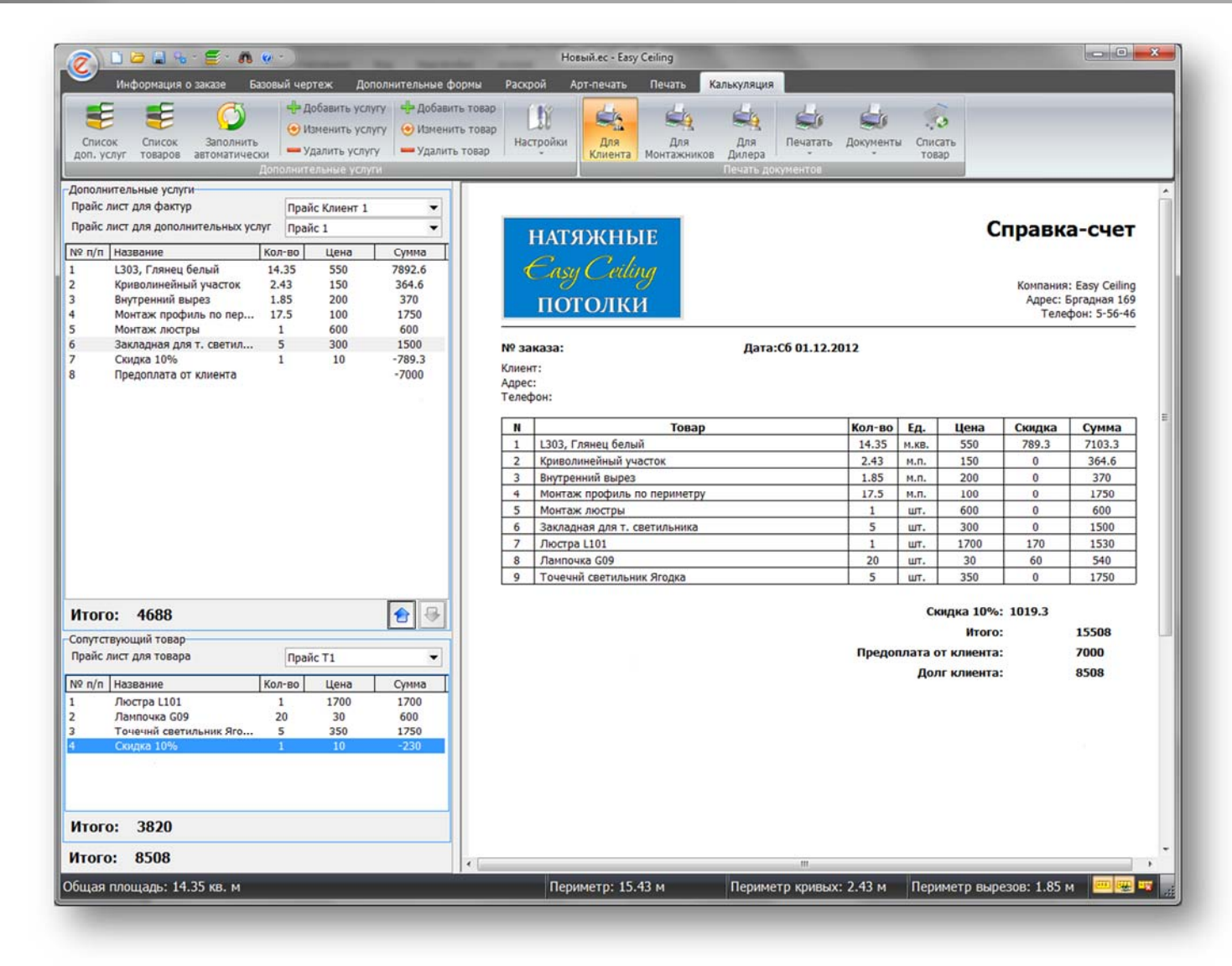

ASY CEILING

### Рисунок 60 – Калькуляция

Список дополнительных услуг/работ и товаров заполняются в соответствующих справочниках (рисунок 61 и 62).

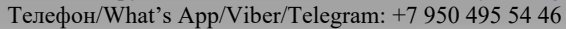

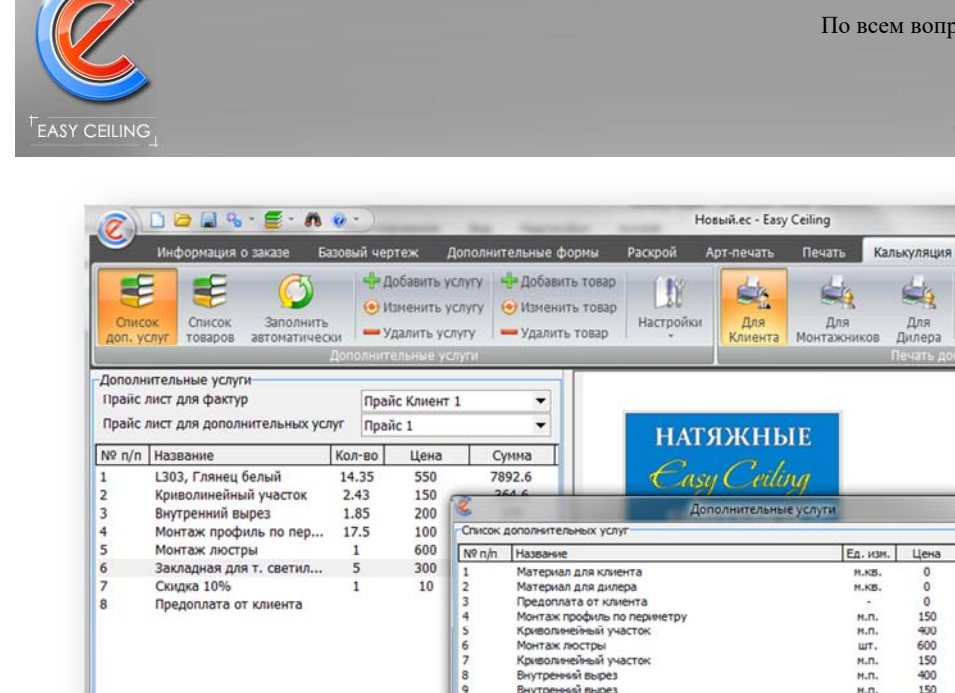

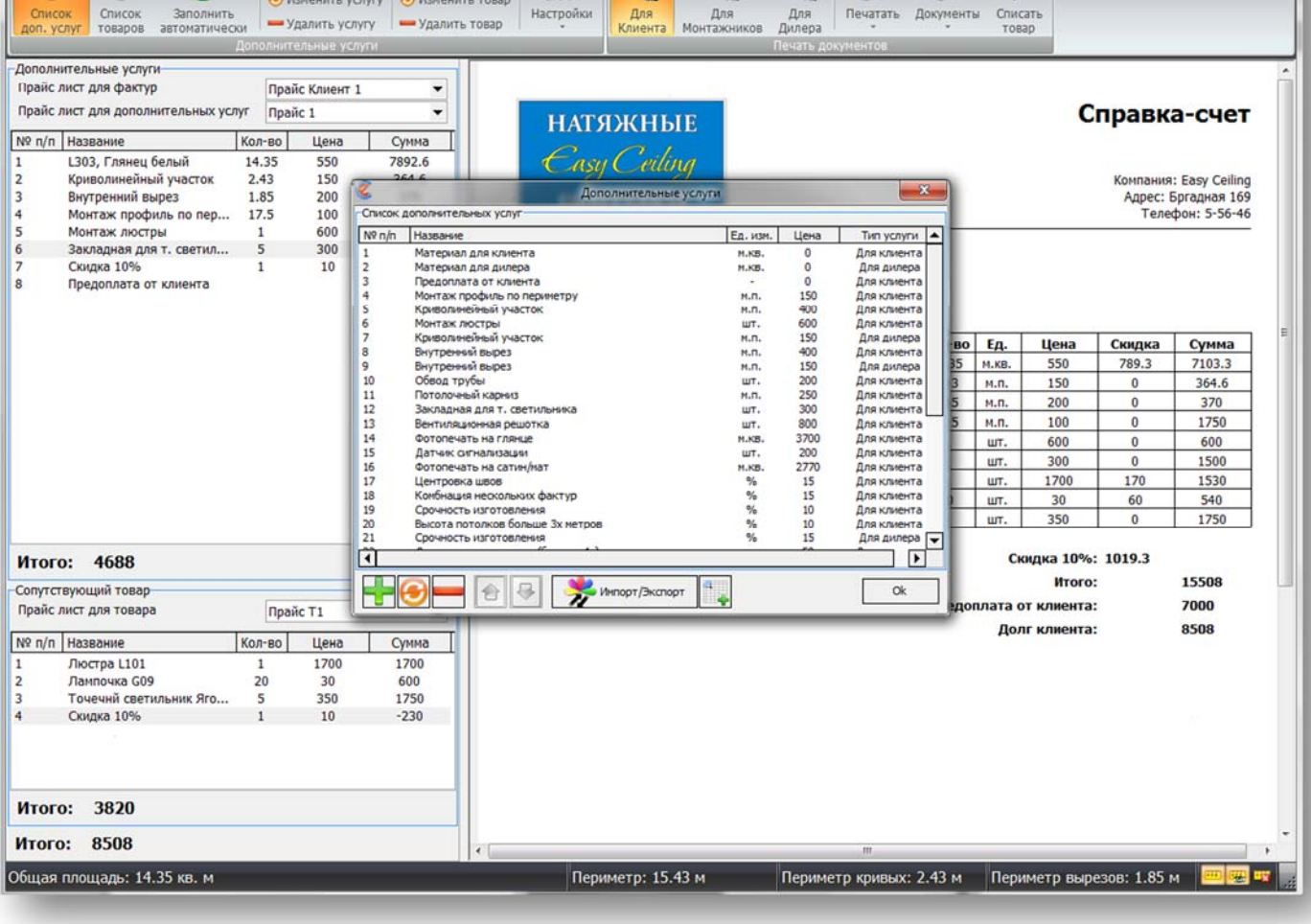

d-k

 $\leftarrow$ 

 $\biguplus$ 

Рисунок 61 – Список дополнительных услуг

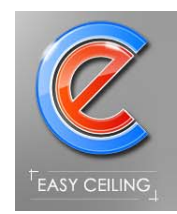

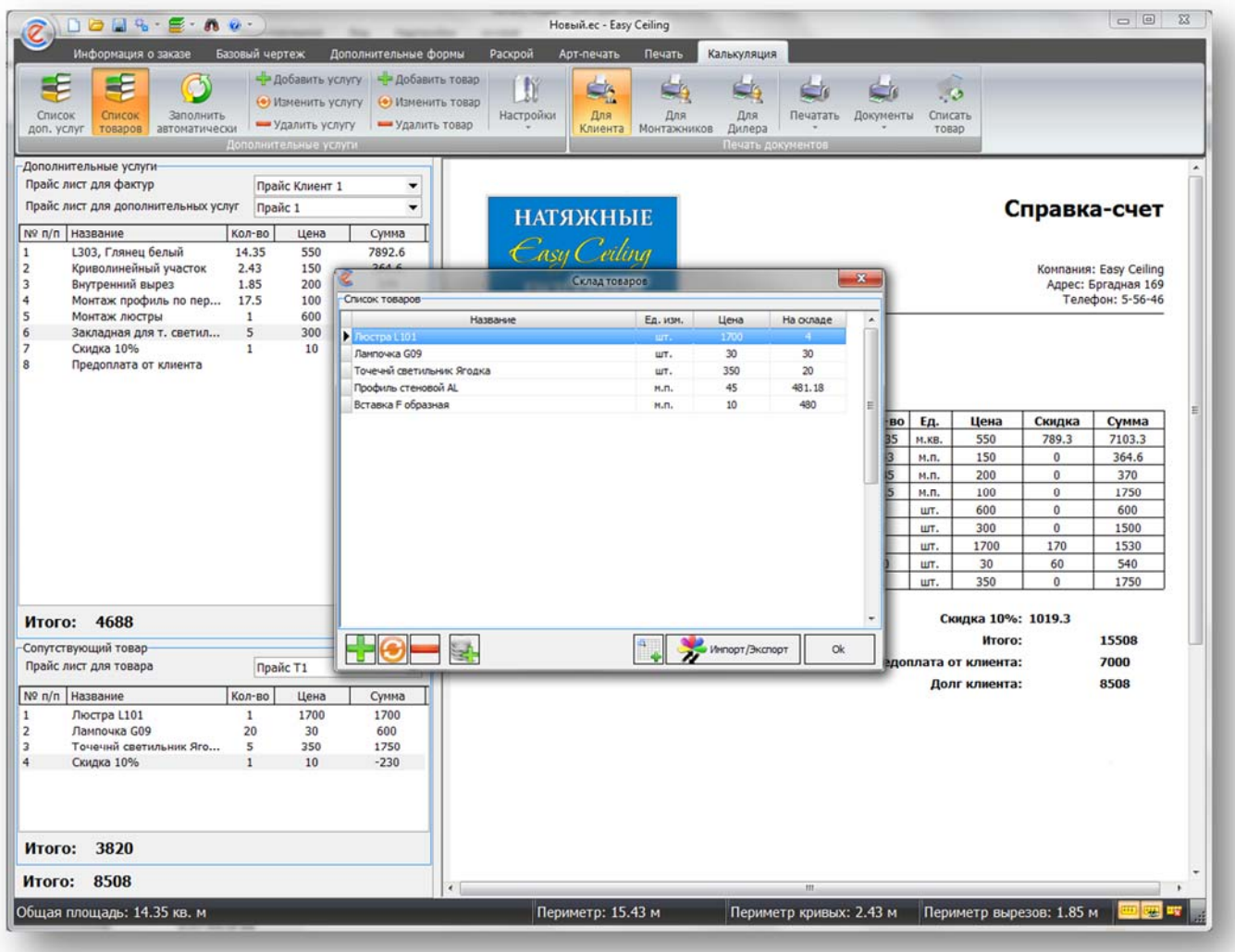

Рисунок 62 – Список товаров

В списке содержатся дополнительные услуги как для клиента, так и для дилера, разграничение сделано для возможности задавать различные цены и различные услуги.

Пользователь может сам добавить новые услуги (рисунок 63) или изменить существующие.

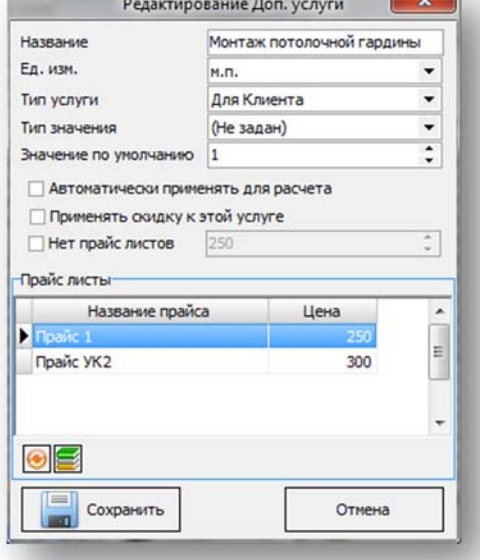

Рисунок 63 – Добавление новой услуги

При добавлении новой услуги или изменении существующей, есть возможность указать из какого значения, в программе будет браться количество для расчета этой услуги, например, вставку можно считать зная периметр помещения, а так же можно указать, что бы программа автоматически добавляла эту услугу для каждого потолка.

Так же можно задать значение по умолчанию, которое будет подставляться в поле сумма, если количество, умноженное на цену (кол\*цена=сумма) меньше значения по умолчанию, например, периметр 5м.п., значение по умолчанию 200, сумма 5\*30=150 руб., в итоге в поле сумма для Вставка/Заглушка будет стоять 200. Значение по умолчанию не применяется если указан 0.

Доступные типы значения:

- Площадь помещения площадь потолка;
- Фотопечать (сатин/мат) площадь фотопечати, если применяется функция АРТ-потолок;
- Фотопечать (лак) площадь фотопечати, если применяется функция АРТпотолок и у выбранной фактуры указано что это «Глянцевая поверхность»;

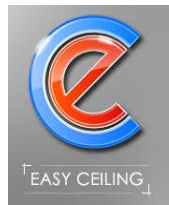

- Периметр помещения это внешний периметр помещения, без учета внутренних вырезов;
- Криволинейный участок периметр кривых;
- Внутренний вырез периметр внутренних вырезов;
- Профиль по периметру периметр с учетом внутренних вырезов;
- Светильники количество светильников, если применяется дополнительная форма «Светильник»;
- Центровка швов выполнена центровка швов;
- Комбинация цветов выполнена многофактурность;
- Переход уровня (Весь) длина перехода уровня на прямых и кривых участках потолка;
- Переход уровня (Прямой) длина прямого участка перехода уровня;
- Переход уровня (Кривой) длина кривого участка перехода уровня;
- Обработка углов применять или нет обработку углов, если количество углов больше указанного количества бесплатных углов (количество бесплатных углов указывается в настройках на закладке «Калькуляция»);
- Скидка скидка применяется ко всей сумме заказа, услуга с типом «Скидка», будет всегда автоматически переноситься в конец списка, а на печатных формах печататься отдельной строкой (рисунок 64);
- Предоплата от клиента указанная сумма будет отниматься от общей суммы заказа и пропишется отдельной строкой в справке-счет;
- Монтаж люстры если в дополнительных формах был добавлен объект «Люстра», то количество люстр будет браться из программы;
- Периметр криволинейного выреза если есть криволинейные участки у вырезов;
- Периметр прямолинейного выреза если есть прямые участки у вырезов.

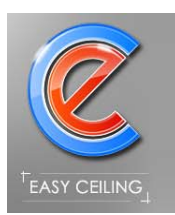

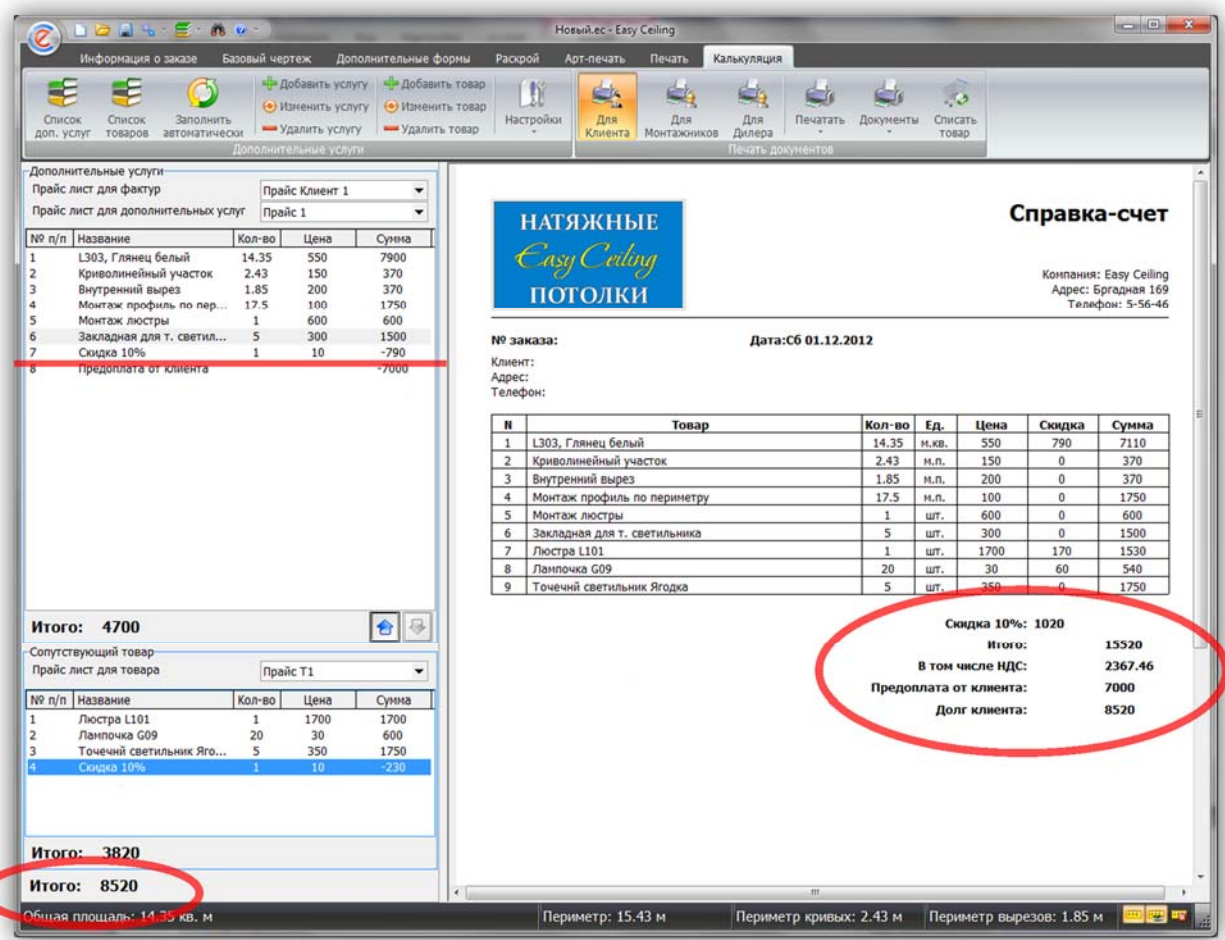

## Рисунок 64 – Применение Скидки

Пользователь может быстро изменить количество или цену добавленной услуги, для этого нужно выделить услугу в списке и нажать «Пробел» или «Enter» на клавиатуре или соответствующую кнопку на панели управления.

Для редактирования значений доступны все услуги, у которых «Единица измерения» НЕ является % (процентом).

В дополнительных услугах может применяться только одна Скидка, если скидок будет добавлено несколько, то во внимание берется только последняя скидка.

Кнопка «Заполнить автоматически» очищает список услуг, заполненный пользователем и автоматически добавляет услуги у которых стоит галочка «Автоматически применять для расчета» и значение которое берется из программы больше нуля.

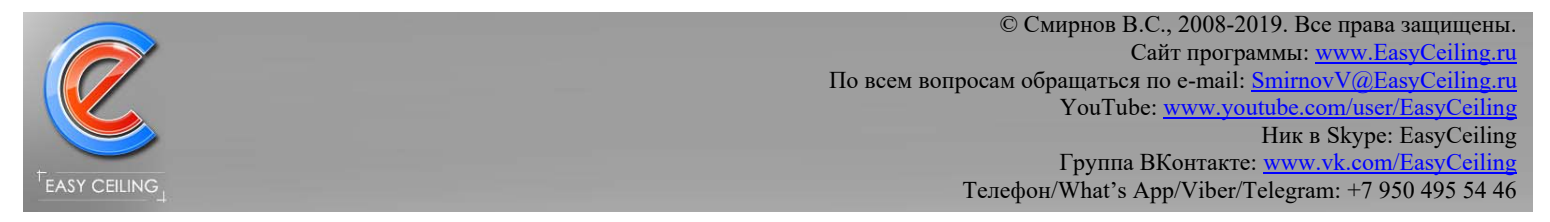

#### В процессе расчета стоимости есть возможность округлять стоимость каждой

позиции и общую стоимость заказа до указанного знака (рисунок 65).

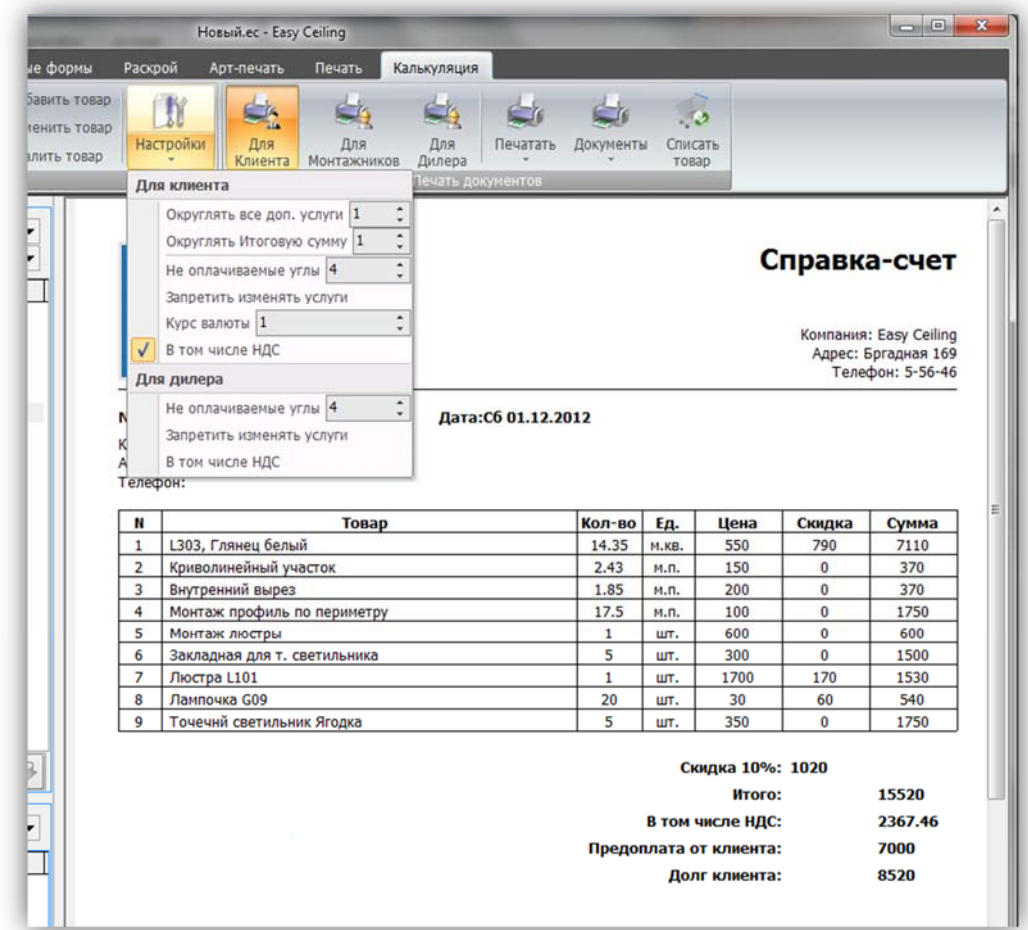

Рисунок 65 – Настройки Калькуляции

Варианты округления:

- $-2$  (минус два) два знака после запятой, пример: 9504.75
- $\bullet$  1 (минус один) один знак после запятой, пример: 9504.8
- 0 (ноль) до целого числа, пример: 9505
- 1 (один) до десяти рублей, пример:  $9510$
- 2 (два) до ста рублей, пример: 9600

Для дилерского расчета округление не работает.

Если необходима конвертация валюты, то необходимо указать курс в соответствующем поле.

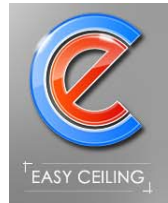

# **5. Функция «Поддержка MS Office»**

Функция позволяет экспортировать в MS Word (doc) и MS Excel (xls) стандартную информацию,

функцию можно применять для автоматического заполнения договоров, счетов, актов и т.п.

Для настройки функции необходимо предварительно настроить шаблон документа (Word, Excel или OpenOffice Write).

Добавить подготовленный шаблон в программу можно в меню программы (рисунок 66).

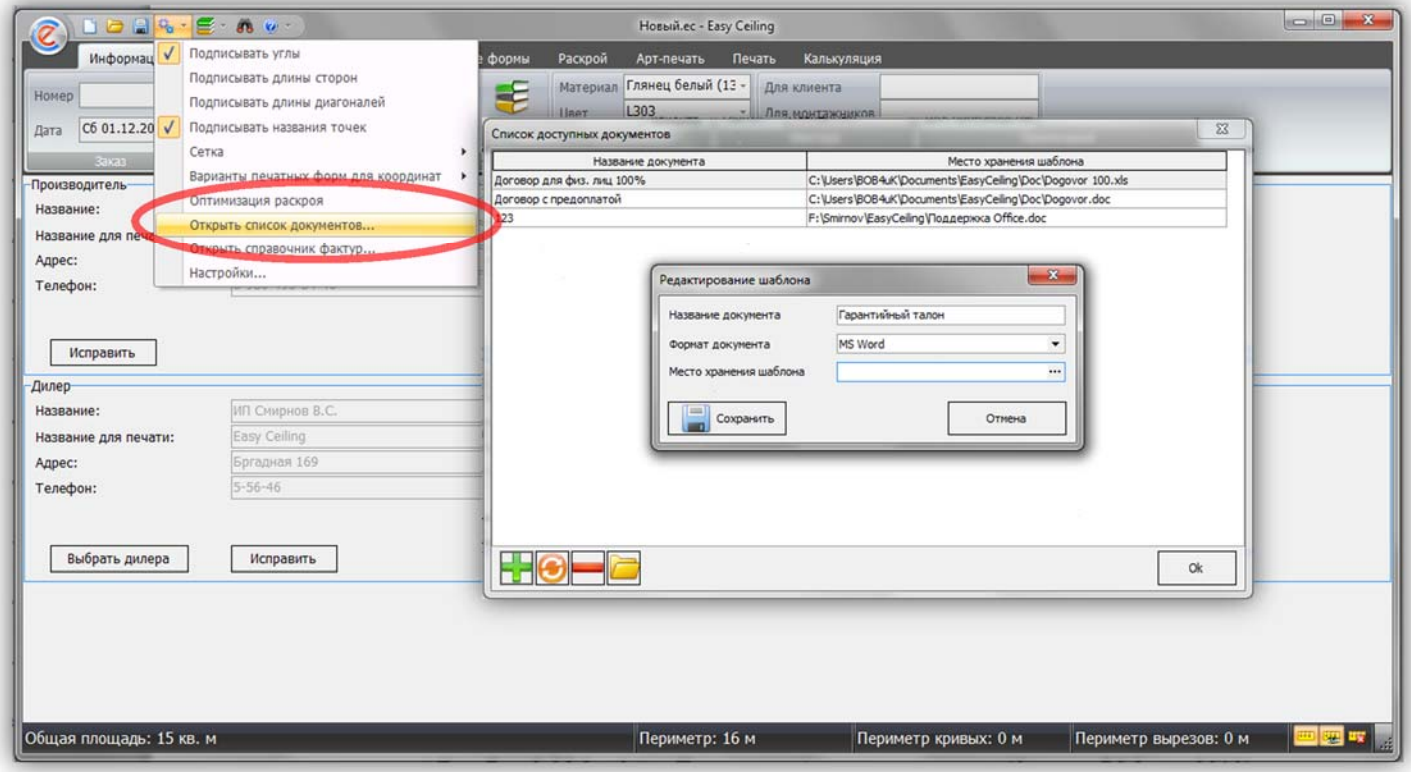

Рисунок 66 – Список документов

После того как вы добавили шаблон документа в программу, он станет доступен на закладке «Печать» в выпадающем меню у кнопки «Документы» (рисунок 67). Для удобства кнопка «Документы» продублирована на закладке «Калькуляция».

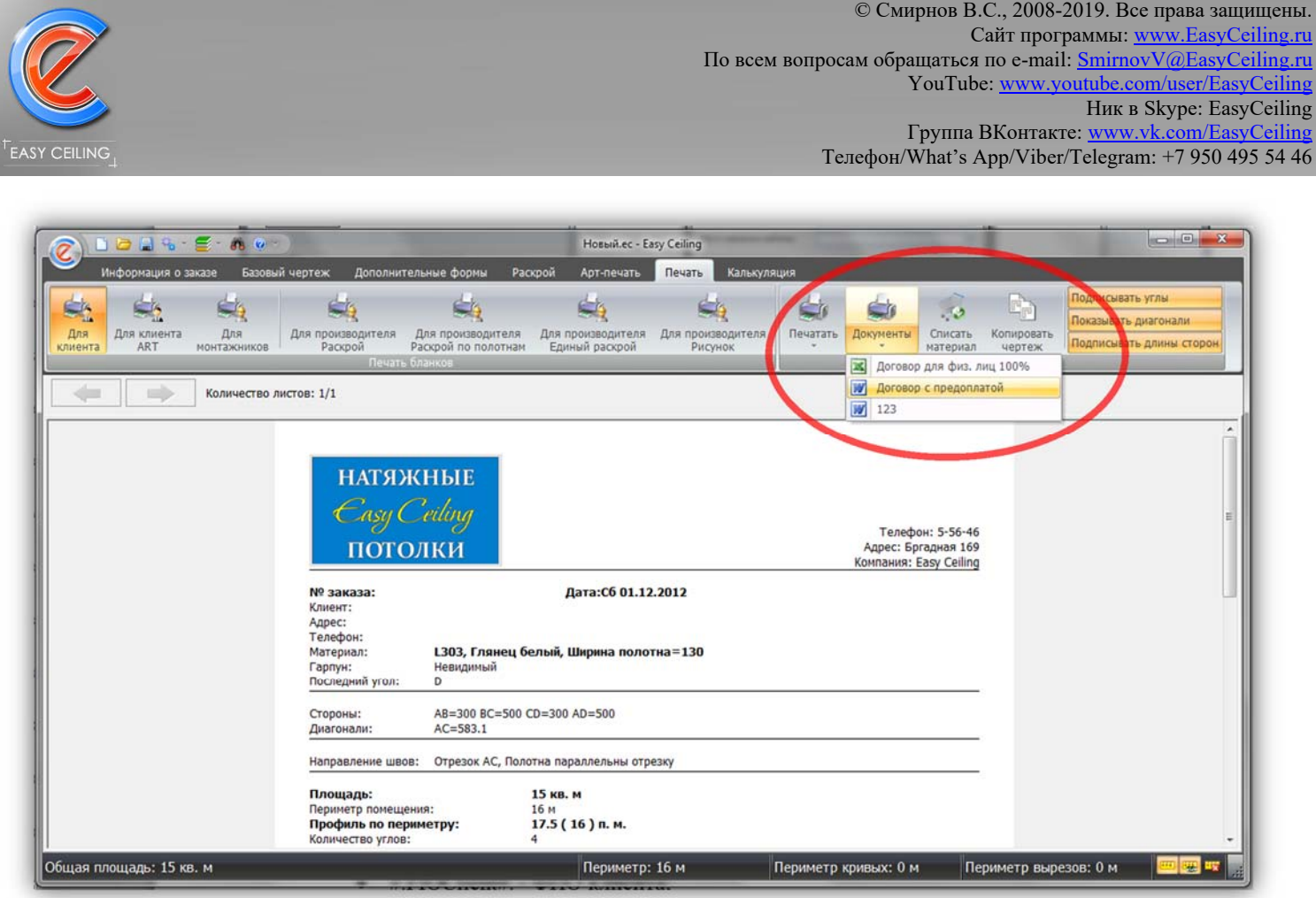

Рисунок 67 – Печать шаблона документа

Поля, которые программа распознает в шаблоне документа и заменяет их на соответствующие значения, приведены ниже:

- $\bullet$  #.NumPotolok#. Номер заказ/потолка;
- #.DatePotolok#. Дата заказа/создания чертежа (формат как в программе);
- $\bullet$  #.DatePotolokMonth#. Дата заказа/создания чертежа (формат 7 Марта 2012);
- $\bullet$  #. FIOClient#. ФИО клиента;
- #.StreetClient#. Адрес клиента;
- #.TelClient#. Телефон клиента;
- $\bullet$  #.FacturaName#. Название материала;
- #.FacturaColor#. Цвет материала;
- $\bullet$  #.CommentClient#. Комментарий для клиента;
- #.CommentMontage#. Комментарий для монтажников;
- #.CommentProizv#. Комментарий для производителя;
- #.CalcSumZakaz#. Общая сумма заказа (цифрами), действует при активной функции Калькуляция;

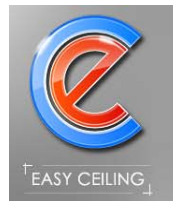

- #.CalcSumZakazPropis#. Общая сумма заказа (прописью), действует при активной функции Калькуляция;
- #.CalcSumPredoplata#. Сумма предоплаты за заказ (цифрами), действует при активной функции Калькуляция;
- #.CalcSumPredoplataPropis#. Сумма предоплаты за заказ (прописью), действует при активной функции Калькуляция;
- #.CalcSumDolg#. Сумма долга за заказ (цифрами), действует при активной функции Калькуляция;
- #.CalcSumDolgPropis#. Сумма долга за заказ (прописью), действует при активной функции Калькуляция;
- #.CalcProcentAvans#. Процент предоплаты за заказ, действует если активна функция Калькуляция;
- $\bullet$  #.CalcNDS#. НДС от суммы заказа;
- $\bullet$  #.CalcNDSPropis#. НДС прописью;
- $\bullet$  #.ClientSumPotolok#. Площадь потолка для клиента;
- $\bullet$  #.ClientSumARTPotolok#. Площадь фотопечати для клиента;
- $\bullet$  #. Client Perimetr#. Периметр помещения для клиента;
- #.ClientPerimetrCurv#. Периметр кривых участков;
- #.ClientPerimetrCut#. Периметр вырезов;
- $\bullet$  #. Client Perimetr Curv Cut#. Периметр криволинейных вырезов;
- #.ClientCountPoint#. Количество точек для клиента;
- $\bullet$  #.ProizvRashodKVM#. Расход пленки в квадратных метрах;
- $\bullet$  #.ProizvRashodPM#. Расход пленки в погонных метрах;
- #.ProizvSumPotolok #.– Площадь полотна для производителя;
- $\bullet$  #.ProizvSumCut#. Площадь вырезов для производителя;
- $\bullet$  #.ProizvPerimetrCut#.- Периметр вырезов для производителя;
- $\bullet$  #.ProizvPerimetrHarpoon#. Периметр гарпуна, с учетом вырезов для производителя;
- $\bullet$  #.ProizvLengthShov#. Длина швов для производителя;
- #.ProizvCountPoint#. Количество точек для производителя;

Для работы с документами MS Word, достаточно указать в нужных местах соответствующие тэги, при этом СТРОГО соблюдать написание всех символов (включая специальные символы #.).

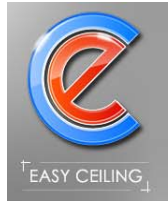

Для работы с документами MS Excel, необходимо произвести определенную настройку в самом документе:

В новом шаблоне необходимо обозначить область в которой будет производиться поиск и замена информации (рисунок 68 и 69). Для этого нажмите в верхнем меню «Вставка»-> «Имя»-> «Присвоить…», в открывшемся диалоговом окне ввести имя « \_MAIN \_» (обратите внимание на то что слева и справа два раза стоит нижнее подчеркивание), затем в поле формула необходима указать область в которой будет производиться поиск, после того как все указали, нажмите «Ok».

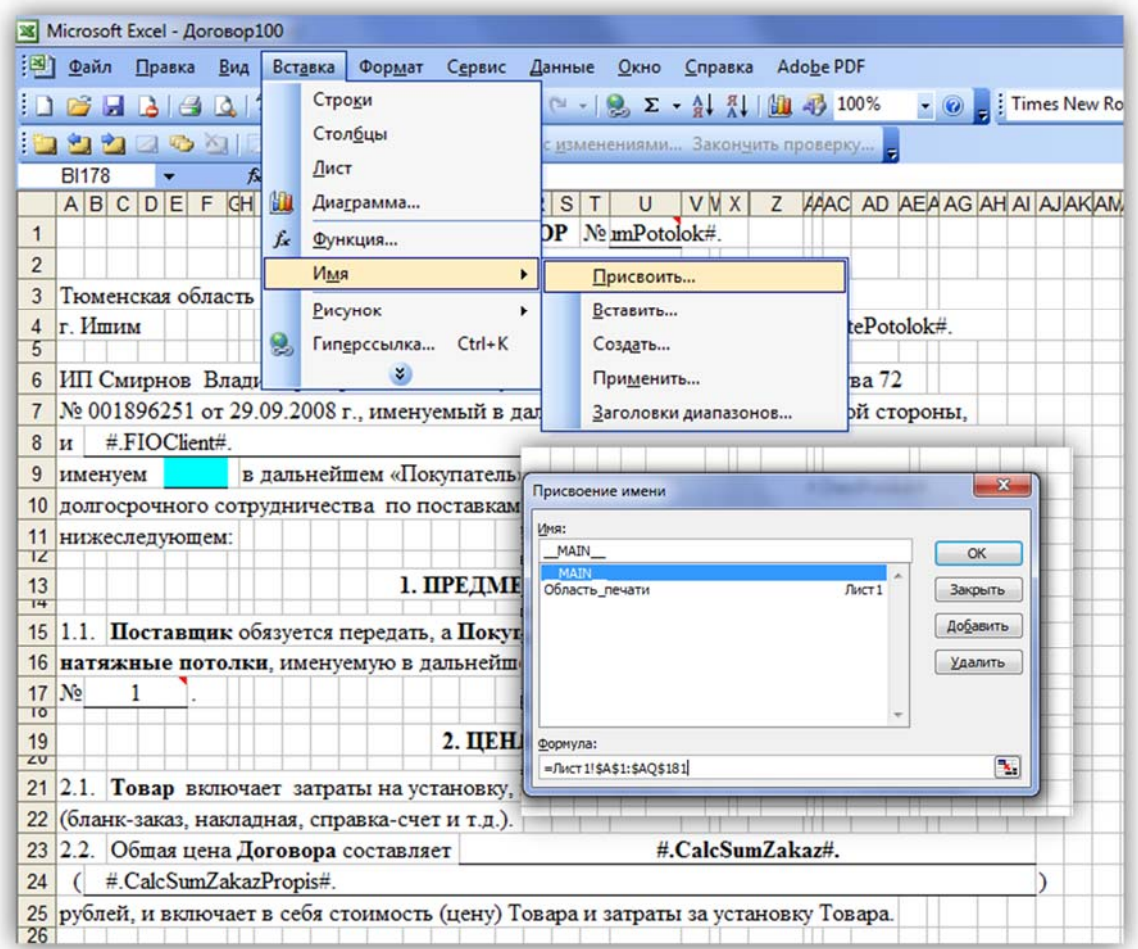

Рисунок 68 – Настройка области поиска (Excel 2003)

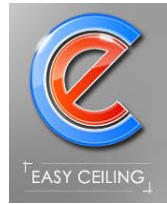

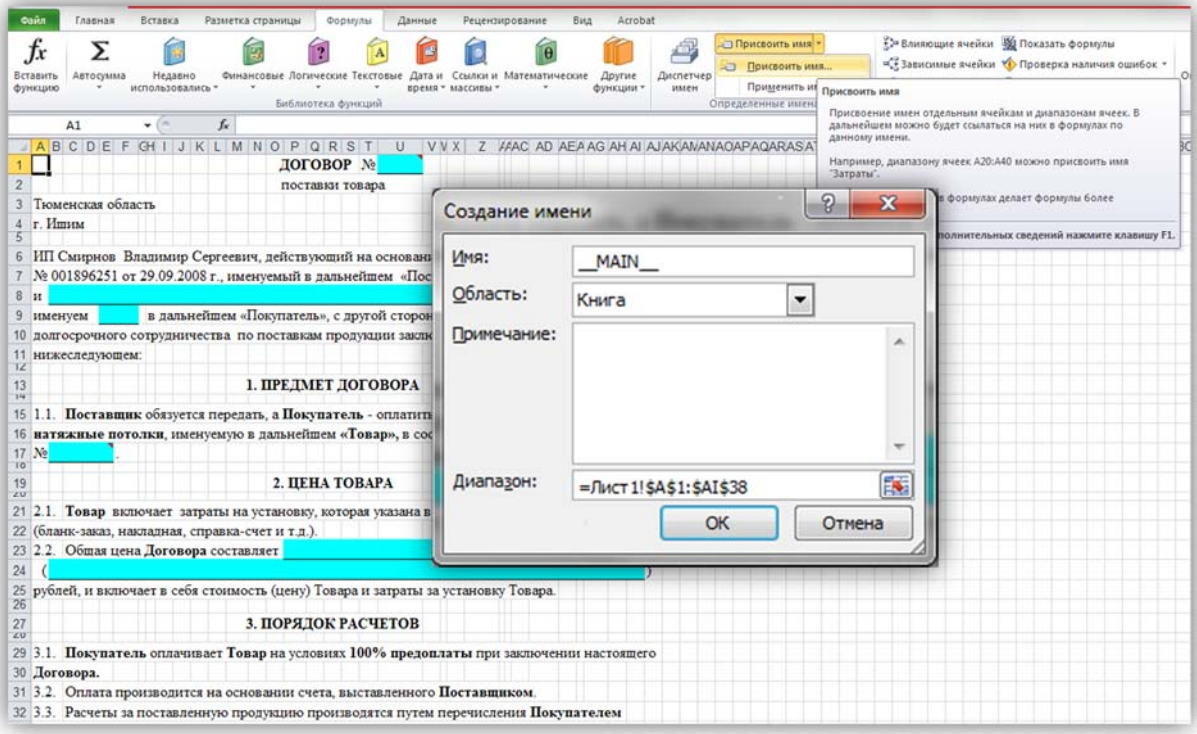

Рисунок 69 - Настройка области поиска (Excel 2010)

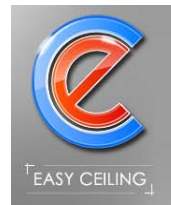

# **6. Функция «Склад»**

Для использования функции необходимо ввести остатки пленки, для этого

откройте «Склад материалов» (рисунок 70).

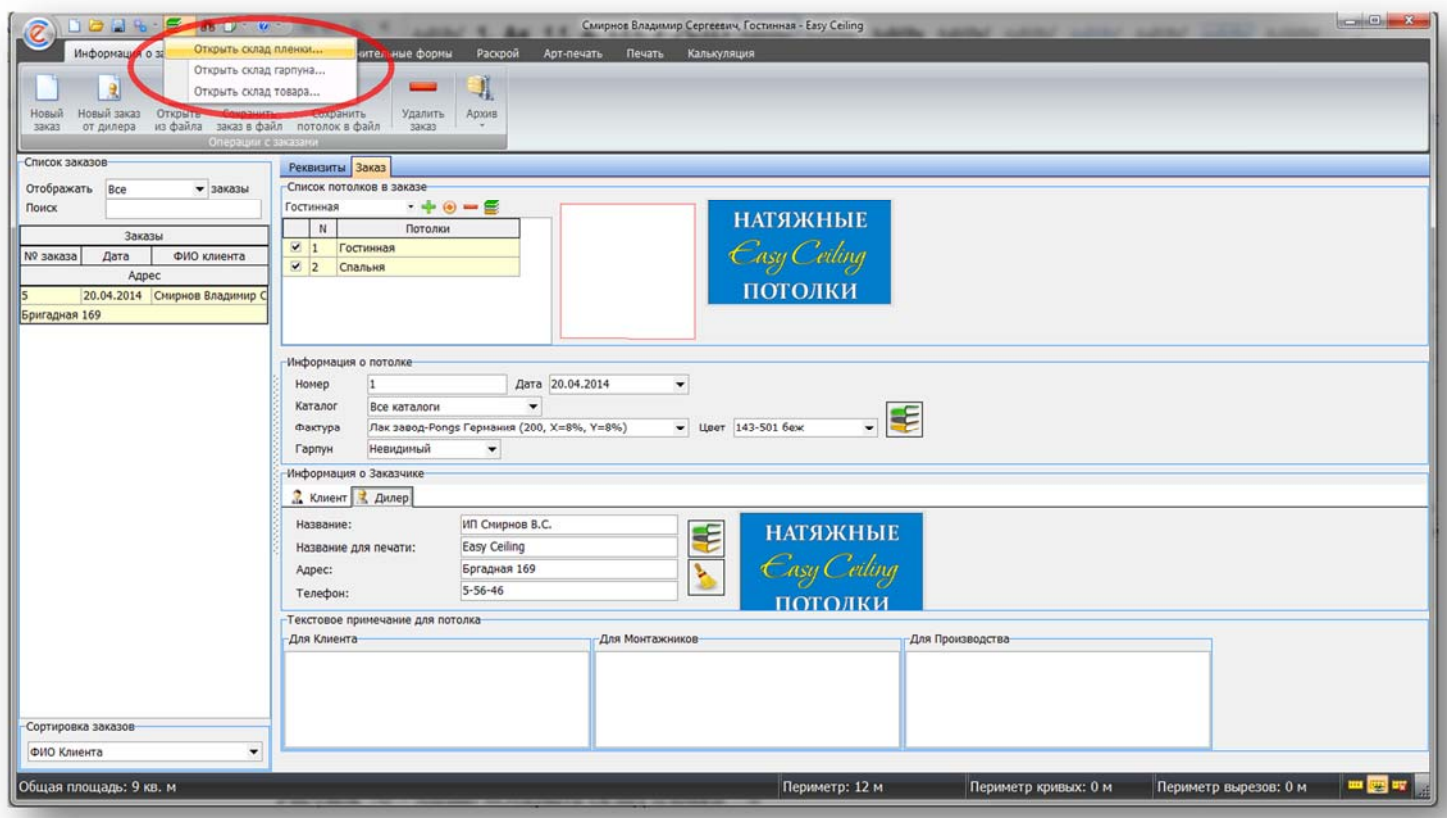

Рисунок 70 – Меню «Открыть склад пленки…»

Откроется окно с партиями и рулонами пленки ПВХ (рисунок 71).

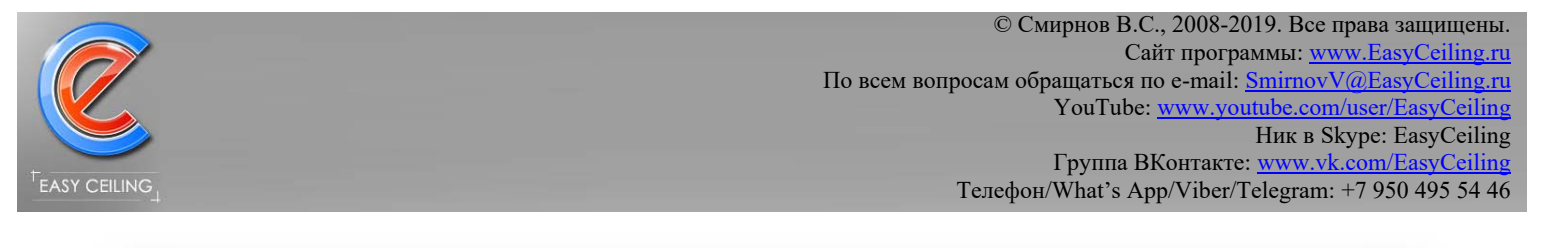

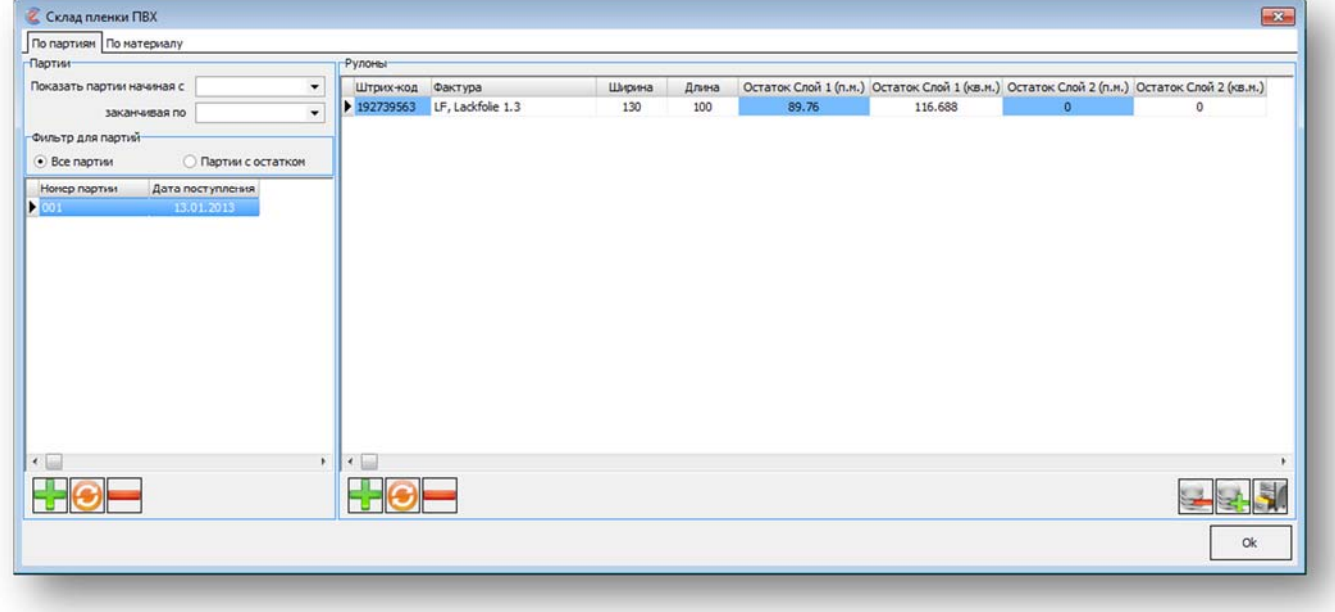

Рисунок 71- Основное окно Склада пленки ПВХ

Что бы добавить рулоны на остаток, предварительно необходимо ввести номер партии и поставщика (рисунок 72).

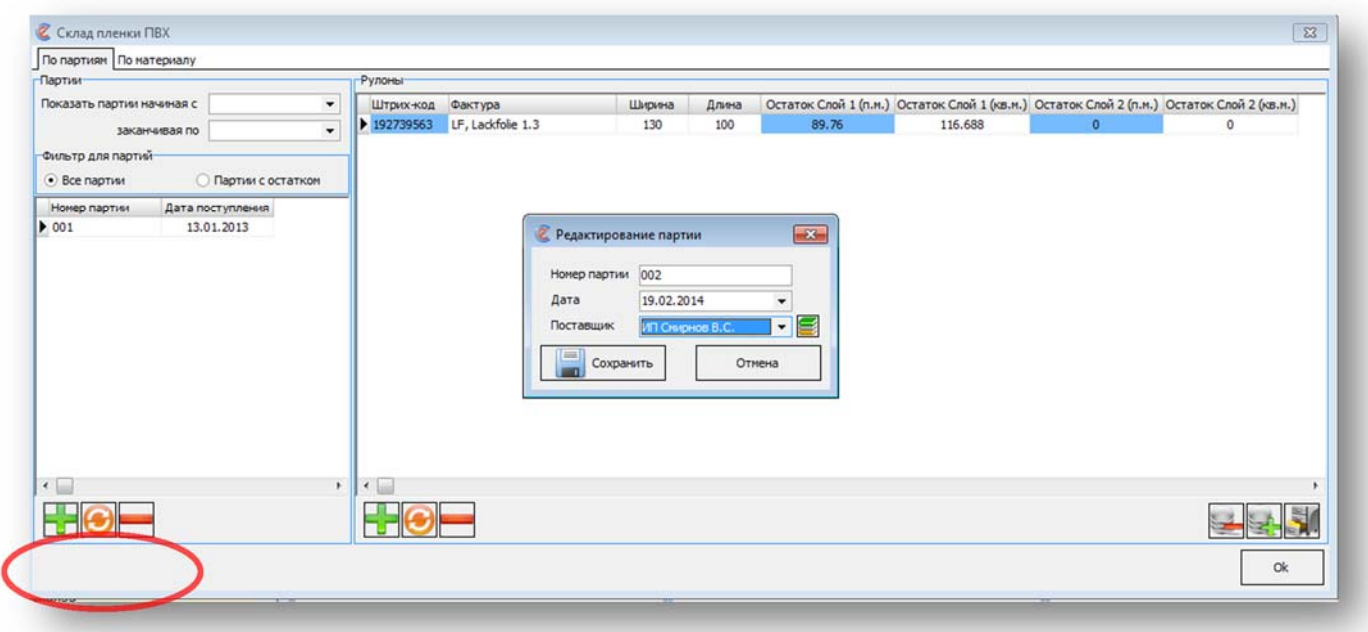

Рисунок 72 – Добавление новой партии пленок

После добавления новой партии, в правой части экрана появится пустая таблица, которая будут содержать перечень рулонов поступивших в этой партии.

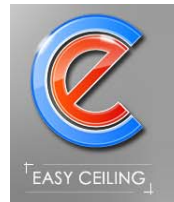

Теперь можно добавлять сами рулоны (рисунок 73).

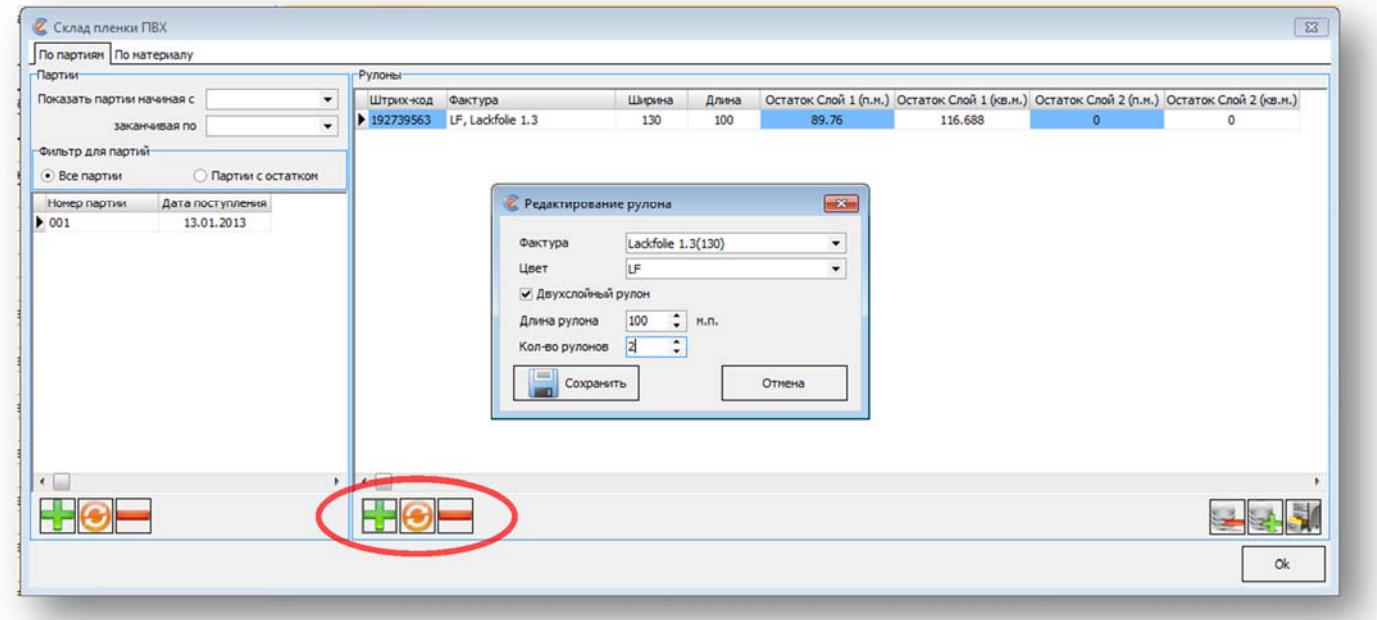

Рисунок 73 – Добавление рулона в партию

ВНИМАНИЕ: Если указать количество рулонов больше одного, то данная фактура

автоматически добавится указанное количество раз в текущую партию (рисунок 74).

Фактура и цвет указываются из БД материалов.

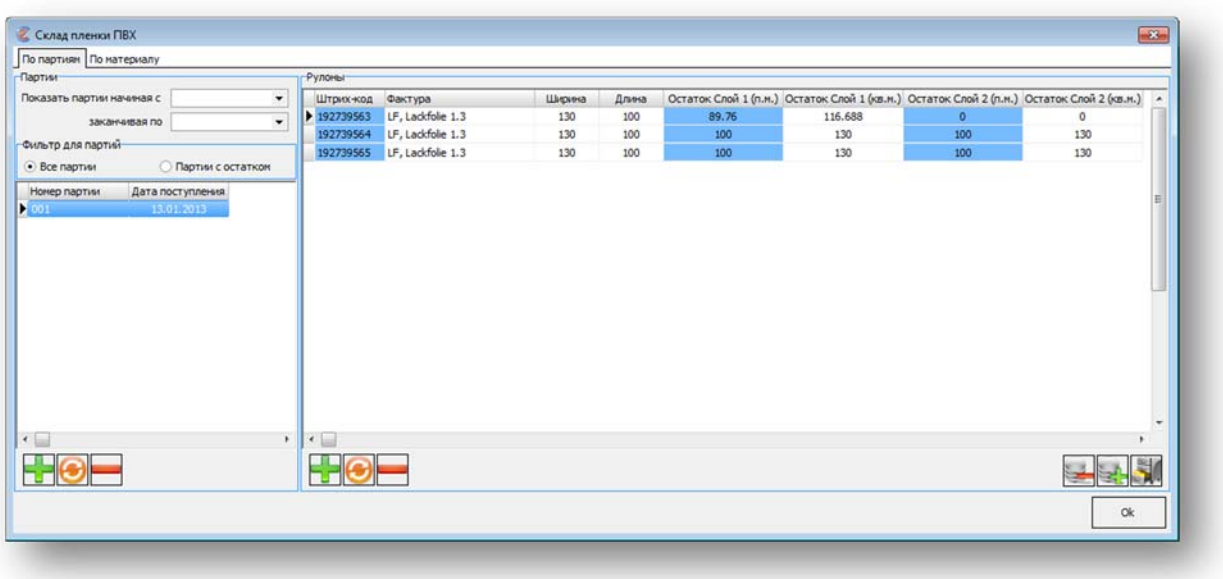

Рисунок 74 – Результат добавления трех одинаковых рулонов

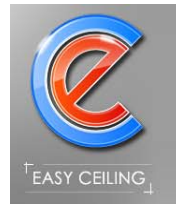

Штрих код генерируется автоматически и является уникальным.

Остаток материалов указывается в метрах погонных.

Для любого рулона можно просмотреть историю списания (рисунок 75).

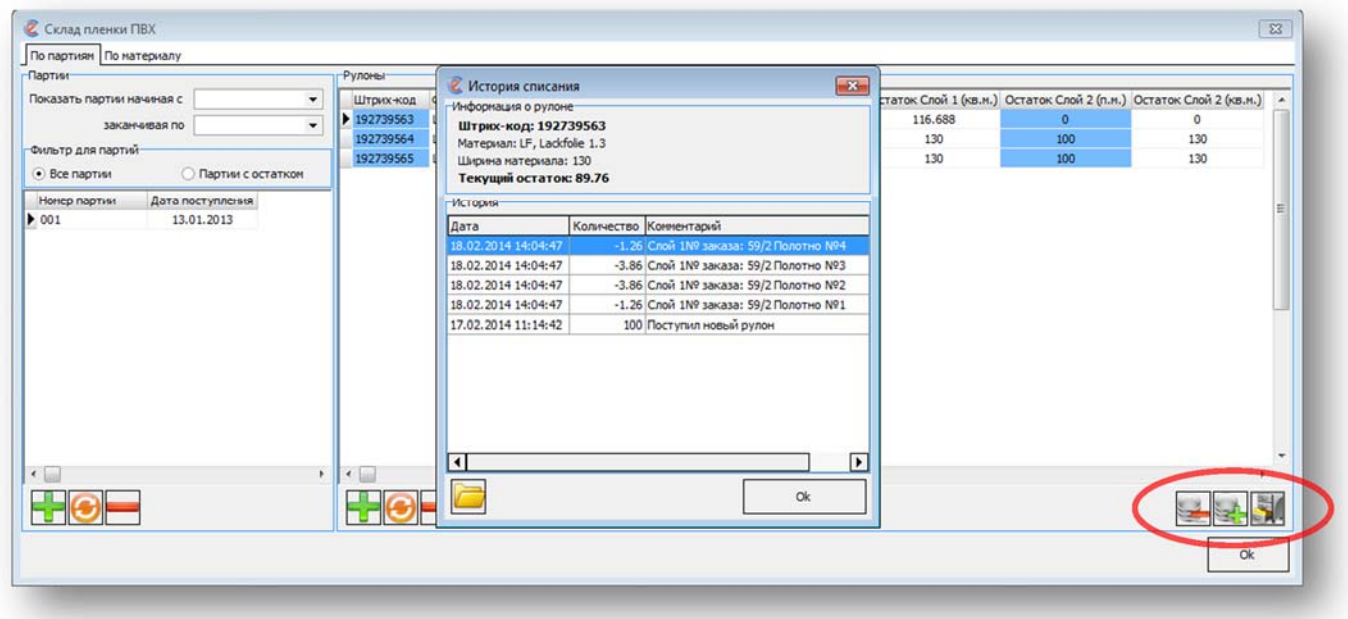

Рисунок 75 – История операций по конкретному рулону

Присутствует возможность открыть чертеж, по которому было выполнено списание пленки.

Предусмотрена возможность корректировки остатков для списания брака или увеличения остатков (рисунок 76).

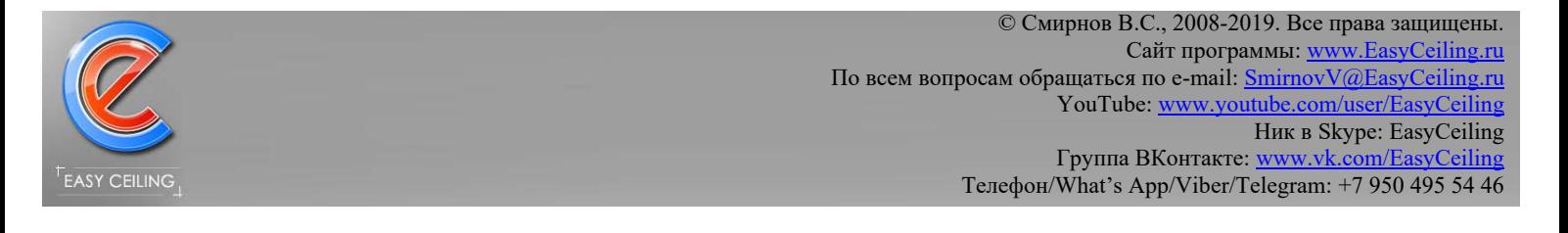

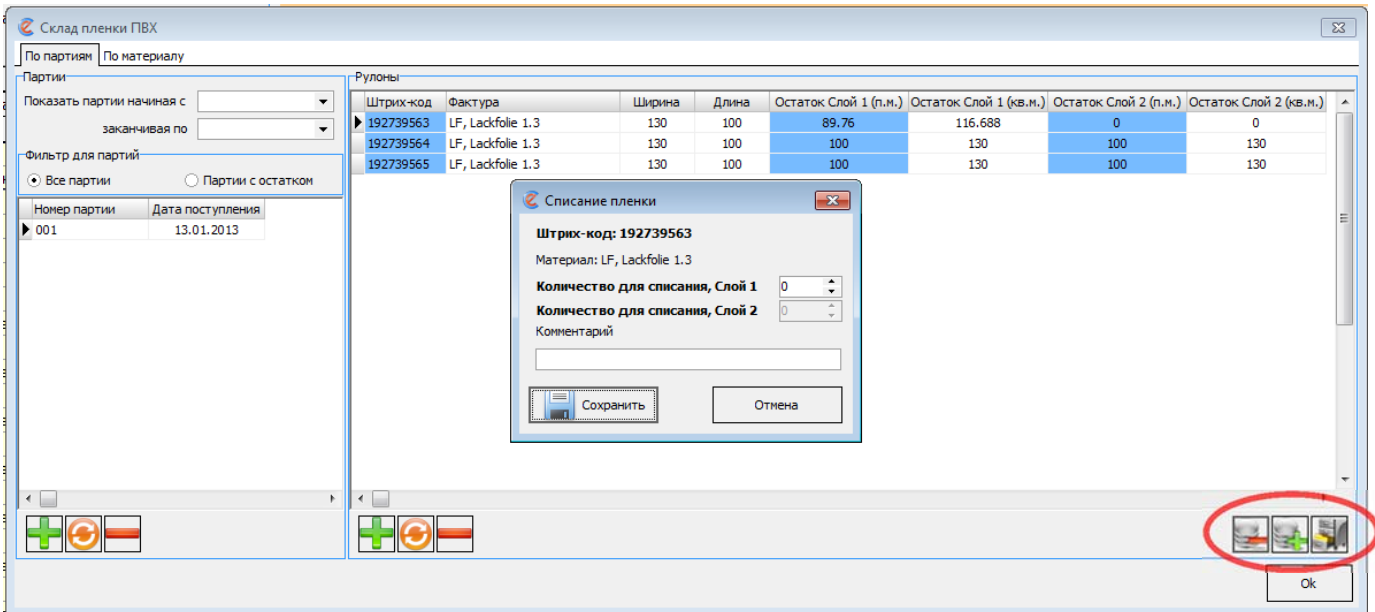

Рисунок 76 – Корректировка остатков

При корректировке остатков поле «Комментарий» обязательно для заполнения.

Все операции с рулоном попадают в историю, даже корректировка остатков (рисунок 77).

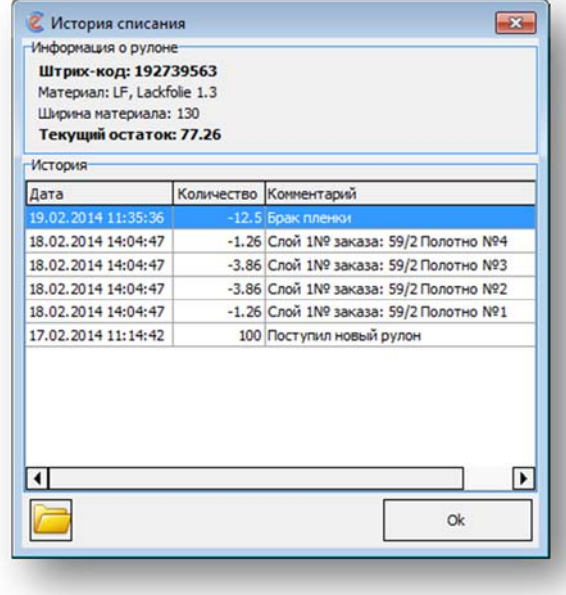

Рисунок 77 – История операций с рулоном (после корректировки)

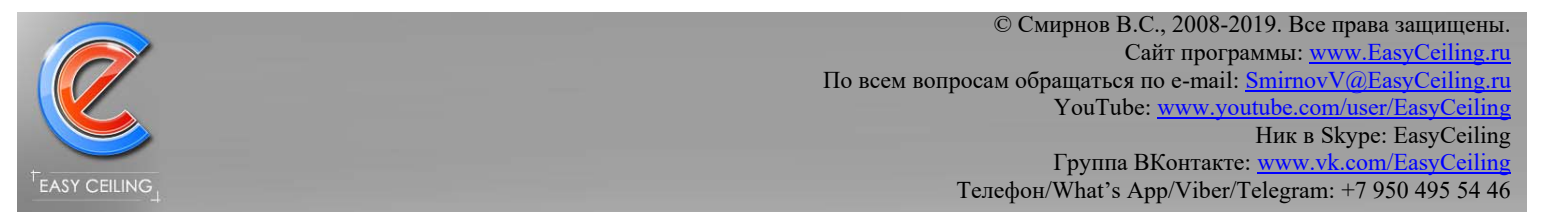

### В основном окне программы доступен «Быстрый поиск» материала по остаткам

(рисунок 78).

Выполняется фильтрация по указанной площади материала.

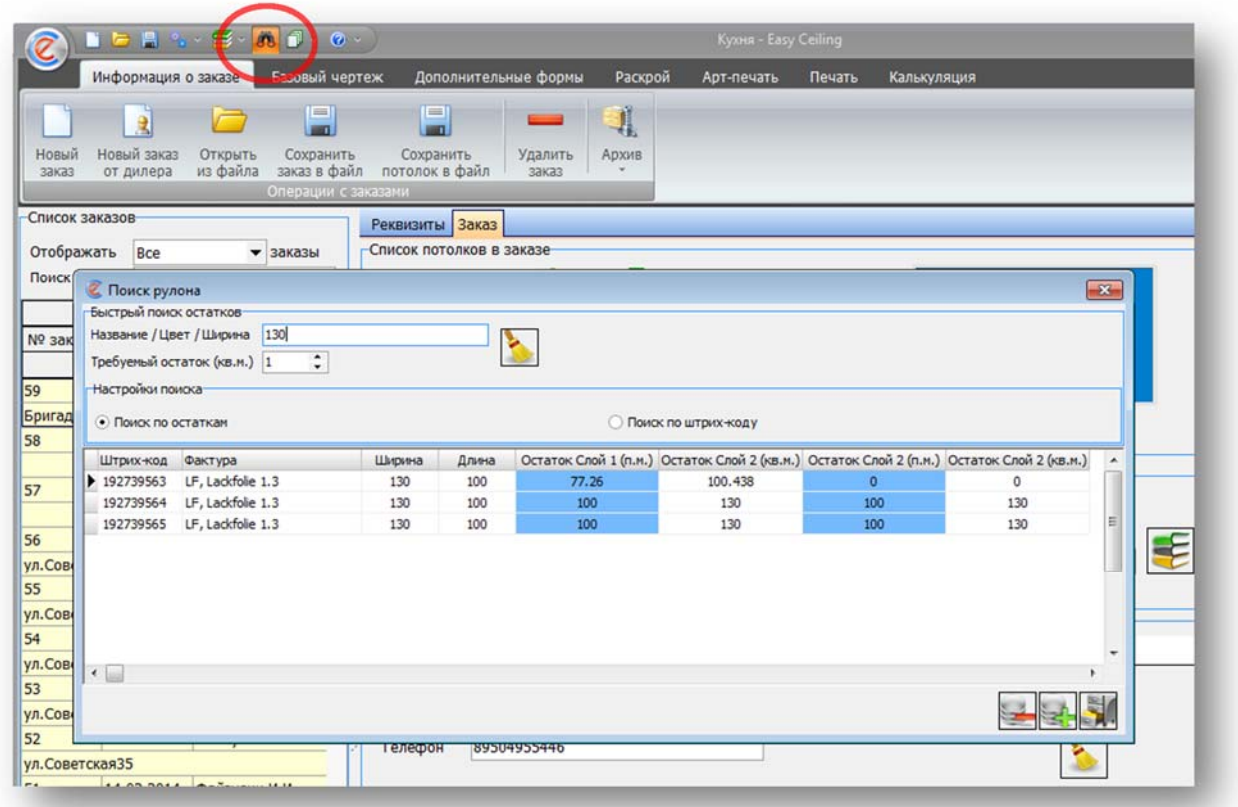

Рисунок 78 – Быстрый поиск по остаткам

В процессе обработки чертежа, менеджеру достаточно нажать кнопку «Списать материал» на закладке «Печать», после чего откорректировать или оставить так как есть площадь для списания материала (рисунок 79).

ВНИМАНИЕ: материал списывается в погонных метрах.

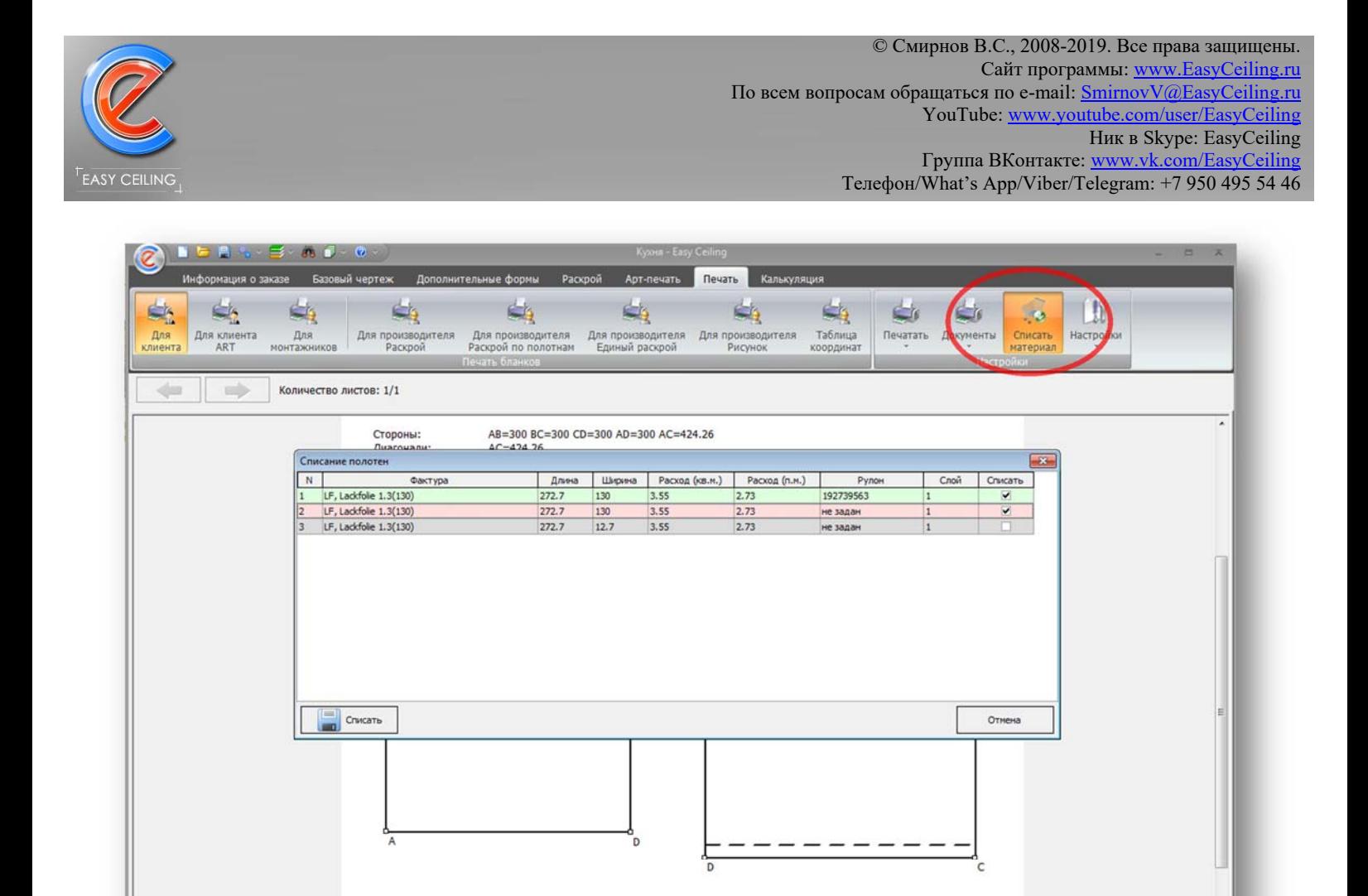

Рисунок 79 – Списание материала

Периметр кривых: 0 м

Периметр вырезов: 0 м

use out up

Периметр: 12 м

После нажатия кнопки «Продолжить», программа проверяет есть ли выбранные материал в остатках и предлагает выбрать рулон для списания если таких рулонов несколько, при этом выполняется сортировка рулонов по остаткам в порядке возрастания (рисунок 80).

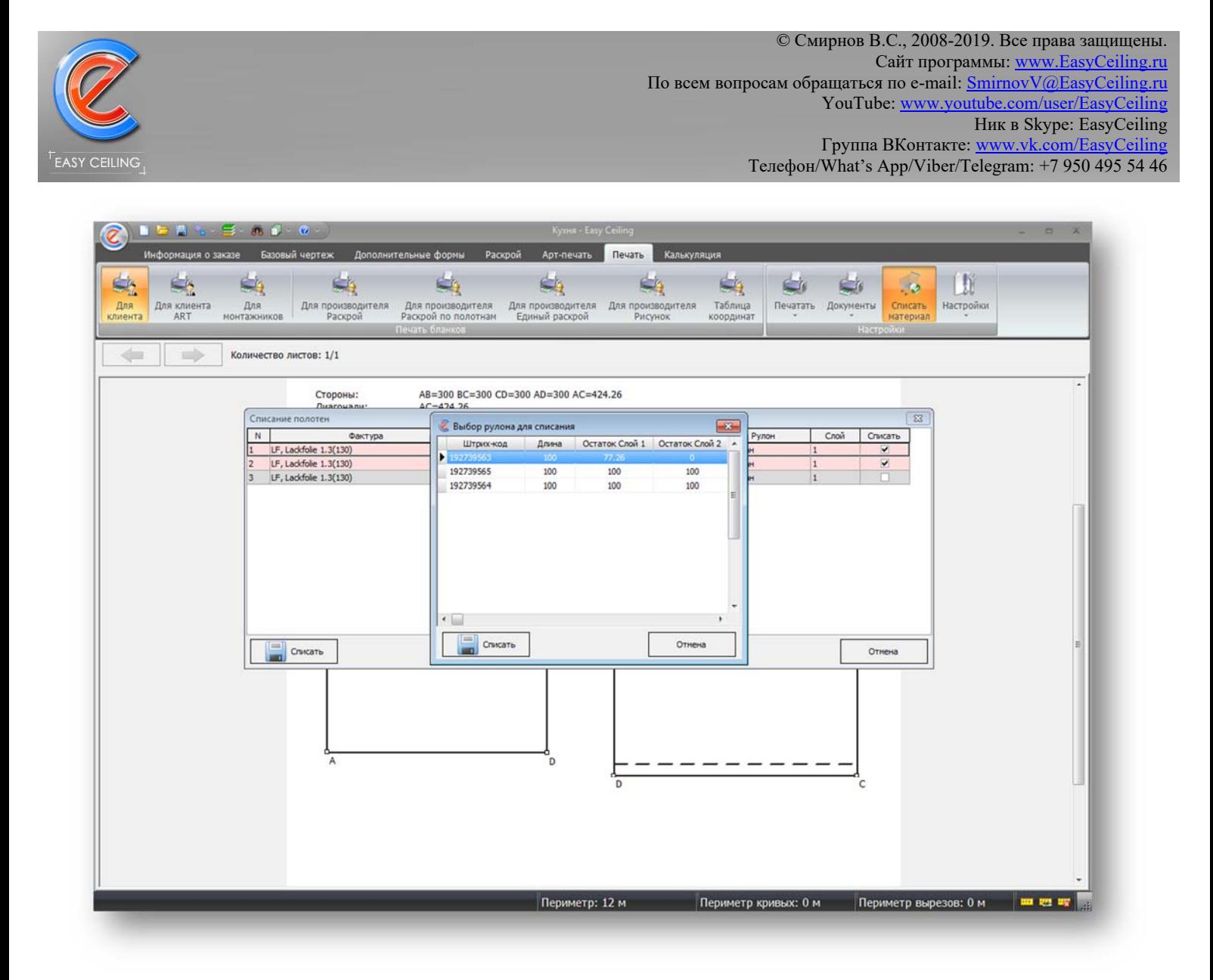

Рисунок 80 – Выбор рулона для списания материала

Для учет гарпуна необходимо ввести остатки, для этого откройте «Склад гарпуна» (рисунок 81). Гарпун списывается вместе с пленкой (рисунок 79).

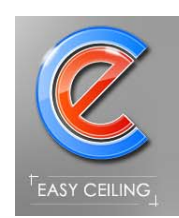

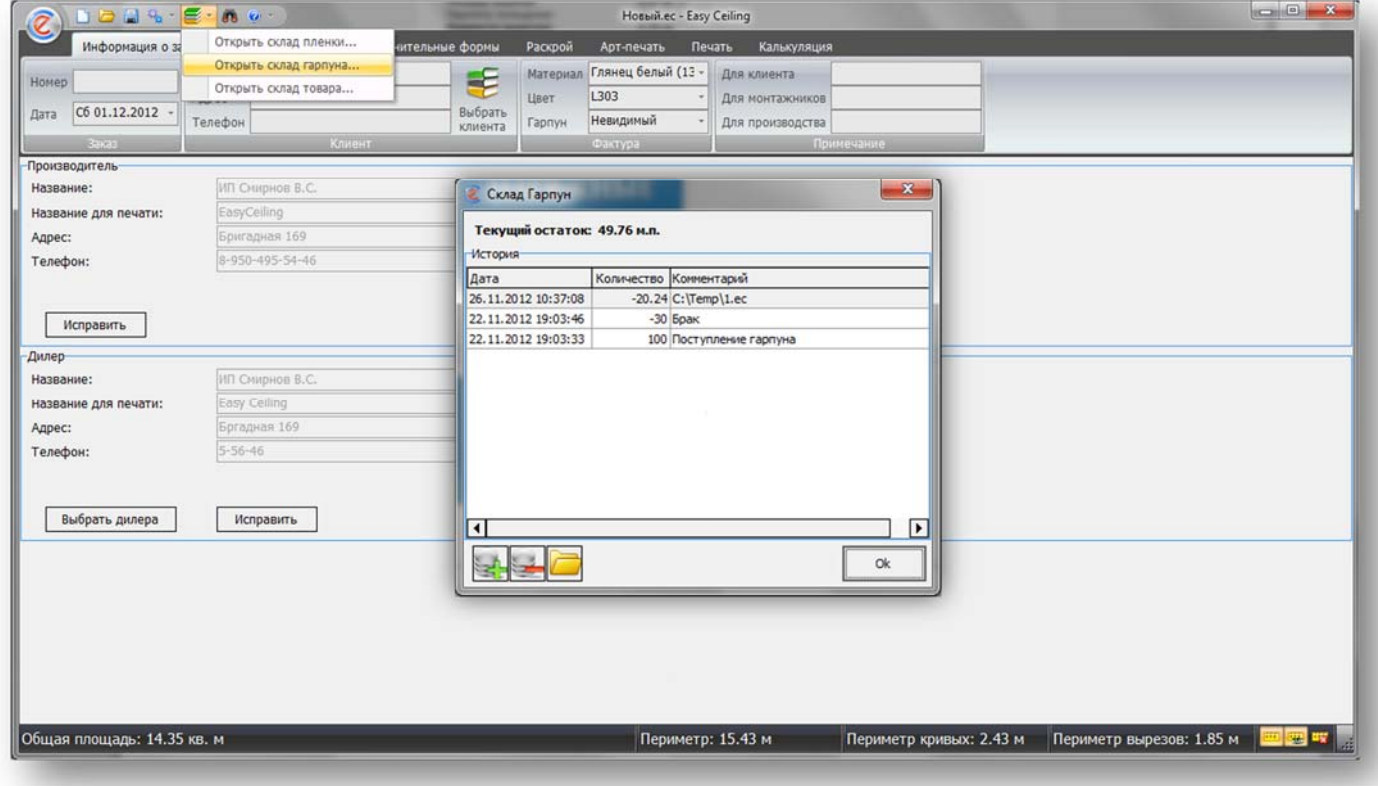

Рисунок 81 – Склад гарпуна

В калькуляции есть возможность вести учет Товаров, для этого необходимо

открыть склад товаров и занести остатки (рисунок 82).

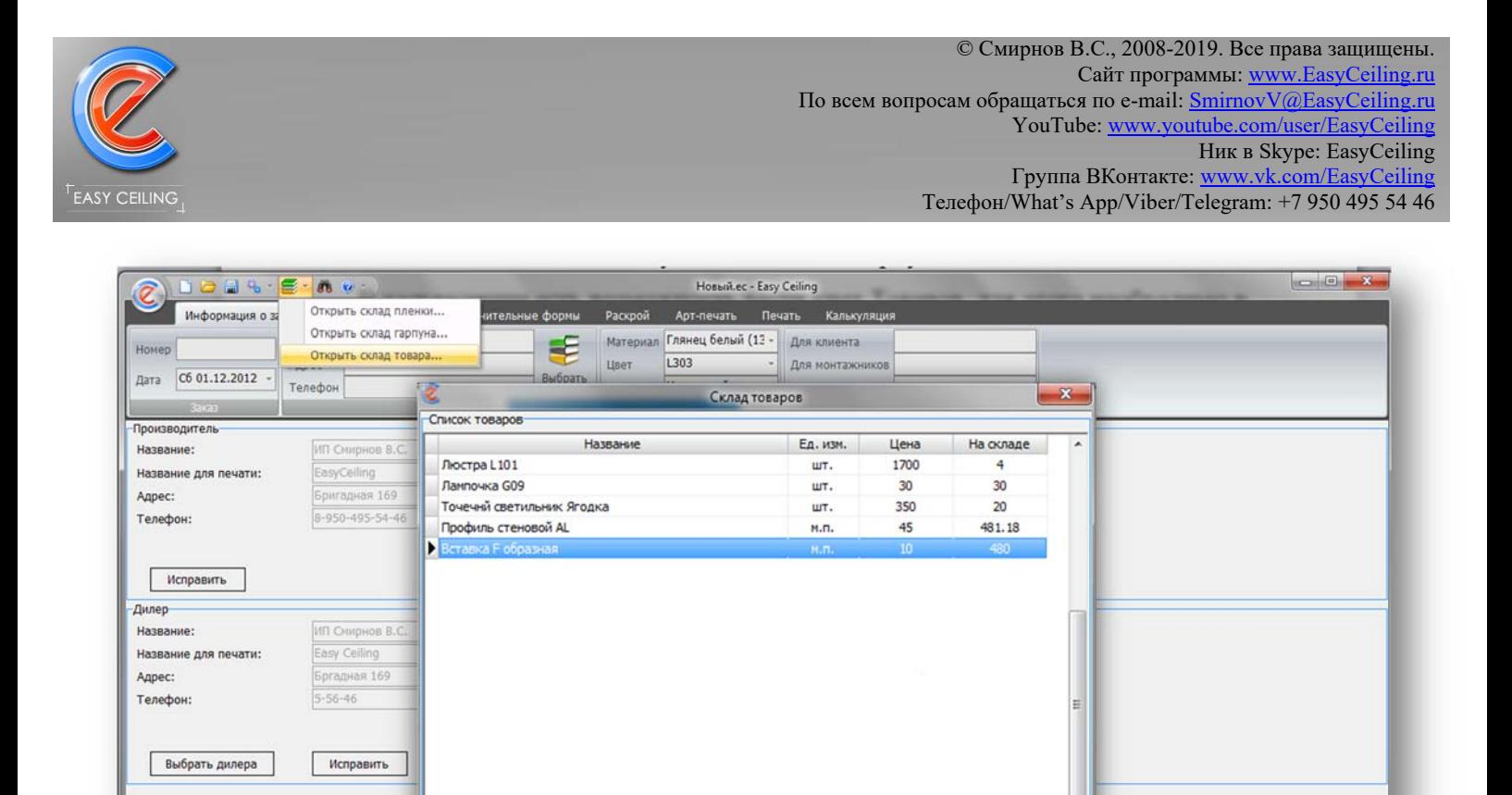

#### Рисунок 82 – Склад товаров

Периметр: 15.43 м

 $\begin{array}{|c|c|}\n\hline\n\hline\n\end{array}$  MonopT/Экспорт

ok

Периметр кривых: 2.43 м Периметр вырезов: 1.85 м ||

Для добавления нового товара и внесения его остатков, необходимо нажать «плюс» - добавить наименование товара, затем выбрать новую позицию и нажать четвертую кнопку с лева «Приход товара», ввести количество и сохранить.

В списке товаров работает контекстное меню (всплывает при нажатии на выделенном товаре правой кнопкой) (рисунок 83).

**HO-5** 

Общая площадь: 14.35 кв. м

В контекстном меню доступна «Корректировка остатков» - списание брака или приход неучтенных товаров, а так же можно просмотреть «Историю операций» (рисунок 84).

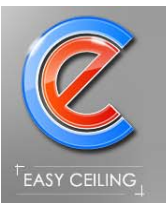

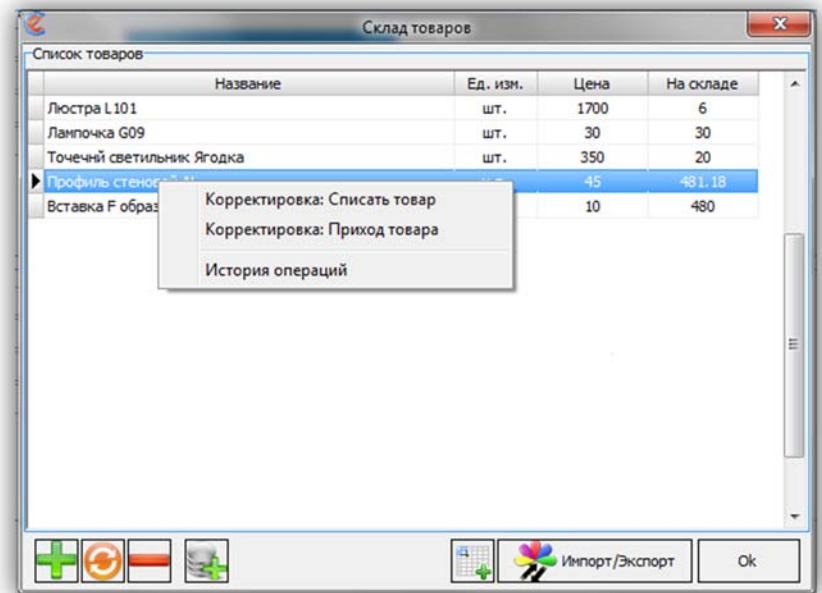

## Рисунок 83 – Контекстное меню

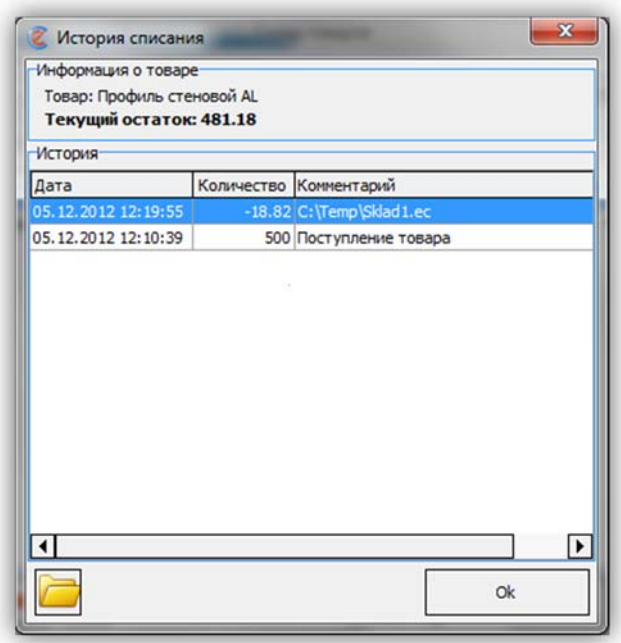

Рисунок 84 – История операций по товару

Учет товаров актуален если у вас есть функция «Калькуляция», товары будут списываться по мере поступления заказов, для этого необходимо вручную нажимать кнопку «Списать товар» (рисунок 85).

© Смирнов В.С., 2008-2019. Все права защищены. Сайт программы: www.EasyCeiling.ru По всем вопросам обращаться по e-mail: **SmirnovV@EasyCeiling.ru** YouTube: www.youtube.com/user/EasyCeiling Ник в Skype: EasyCeiling Группа ВКонтакте: www.vk.com/EasyCeiling Телефон/What's App/Viber/Telegram: +7 950 495 54 46 DOMS - 5 - 0 0 -Honun.ec - Easy Ceiling .<br>Информация о заказе — Базовый чертеж — Дополнительные формы — Раскрой — Арт-печать — Печать — <mark>Калькуляция</mark>

| Дополнительные услуги               |                                     |              | Дополнительные услуги |                          |                          |                    |                            | Печать документов |                          |     |                                           |              |                     |  |
|-------------------------------------|-------------------------------------|--------------|-----------------------|--------------------------|--------------------------|--------------------|----------------------------|-------------------|--------------------------|-----|-------------------------------------------|--------------|---------------------|--|
| Прайс лист для фактур               |                                     |              | Прайс Клиент 1        | $\overline{\phantom{a}}$ |                          | С Списание товара  |                            |                   |                          |     |                                           | $\mathbf{x}$ |                     |  |
|                                     | Прайс лист для дополнительных услуг | Прайс 1      |                       | ٠                        |                          |                    |                            |                   |                          |     |                                           |              | вка-счет            |  |
| Nº n/n Hassanne                     |                                     | Кол-во       | Цена                  | Сумма                    | $No$ n/n<br>$\mathbf{1}$ | Tim<br>Для Клиента | Люстра L101                | Название          | 1                        |     | Кол-во для списания Кол-во на окладе<br>6 |              |                     |  |
|                                     | L303, Глянец белый                  | 14.35        | 550                   | 7900                     |                          | Для Клиента        | Ланпочка G09               |                   | 40                       |     | 30 <sub>2</sub>                           |              |                     |  |
|                                     | Криволинейный участок               | 2.43         | 150                   | 370                      |                          | Для Клиента        | Точечний светильник Ягодка |                   | 5                        |     | 20                                        |              | laния: Easy Ceiling |  |
|                                     | Внутренний вырез                    | 1.85         | 200                   | 370                      |                          |                    |                            |                   |                          |     |                                           |              | рес: Бргадная 169   |  |
|                                     | Монтаж профиль по пер               | 17.5         | 100                   | 1750                     |                          |                    |                            |                   |                          |     |                                           |              | Телефон: 5-56-46    |  |
|                                     | Монтаж люстры                       |              | 600                   | 600                      |                          |                    |                            |                   |                          |     |                                           |              |                     |  |
|                                     | Закладная для т. светил             | 5            | 300                   | 1500                     |                          |                    |                            |                   |                          |     |                                           |              |                     |  |
|                                     | Скидка 10%                          | $\mathbf{1}$ | 10                    | $-790$                   |                          |                    |                            |                   |                          |     |                                           |              |                     |  |
|                                     | Предоплата от клиента               |              |                       | $-7000$                  |                          |                    |                            |                   |                          |     |                                           |              |                     |  |
| Итого: 4700<br>Сопутствующий товар- |                                     |              |                       | e                        |                          |                    |                            |                   |                          |     |                                           | ка           | Сумма<br>7110       |  |
| Прайс лист для товара               |                                     |              | <b>Doalic T1</b>      | ٠                        |                          |                    |                            |                   |                          |     |                                           |              | 370                 |  |
|                                     |                                     |              |                       |                          |                          |                    |                            |                   |                          |     |                                           |              | 370                 |  |
| Nº п/п Название                     |                                     | Кол-во       | Цена                  | Сумма                    |                          |                    |                            |                   |                          |     |                                           |              | 1750                |  |
|                                     | Люстра L101                         | 1            | 1700                  | 1700                     |                          |                    |                            |                   |                          |     |                                           |              | 600                 |  |
|                                     | Лампочка G09                        | 40           | 30                    | 1200                     |                          | Продолжить         |                            |                   |                          |     | Отмена                                    |              | 1500                |  |
|                                     | Точечнй светильник Яго              | 5            | 350                   | 1750                     |                          |                    |                            |                   |                          |     |                                           |              | 1530                |  |
|                                     | Скидка 10%                          |              | 10                    | $-290$                   |                          | Лампочка G09<br>8  |                            |                   | 40                       | шт. | 30                                        | 120          | 1080                |  |
|                                     |                                     |              |                       |                          |                          | Q                  | Точечнй светильник Ягодка  |                   | $\overline{\phantom{a}}$ | шτ. | 350                                       | 0            | 1750                |  |
|                                     |                                     |              |                       |                          |                          |                    |                            |                   |                          |     |                                           |              |                     |  |
|                                     |                                     |              |                       |                          |                          |                    |                            |                   |                          |     | Скидка 10%: 1080                          |              |                     |  |
| Итого: 4360                         |                                     |              |                       |                          |                          |                    |                            |                   |                          |     | Итого:                                    |              | 16060               |  |
|                                     |                                     |              |                       |                          |                          |                    |                            |                   |                          |     |                                           |              |                     |  |

Рисунок 85 – Списание товара

При нажатии на кнопку «Списать товар», открывается сводная таблица, в которой содержатся товары для списания, количество и остаток на складе.

Если на складе не достаточное количество товара для списания, то остаток подсвечивается красным, пользователь может изменить количество для списания или удалить этот товар из списка для списания, при этом изменения так же применяются списку товаров в самой калькуляции.

В программе предусмотрена возможность формировать отчеты (рисунок 86).

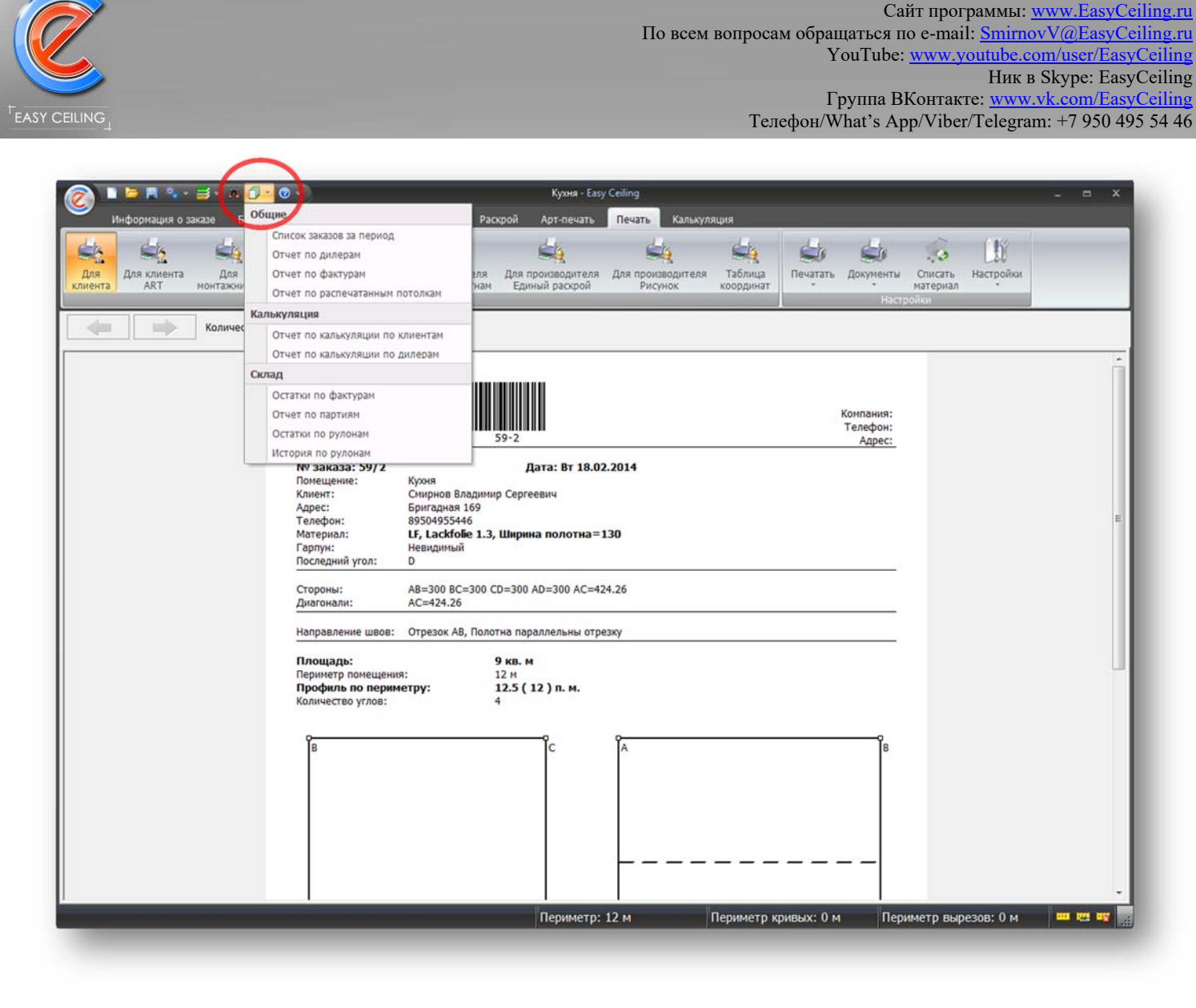

© Смирнов В.С., 2008-2019. Все права защищены.

Рисунок 86 – Отчеты

Доступные отчеты в программе:

- Список заказов за период формирует список заказов за период с итоговой площадью и периметром;
- Отчет по дилерам формируется табличка для каждого дилера за указанный период;
- Отчет по фактурам формируется отчет по фактурам за указанный период с указанием количества для списания;
- Отчет по распечатанным потолкам формируется список потолков, которые были распечатаны для производства за указанный период;

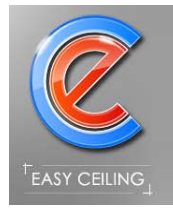

- Отчет по калькуляции по клиентам формирует список заказов и сумму заказ (сумма дополнительных работ и сумма сопутствующих товаров) для клиентов;
- Отчет по калькуляции по клиентам формирует список заказов и сумму заказ (сумма дополнительных работ и сумма сопутствующих товаров) для дилеров;
- Остатки по фактурам формирует список фактур доступных в БД и выводит общий остаток каждой фактуры (не разделяя по рулонам);
- Отчет по партиям группирует остатки рулонов в партии;
- Остатки по рулонам выводит все рулоны и их остаток на текущий момент;
- История по рулонам выводи список операций по каждому рулону.